# NetIQ® Vivinet® Assessor 4.0.0.1 User Guide

**February 2020**

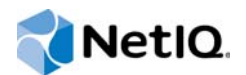

### **Legal Notice**

For information about NetIQ legal notices, trademarks, disclaimers, warranties, export and other use restrictions, U.S. Government restricted rights, patent policy, and FIPS compliance, se[e https://www.netiq.com/company/legal/](https://www.netiq.com/company/legal/).

**Copyright © 2020 NetIQ Corporation, a Micro Focus company. All rights reserved.**

# <span id="page-2-0"></span>**About NetIQ Corporation**

We are a global, enterprise software company, with a focus on the three persistent challenges in your environment: Change, complexity and risk—and how we can help you control them.

# **Our Viewpoint**

#### **Adapting to change and managing complexity and risk are nothing new**

In fact, of all the challenges you face, these are perhaps the most prominent variables that deny you the control you need to securely measure, monitor, and manage your physical, virtual, and cloud computing environments.

#### **Enabling critical business services, better and faster**

We believe that providing as much control as possible to IT organizations is the only way to enable timelier and cost effective delivery of services. Persistent pressures like change and complexity will only continue to increase as organizations continue to change and the technologies needed to manage them become inherently more complex.

# **Our Philosophy**

#### **Selling intelligent solutions, not just software**

In order to provide reliable control, we first make sure we understand the real-world scenarios in which IT organizations like yours operate — day in and day out. That's the only way we can develop practical, intelligent IT solutions that successfully yield proven, measurable results. And that's so much more rewarding than simply selling software.

#### **Driving your success is our passion**

We place your success at the heart of how we do business. From product inception to deployment, we understand that you need IT solutions that work well and integrate seamlessly with your existing investments; you need ongoing support and training post-deployment; and you need someone that is truly easy to work with — for a change. Ultimately, when you succeed, we all succeed.

## **Our Solutions**

- Identity & Access Governance
- Access Management
- Security Management
- Systems & Application Management
- Workload Management
- Service Management

# **Contacting Sales Support**

For questions about products, pricing, and capabilities, please contact your local partner. If you cannot contact your partner, please contact our Sales Support team.

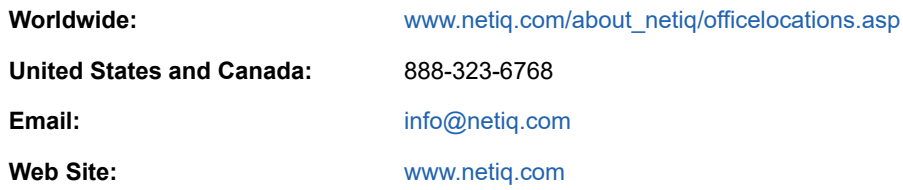

# **Contacting Technical Support**

For specific product issues, please contact our Technical Support team.

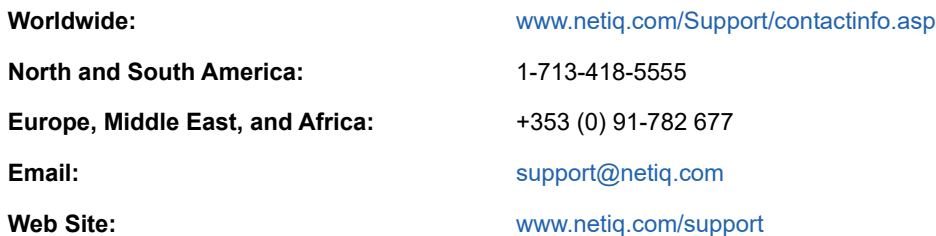

# **Contacting Documentation Support**

Our goal is to provide documentation that meets your needs. If you have suggestions for improvements, click **Add Comment** at the bottom of any page in the HTML versions of the documentation posted at [www.netiq.com/documentation.](http://www.netiq.com/documentation) You can also email [Documentation-](mailto:Documentation-Feedback@netiq.com)[Feedback@netiq.com](mailto:Documentation-Feedback@netiq.com). We value your input and look forward to hearing from you.

# **Contacting the Online User Community**

Qmunity, the NetIQ online community, is a collaborative network connecting you to your peers and NetIQ experts. By providing more immediate information, useful links to helpful resources, and access to NetIQ experts, Qmunity helps ensure you are mastering the knowledge you need to realize the full potential of IT investments upon which you rely. For more information, please visit [http://community.netiq.com.](https://forums.novell.com/forum.php)

# <span id="page-4-0"></span>**About This Book and the Library**

The *User Guide* provides conceptual information about NetIQ Vivinet Assessor and defines terminology and various related concepts.

# **Intended Audience**

This book provides information for individuals responsible for understanding Vivinet Assessor concepts and for individuals implementing voice over IP (VoIP) or evaluating VoIP performance on a network.

# **Other Information in the Library**

The Vivinet Assessor library provides the following resources:

#### **Performance Endpoints Guide**

Explains how to install, configure, and troubleshoot Performance Endpoint software for the platforms that Vivinet Assessor supports.

#### **Messages Guide**

Provides the text of messages associated with the Vivinet Assessor Console and the endpoints. Messages include information about why the error occurred and how you can avoid it in the future.

#### **Help**

Provides context-sensitive information and step-by-step guidance for common tasks, as well as definitions for each field on each window.

The Vivinet Assessor library is available in Adobe Acrobat (PDF) format from the [Vivinet](https://www.netiq.com/documentation/appmanager-vivinet/)  [Assessor Documentation](https://www.netiq.com/documentation/appmanager-vivinet/) page of the NetIQ website.

# **Contents**

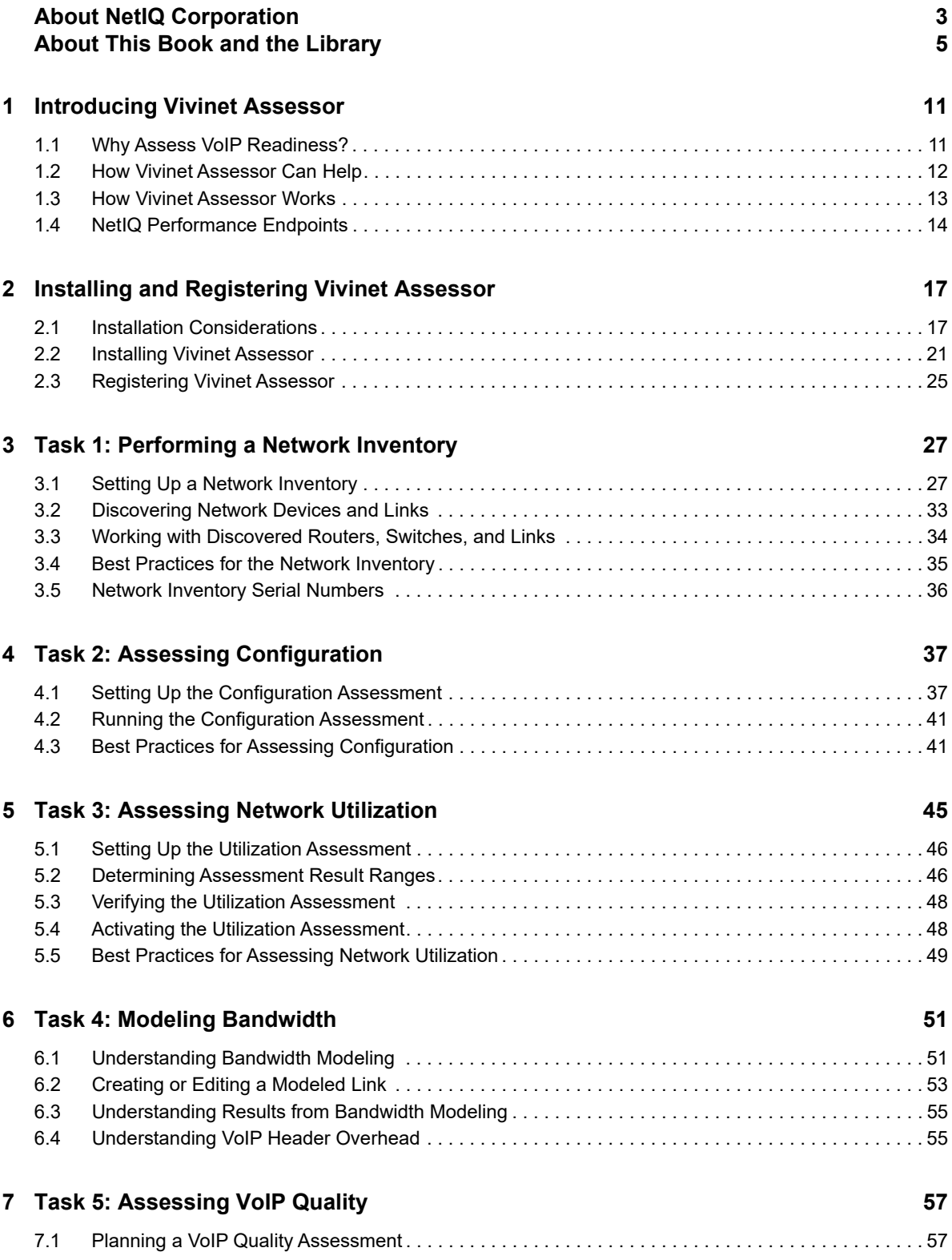

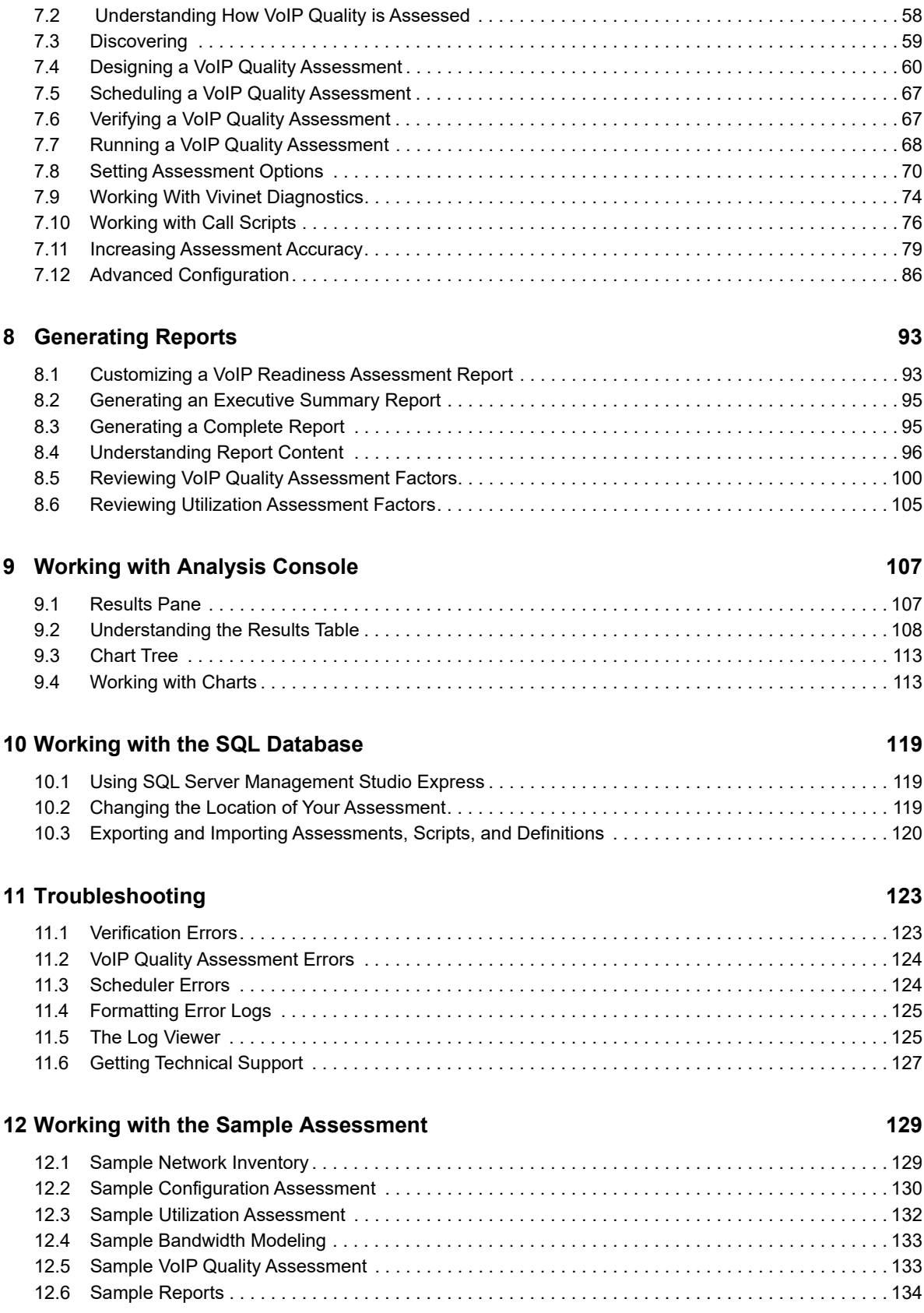

<span id="page-8-0"></span><sup>1</sup> **Introducing Vivinet Assessor**

Vivinet Assessor is part of a suite of products designed to test, evaluate, monitor, and manage multiprotocol and multi-platform data network. Vivinet Assessor measures and analyzes the salient factors that affect the performance of call traffic on data networks, thereby determining how well voice over IP (VoIP) is likely to perform on a particular network. With the data you receive from a VoIP Readiness Assessment, you can determine whether the network is ready for a VoIP implementation before you actually roll it out. Or you can make cost-effective decisions about network infrastructure and application traffic once you know which parts of the network are least ready to handle IP telephony.

# <span id="page-8-1"></span>**1.1 Why Assess VoIP Readiness?**

1

A packet network is worlds away from a circuit network. After all, it was designed to carry an entirely different type of traffic. In the U.S. and in many other parts of the world, the public switched telephone network (PSTN) is a triumph of 20th-century circuit-switching technology. We still expect and usually get near-perfect clarity from a telephone call made over the PSTN. But despite the astounding gains data-networking technology has made in the past several years, we do not expect anywhere near the same reliability from our data networks. That kind of reliability is not required for data.

An e-mail message or a file transfer can be delayed by as much as half an hour without exciting anyone's notice, yet delays of a few hundred milliseconds can ruin a VoIP telephone call, making it incomprehensible—or just annoying. When you start to run VoIP across any given enterprise network, delays caused by other applications, overloaded routers, or outdated switches are practically inevitable.

VoIP will undoubtedly be one of your most business-critical applications. An unreliable or poor-quality phone system is a recipe for disaster. But with Vivinet Assessor, you can test and troubleshoot VoIP *before* you roll it out—before you make substantial investments in equipment, software, training, and possibly unnecessary network upgrades. Vivinet Assessor is a vital tool for making smart investments and cost-effective infrastructure adjustments to get your network ready for VoIP.

The concept of "VoIP readiness" is central to Vivinet Assessor. Although it comprises several aspects of network capacity, configuration, and performance, the VoIP readiness of your network is assessed in terms of the following criteria:

- whether your network is ready to carry high-quality voice transmissions in its existing configuration. For more information, see [Chapter 3, "Task 1: Performing a Network Inventory," on](#page-24-2)  [page 27](#page-24-2).
- whether switches and routers have the resources recommended by the VoIP vendor. For more information, see [Section 7.11, "Increasing Assessment Accuracy," on page 79.](#page-76-1)
- whether your network is ready to carry high-quality voice transmissions with its present bandwidth utilization. For more information, see [Chapter 5, "Task 3: Assessing Network](#page-42-1)  [Utilization," on page 45](#page-42-1).
- how much bandwidth you will need for the additional VoIP traffic. For more information, see [Chapter 6, "Task 4: Modeling Bandwidth," on page 51](#page-48-2).
- how much voice traffic can be added to your network in its existing configuration without significant degradation of call quality. For more information, see [Chapter 7, "Task 5: Assessing](#page-54-2)  [VoIP Quality," on page 57](#page-54-2).
- how much money your organization stands to lose if call-quality problems on your network are not addressed. For more information, see [Section 8.1, "Customizing a VoIP Readiness](#page-90-2)  [Assessment Report," on page 93](#page-90-2).

The final criterion listed above is vitally important, especially if you are moving to VoIP as a costsaving measure. And the bandwidth criterion is similarly important because your implementation will surely expand in the future as new users, new demands, and new equipment are added to the system.

# <span id="page-9-0"></span>**1.2 How Vivinet Assessor Can Help**

Vivinet Assessor emphasizes quality in its assessments of VoIP readiness because a low-quality voice transmission is a waste of bandwidth. If VoIP does not perform well, the parties engaged in conversation will not be able to understand each other.

Assessing the quality of voice over IP is crucial at several distinct points in a VoIP implementation:

- When considering a VoIP deployment
- When contemplating upgrades to the network, such as adding bandwidth
- After tuning the network in preparation for VoIP
- When planning to expand your VoIP network for additional users.

The key benefits Vivinet Assessor offers make it truly unique.

### **It is the leading solution for assessing VoIP quality prior to deployment.**

Find out how voice over IP will perform before the first user makes the first VoIP phone call. Once you know how VoIP is likely to perform, you can make well-informed, cost-effective decisions about network infrastructure.

#### **Vivinet Assessor provides a simple, software-only solution.**

Complete a series of steps to configure a VoIP Readiness Assessment in a few minutes. There is nothing to plug in to the network, and no hardware to purchase.

#### **Predictive modeling helps with capacity planning.**

To find out how much bandwidth you will need on a given link, select a link that Vivinet Assessor has been monitoring for utilization statistics. By calculating the bandwidth needs of the VoIP calls you plan to run, Vivinet Assessor derives the VoIP call capacity of a link based on its present load. You then can make fully informed decisions about upgrades.

#### **VoIP Readiness Assessments also highlight problem areas.**

Vivinet Assessor monitors network utilization and shows you exactly which devices and links are too overtaxed to carry additional VoIP packets and deliver high-quality calls. It can analyze the current resources of network devices to ensure they are configured properly for VoIP. And it sends simulated VoIP traffic between pre-selected points on your network to test call quality.

Vivinet Assessor **compares device configuration** to a set of rules you supply to ensure that routers and switches have the most recent operating system revisions, the vendor-recommended modules, and any required patches. Any violations of your rules are clearly flagged so you can make changes. It accurately **measures current network utilization levels** by sending SNMP queries to network devices. Based on these findings, it assigns a VoIP Readiness Rating to network devices and links. Ratings categories are based on the latest industry research into standards for quality voice over IP transmissions. Results are clearly presented in polished, yet customizable, reports.

You can use link utilization information to perform **"what-if" analyses**. From the results of bandwidth modeling, you gain insight into potential needs for additional or upgraded devices and bandwidth.

It also **predicts call quality** by precisely emulating voice over IP and evaluating it using innovative patented and patent-pending technology. Vivinet Assessor can calculate an industry-standard **Mean Opinion Score** for a simulated VoIP call, and uses an algorithm derived from the ITU standard E-Model to assess call quality.

Vivinet Assessor relies on unobtrusive software agents to generate VoIP-like traffic according to a set schedule. These agents—called endpoints—can be installed anywhere on the network and eliminate the need to plug in a protocol analyzer. Vivinet Assessor's distributed endpoints mean that a VoIP Quality assessment runs just like a series of VoIP phone calls and encounters the same network conditions. So your results provide **an accurate prediction of the overall call quality** you can expect post-deployment.

## <span id="page-10-0"></span>**1.3 How Vivinet Assessor Works**

The Vivinet Assessor architecture consists of a console program with access to a SQL database and distributed endpoints, small software programs used to generate simulated VoIP traffic to send over the network and measure performance. The Console uses SNMP queries to find out device identity, configuration, and utilization information from routers and switches. Router and switch interface data is used to discover WAN and LAN links and access utilization statistics. All information is sent back to the Console, where it is stored in the database and used to create reports.

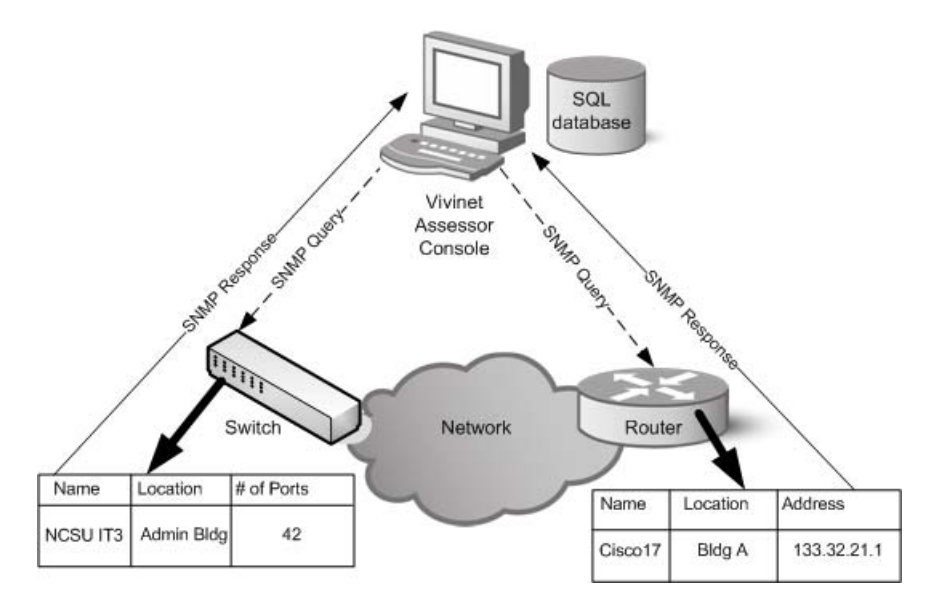

To assess VoIP quality, Vivinet Assessor communicates with distributed software agents called Performance Endpoints, instructing them to send simulated VoIP traffic across the network and take measurements. Before you run a VoIP Readiness Assessment, you should install NetIQ Performance Endpoints on every computer you plan to include in the VoIP Quality assessment. For more information, see [Section 1.4, "NetIQ Performance Endpoints," on page 14.](#page-11-0) Then proceed with each assessment task in order, as directed by the Vivinet Assessor user interface:

- **1** Click **Inventory Network**. Specify how Vivinet Assessor will discover switches, routers, and links on your network. Once discovered, devices and links are automatically entered into the Assessor SQL database, along with their names, locations, and IP addresses. For more information, see [Chapter 3, "Task 1: Performing a Network Inventory," on page 27.](#page-24-2)
- **2** Click **Assess Configuration**. Using the information collected during the Network Inventory and from a configuration rules file you supply, Vivinet Assessor analyzes devices for available resources, such as memory and disk space, software, and updates. For more information, see [Chapter 4, "Task 2: Assessing Configuration," on page 37](#page-34-2).
- **3** Click **Assess Utilization**. With the information collected during the Network Inventory, Vivinet Assessor monitors your network to assess the utilization and rate the VoIP readiness of discovered devices and links. Monitoring proceeds according to a schedule you create. For more information, see [Chapter 5, "Task 3: Assessing Network Utilization," on page 45.](#page-42-1)
- **4** Click **Model Bandwidth**. With the link and utilization statistics collected during the Network Inventory and Utilization assessment, Vivinet Assessor helps predict the amount of bandwidth you need on selected links under certain VoIP usage scenarios. For more information, see [Chapter 6, "Task 4: Modeling Bandwidth," on page 51](#page-48-2).
- **5** Click **Assess VoIP Quality**. Design a VoIP Quality assessment based on pairs and groups of computers (endpoints). Vivinet Assessor sends simulated VoIP calls between the endpoints and measures call quality. For more information, see [Chapter 7, "Task 5: Assessing VoIP Quality," on](#page-54-2)  [page 57](#page-54-2).

<span id="page-11-1"></span>At any point during the VoIP Readiness Assessment, you can generate a report of the data collected thus far. Data from all assessment types is compiled into a single VoIP Readiness Assessment report.

# <span id="page-11-0"></span>**1.4 NetIQ Performance Endpoints**

Before you begin using Vivinet Assessor, you should install NetIQ Performance Endpoint software on each computer you plan to use in VoIP Quality assessments. Vivinet Assessor ships with the latest endpoints for several operating systems:

- Windows Server 2016
- Windows 10 (32-bit or 64-bit)
- Windows Server 2012 R2
- Windows 8.1 (32-bit or 64-bit)
- Windows Server 2012
- Windows 8 (32-bit or 64-bit)
- Windows Server 2008 R2
- Windows 7 (32-bit or 64-bit)
- Windows Server 2008 (32-bit and 64-bit)
- Windows Vista (32-bit or 64-bit)

#### **NOTE**

- Although Vivinet Assessor itself is not supported on Windows NT, Linux, or Sun Solaris platforms, it can gather data from endpoints installed on computers running these operating systems.
- To allow VoIP RTP traffic to run on dynamic ports, **you must disable the Windows firewall** on any computer running Windows 7/Server 2008 computer or later versions of Windows on which Performance Endpoint software is running.

For best results, avoid using Windows Me and pre-ULTRA Sun operating systems. The highprecision clocks on these systems are the least accurate of all the supported endpoint operating systems.

In Microsoft Windows environments, the endpoint runs as a service after you enable it during installation. With other operating systems, the endpoint starts automatically. It functions only during assessments, and should not interfere with other application traffic on your computer.

The Performance Endpoint software can be installed in a matter of minutes; users on the network to be assessed can easily install the software themselves on their desktop computers. They can download it free of charge at the [Current Performance Endpoints Product Upgrades](http://www.netiq.com/support/pe/upgrade.asp) page, or you can make it available for installation from a central server.

A web-based endpoint for Windows is also available. It does not have to be installed. Users can run it on their computers from a web browser, and when the assessment is completed, it is not necessary to uninstall anything; the endpoint no longer runs once the computer is restarted.

**NOTE:** Endpoints are not a prerequisite for running a Network Inventory, for assessing device configuration and device and link utilization, or for performing Bandwidth Modeling.

Plan to deploy the endpoint software on a variety of computers, taking the following into consideration:

- Deploy endpoints both near to and far from the places where you plan to install critical equipment, such as VoIP gateways and Cisco Unified Communication Manager servers. Set up call groups to determine whether location plays a role in call quality.
- Deploy a few endpoints on either side of a WAN link, which should be part of any assessment.
- Deploy endpoints on either side of a firewall to determine how well the firewall will handle VoIP traffic.
- Deploy enough endpoints to get a sense for the geographical distribution of call quality. A single endpoint can perform successfully in up to 50 two-way calls without sacrificing call quality. A twoway call is one in which a phone accepts one call while sending another.

Once you have installed some endpoints or asked users to start running the Web-based endpoint, you can use the endpoint discovery feature to gather information about endpoint network addresses automatically and add it to the assessment database. For more information, see [Section 7.3,](#page-56-1)  ["Discovering," on page 59](#page-56-1).

For more information about endpoints, see the *Performance Endpoints User Guide*, included with the Vivinet Assessor documentation set.

### <span id="page-14-0"></span>2 **Installing and Registering Vivinet Assessor**

This chapter describes system requirements and provides instructions for installing and registering Vivinet Assessor.

# <span id="page-14-1"></span>**2.1 Installation Considerations**

To use Vivinet Assessor, you must install two components: the Vivinet Assessor Console and NetIQ Performance Endpoints. For more information, see [Section 1.4, "NetIQ Performance Endpoints," on](#page-11-1)  [page 14](#page-11-1). Use the topics in this section to help you prepare to install Vivinet Assessor.

### **2.1.1 Upgrading From Version 3.3 or Earlier**

When you upgrade from a previous version to Vivinet Assessor 4.0, the product runs in the demo mode. You need to register Vivinet Assessor 4.0 using a new authorization key to use the full functionality. Please contact the NetIQ Sales representative or login to the NetIQ Customer Center to get the authorization key.

To register Vivinet Assessor 4.0, see [Section 2.3.2, "Registering using a License Key," on page 26.](#page-23-0)

**IMPORTANT:** Before upgrading to Vivinet Assessor 4.0 from a previous version, you *must* back up your database files and export them to another location. After you install Vivinet Assessor 4.0, you can import your database files into Vivinet Assessor. For more information, see [Section 10.3,](#page-117-1)  ["Exporting and Importing Assessments, Scripts, and Definitions," on page 120](#page-117-1).

### <span id="page-14-2"></span>**2.1.2 Security Considerations**

Vivinet Assessor uses Microsoft SQL Server 2014 as its database engine.

Vivinet Assessor uses Windows authentication to install the SQL Server named instance. This ensures that anyone seeking access to the SQL Server database on your computer has to be logged in with administrator privileges, restricting access to the user or group who installed Vivinet Assessor. But you may still want to take the following steps to provide extra security:

- Ensure the Vivinet Assessor Console computer is connected only to a trusted network.
- Secure the Vivinet Assessor Console computer behind a firewall.
- Never give an unauthorized user access to the computer where Vivinet Assessor is installed.

You should install any subsequent security updates for this version of Microsoft SQL server as soon as they become available.

Vivinet Assessor installs the SQL Server named instance, VASSESSOR, to the location you specify during the Vivinet Assessor installation process. The default location is  $c:\Per\gamma$ Files\Microsoft SQL Server. In this directory, the VASSESSOR instance is installed in a subfolder called MSSQL##.VASSESSOR\MSSQL\Binn. The database files are installed in the MSSQL##\MSSQL\Data subfolder. In both subfolders, ## is the major version of the version of Microsoft SQL Server of the VASSESSOR named instance.

One essential step in setting up the Utilization assessment and Network Inventory is providing *SNMP permissions*, the security information that allows Vivinet Assessor to contact and query devices on your network. The type of information you configure varies according to the version of SNMP that is implemented on a device. Vivinet Assessor supports SNMP versions 1, 2, and 3. For more information, see [Section 3.1, "Setting Up a Network Inventory," on page 27](#page-24-3).

### **2.1.3 System Requirements**

For the latest information about supported software versions and the availability of module updates, visit the [AppManager Supported Products](http://www.netiq.com/support/am/supportedproducts/default.asp) page. Unless noted otherwise, Vivinet Assessor supports all updates, hotfixes, and service packs for the releases listed below.

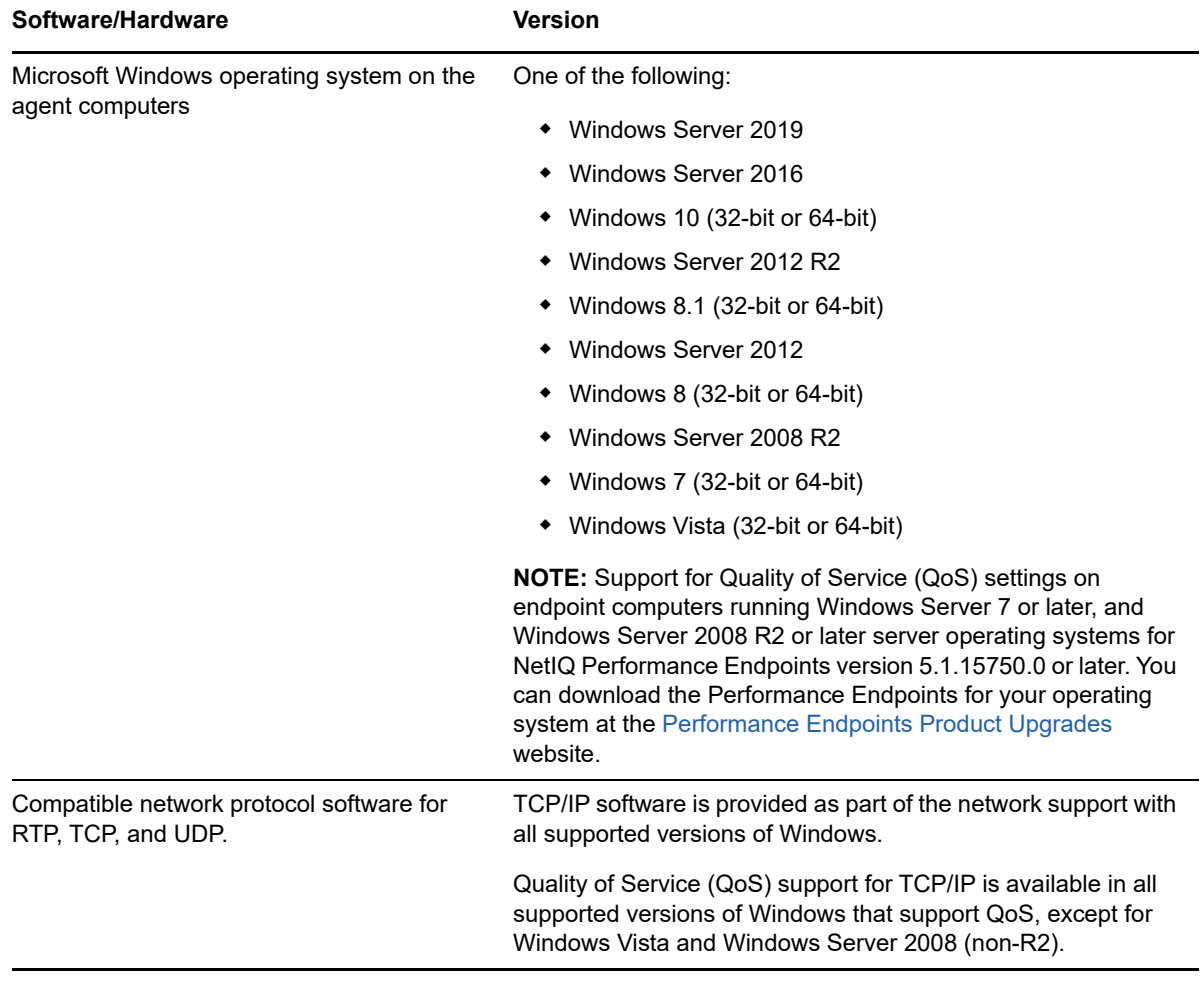

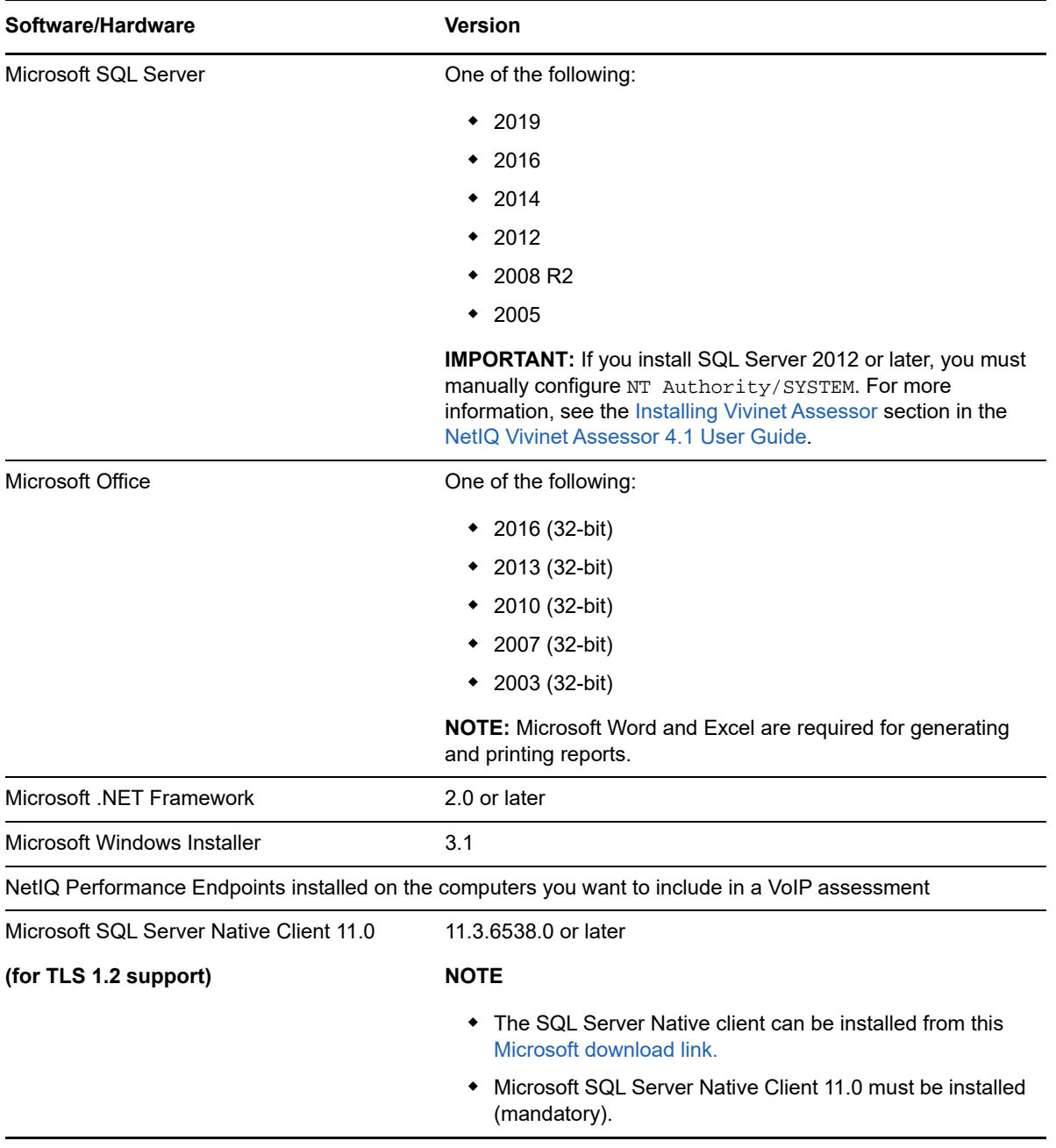

### **2.1.4 Performance Tips for Large Assessments**

The following guidelines suggest the maximum number of simultaneous two-way VoIP calls you can run per endpoint during the assessment of VoIP quality before the call load itself begins to induce impairments to the call-quality scores.

In internal testing, two Pentium 800 computers with 256 MB of RAM on Windows Server 2008 R2 served as the endpoints. Although the codec used is the most significant performance factor, the brand of NIC installed in the endpoints is also important. In NetIQ testing, an Intel PRO/100+ Server adapter was used.

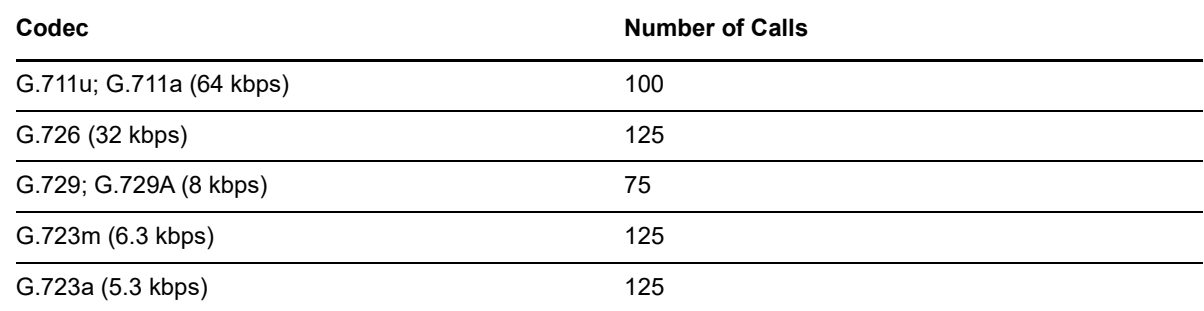

### **2.1.5 Disk Space Considerations**

Each assessment you create is stored as a separate database in the system. By default, these databases are all on the same hard drive where you installed Vivinet Assessor. However, you can specify another location for assessments, such as on another hard drive, by using the Assessment Location feature. For more information, see [Section 10.2, "Changing the Location of Your](#page-116-3)  [Assessment," on page 119](#page-116-3).

Some system-related databases will always reside on the hard drive where Vivinet Assessor is installed. Although most of these databases are negligible in size, one database may present diskspace issues. The system's temporary database, tempdb.mdf, is used internally for processing, committing, and rolling back data in the database system. This database is initially about 3 MB in size, but grows based on activity. The space used by this database shrinks only when the database system is restarted.

The database system is restarted when the computer is restarted. Therefore, if you notice space problems due to the size of this database, you should save your work and restart the system, or restart the MSSQL\$VASSESSOR system service.

#### **To restart the system service:**

- **1** Navigate to the Control Panel, double-click **Administrative Tools** and then double-click **Services**.
- **2** Select **MSSQL\$VASSESSOR**.
- **3** On the Actions menu, select **Restart**.

### **2.1.6 Bandwidth and Performance Considerations**

When you perform a Network Inventory and assess Utilization and VoIP Quality, Vivinet Assessor sends SNMP queries or simulated VoIP traffic over your network. In addition, some TCP traffic is generated during endpoint discovery. And for each assessment task, some traffic necessarily passes from the Vivinet Assessor Console to your network devices.

For the Network Inventory, a small amount of traffic is generated for each network device to be discovered. Thus, if you enter a very broad address range for your discovery scan—or several medium-sized address ranges—and if a great many devices share the address ranges to be scanned, be aware of the SNMP traffic that will be generated.

Each time Vivinet Assessor attempts to discover a device at a specific IP address during the Network Inventory, it sends a 100-byte SNMP packet over the network. During inventory setup, you select the number of times this SNMP query will be sent. For more information, see [Section 3.1.1, "Editing](#page-25-0)  [SNMP Configuration Information," on page 28.](#page-25-0) Once a device responds, a separate SNMP query of 100 bytes is sent to obtain each type of information Vivinet Assessor collects for each device type. Because of the comparatively large amount of data collected about routers, the maximum amount of data sent between the Console and a discovered device, approximately 3500 bytes, is sent when a router is discovered.

When you assess utilization, device and link measurements are collected using SNMP queries. To monitor a large number of devices, be sure the Console has a very fast connection to the network where monitoring is being performed.

Some assessment tasks may be performed simultaneously. Although you cannot perform a Utilization assessment while the Network Inventory is running, you can assess utilization and VoIP Quality simultaneously. And you can set up a Configuration assessment while a Utilization assessment is running, but you cannot run it until the Utilization assessment has completed.

### **2.1.7 Configuring User Account Control (UAC) Settings**

In order for the Vivinet Assessor console to function properly on computers running recent versions of Microsoft Windows operating systems, you must change the User Account Control (UAC) settings from the default.

#### **To change the UAC settings:**

- **1** Navigate to the Control Panel and double-click **User Accounts**.
- **2** Click the **Change User Account Control Settings** link.
- **3** Slide the settings selector to the 4th option: **Never notify me when programs try to install software ... I make changes to Windows settings**.
- **4** Click **OK**.
- **5** Reboot the computer.

## <span id="page-18-0"></span>**2.2 Installing Vivinet Assessor**

Before you install Vivinet Assessor, read [Section 2.1.2, "Security Considerations," on page 17](#page-14-2) for important information about authentication on the supported Windows operating systems.

Ensure File and Print Sharing for Microsoft Networks is enabled in the Network Connections Properties dialog box before you begin the installation. Otherwise, the installation process may unexpectedly fail just before it completes.

Vivinet Assessor supports silent installations but does not support advertised installations. For silent upgrades, a silent removal of the old version of the software is required before invoking the silent installation of the new product version.

#### **NOTE**

- The installation program verifies that Microsoft Internet Explorer 5.0 or later, Word 2003 or later, and Excel 2003 or later are installed. Vivinet Assessor does not support earlier versions of these applications. If you see requirement warnings for any of these applications, you need to update your computer, but the installation may still complete successfully. Installation fails if Internet Explorer 5.0 or later is absent.
- The installation also checks for enough disk space and displays a message if you need to free some space. If this occurs, you can exit the installation program to free the necessary space, or you can free the space without exiting the installation program. However, if you choose to exit, you should free an additional 15 MB of space above what the installation program reports.

### **2.2.1 Installing Vivinet Assessor**

You can install Vivinet Assessor directly from the NetIQ web site.

When installing Vivinet Assessor, you have the option of:

- allowing Vivinet Assessor to install a SQL using SQL 2014, or
- pre-installing a version of an SQL server and naming the instance VASSESSOR.

**NOTE:** If you are using Microsoft SQL Server 2012 or later, you must manually grant 'NT Authority\System' the 'sysadmin' database role on the VASSESSOR named instance. For additional information about this, see [Section 2.2.2, "Installing an SQL Server," on page 23.](#page-20-0)

### **Installing Vivinet Assessor**

To install Vivinet Assessor, follow the steps below:

- 1. Navigate to [www.netiq.com/products/va/default.asp.](http://www.netiq.com/products/va/default.asp)
- 2. When prompted, register or log in.
- 3. Click the **Vivinet Assessor Trial Package** link.
- 4. Click **Save**.
- 5. Select a location in which to save the install package on your computer, and start the download.
- 6. Navigate to the vivinetassessor.exe file you downloaded, and double-click it. This selfextracting ZIP file unpacks itself and automatically launches maininstaller.exe. A Welcome dialog box advises you that the installation process installs both Microsoft SQL Server 2014 and Vivinet Assessor.
- 7. If you wish to pre-install a version of SQL Server yourself, click **Skip SQL Server Installation**.

### **Installing SQL Server 2014 Express**

1. The Microsoft SQL Server 2014 Express dialog box identifies the location in which SQL Server 2014 Express will be installed. To change the location in which SQL Server 2014 Express is installed, click **Browse** and navigate to the new location.

- 2. Click **Next**.
- 3. On the License Terms dialog box, click **I accept the license terms**, then click Next.
- 4. In the Feature Selection dialog box, verify the **Database Engine Services** is selected, then click **Next**.
- 5. In the Instance Configuration dialog box, verify the named instance is set to **VASSESSOR**, then click Next. Do not change this value.
- 6. in the Server Configuration dialog box, click Next.
- 7. In the Database Engine Configuration dialog box, verify the current logged-on user is listed in the **Specify SQL Server administrators** list. If it is not listed, click **Add Current User**, then click **Next**.
- 8. On the Error Reporting dialog, click **Next**.

The SQL Server installation program now performs the necessary installation tasks. Once the tasks are completed, you may be asked to restart your computer. If this happens, restart your computer, then re-start the Vivinet Assessor installer. Go to the C:\Temp\VivinetAssessor folder, or the location where you extracted the Vivinet Assessor installation files, and click MainInstaller.exe.

**WARNING:** If you only restart your computer and do not restart Vivinet Assessor installation program, Vivinet Assessor will not be installed.

### **Continuing the Installation of Vivinet Assessor**

- 1. Click **Next** to continue the installation of Vivinet Assessor.
- 2. Click **I accept the terms in the license agreement**, then click **Next**.
- 3. Click **Next** to accept the default location in which to install Vivinet Assessor, or click **Change** to select a different folder, then click **Next**. Install Vivinet Assessor on a local hard disk of the computer you are using. Installing on a LAN drive is not recommended; the additional network traffic will influence your results. The default directory is Program Files\Micro Focus\Vivinet Assessor or the location where you extracted the Vivinet Assessor 4.0 installation files on your computer.
- 4. Click **Install** to complete the installation process.

The Vivinet Assessor installation program creates a NetIQ Vivinet Assessor program icon, which you can access from your Windows **Start** menu.

### <span id="page-20-0"></span>**2.2.2 Installing an SQL Server**

If you pre-install SQL Server 2014 or later, after completing the installation, you must manually configure the SQL server.

- 1. Open the SQL Server Management Studio.
- 2. Connect to the VASSESSOR instance of the SQL Server.
- 3. In the Object Explorer pane, select **Security > Logins**.
- 4. Right-click the NT Authority\System **Account Name** and select **Properties**.
- 5. In the Object Explorer pane, select **Server Roles > Server Roles**
- 6. Select the **sysadmin** checkbox.
- 7. Click **Save**.

### **2.2.3 Vivinet Assessor Directories and File Types**

During installation, a directory structure is created in the Windows Program Files folder. Vivinet Assessor directories contain the following files and file types:

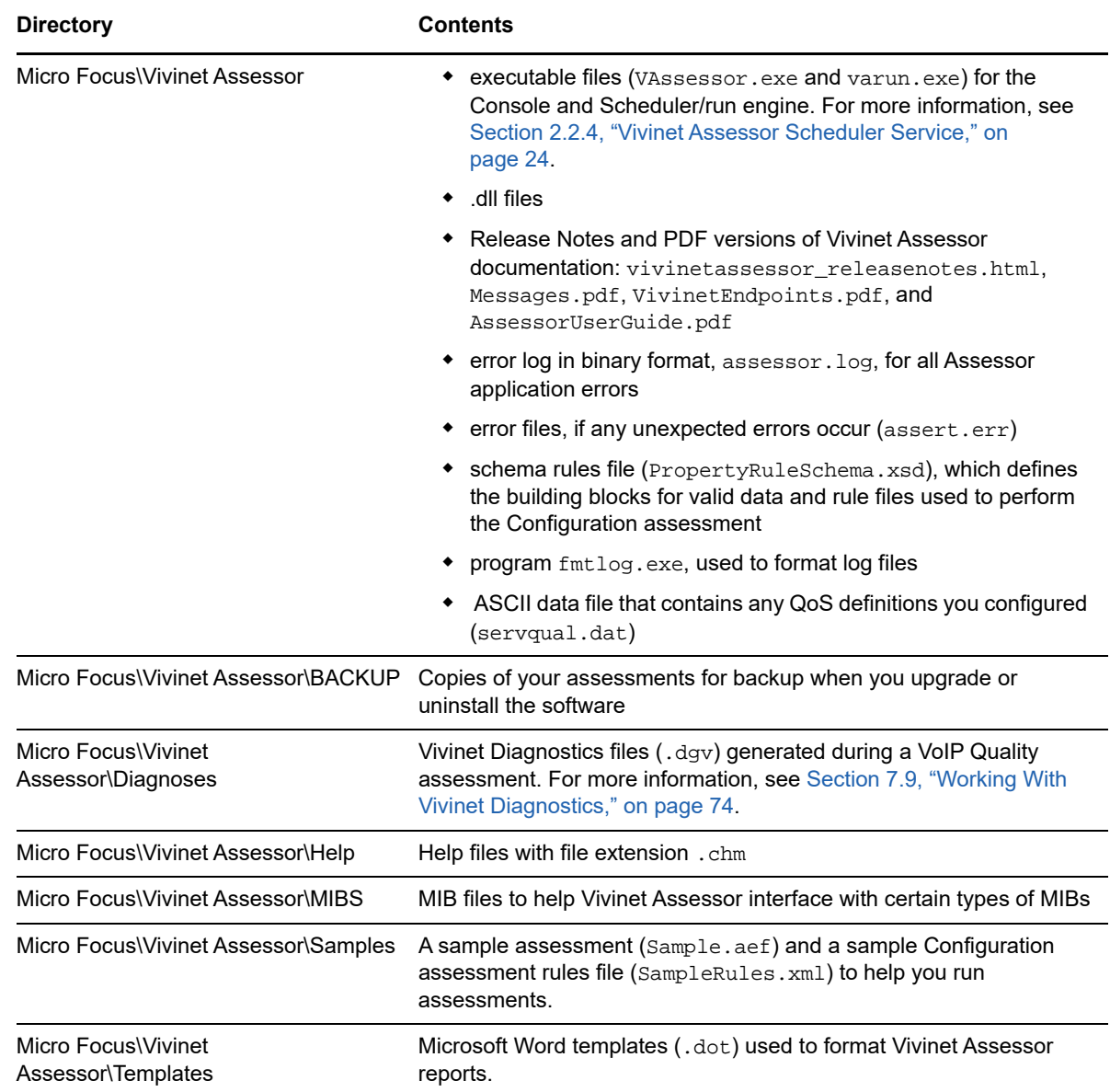

### <span id="page-21-0"></span>**2.2.4 Vivinet Assessor Scheduler Service**

The Vivinet Assessor Scheduler service (varun.exe) runs in the background to schedule and run VoIP Readiness Assessments and process their results. The Scheduler service should always be running. When not actively running an assessment, it waits idle, consuming few system resources. When an assessment is run or verified, the Scheduler is invoked to build and send instructions for the endpoints, which then run the requested VoIP traffic and send the results back to the scheduler. The Scheduler stores the results in the SQL database. The Vivinet Assessor Console communicates with the Scheduler using system events and status associated with the assessment in the database.

The Scheduler runs as a system service. When you log out, the Scheduler will still be running. Similarly, after an assessment has been started, you can close the Vivinet Assessor Console and the assessment will still run under the Scheduler service. Thus you can close and reopen a running assessment.

For more information, see [Section 11.3, "Scheduler Errors," on page 124](#page-121-2).

### **2.2.5 Uninstalling Vivinet Assessor**

When you install a later version of Vivinet Assessor over an earlier version, the setup wizard automatically uninstalls the earlier version after a prompt. If you attempt to reinstall the same version of Vivinet Assessor over an existing copy, the setup wizard helps you perform an upgrade or repair installation.

During the uninstallation process, the following files are removed or remain in place:

- Most Assessor files are removed except files that you created, or edited and renamed, such as assessment database files. The folders containing these files are also preserved.
- The VAssessor named instance of a SQL Server *is not* removed when you uninstall Vivinet Assessor. Use the **Add/Remove Programs > Microsoft SQL Server** Control Panel option to remove the VAssessor named instance.
- All System Registry entries are removed when uninstalling.
- User Registry entries are not removed. To remove User Registry entries created by the Console and Scheduler components, open REGEDIT, highlight the key HKEY\_CURRENT\_USER\Software\NetIQ\Vivinet Assessor, and click **Delete**. All Registry entries are removed.

### **To uninstall Vivinet Assessor:**

- **1** Navigate to the Control Panel and double-click **Programs and Features**.
- **2** Select **Micro Focus Vivinet Assessor** and click **Add/Remove**.
- **3** In the Confirm File Deletion dialog box, click **Yes**.
- **4** When the uninstallation is complete, click **OK**, and then click **OK** again.

## <span id="page-22-0"></span>**2.3 Registering Vivinet Assessor**

Vivinet Assessor runs in Demo mode until you register. Demo mode provides only limited functionality and does not allow you to run an assessment. For more information, see [Section 2.3.1, "Reviewing](#page-23-1)  [Demo Mode," on page 26](#page-23-1).

To register the software, click **Registration** on the Options menu. For more information, see [Section 2.3.2, "Registering using a License Key," on page 26](#page-23-0).

The **Register** button is disabled if multiple assessment windows are active.

Click **Help** in the Registration dialog box for context-sensitive Help.

### <span id="page-23-1"></span>**2.3.1 Reviewing Demo Mode**

Register Vivinet Assessor by clicking **Registration** on the Options menu. For more information, see [Section 2.3.2, "Registering using a License Key," on page 26](#page-23-0).

A sample VoIP Readiness assessment is included to help you evaluate the product. You can use this assessment to generate sample reports while you are running in Demo mode. To view it, simply open the Console. The sample is loaded automatically when you are running in Demo mode. You cannot run or verify the sample assessment in Demo mode, but you can examine the Design and generate either the Executive Summary or the Complete report. For more information, see [Chapter 12,](#page-126-2)  ["Working with the Sample Assessment," on page 129.](#page-126-2)

### <span id="page-23-0"></span>**2.3.2 Registering using a License Key**

You need an authorization key to register Vivinet Assessor 4.0. The authorization key has a validity time. Therefore, you should obtain the appropriate authorization key from the NetIQ Sales representative or the NetIQ Customer Center. For more information, see [Section 11.6, "Getting](#page-124-1)  [Technical Support," on page 127.](#page-124-1)

#### **To register Vivinet Assessor:**

- **1** From the Registration dialog box, click **Register**.
- **2** In the Authorization Key box, specify the authorization key.
- **3** Click **Next**.
- **4** (Optional) To print a copy of your registration, click **Print Registration Info**.
- **5** Click **Finish**. The Current License Information is displayed.
- **6** Click **OK**.

# <span id="page-24-0"></span>3 <sup>3</sup>**Task 1: Performing a Network Inventory**

<span id="page-24-2"></span>The first step in a VoIP Readiness Assessment is determining the current state of the network. To that end, Vivinet Assessor can discover devices and links on your network to create a detailed report of its current configuration.

The Network Inventory starts with setting up *network discovery scanning*. After you select a location (a default gateway router, a subnet, or a series of subnets) where network devices can be found, Vivinet Assessor scans that location, sending out SNMP queries to all devices within the IP address ranges it finds. From the responses, it receives information from device Management Information Bases (MIBs) and enters it in the database for the current VoIP Readiness Assessment.

<span id="page-24-3"></span>**NOTE:** Until you complete the "Inventory Network" task, you cannot run the "Assess Configuration," "Assess Utilization," or "Model Bandwidth" tasks

# <span id="page-24-1"></span>**3.1 Setting Up a Network Inventory**

Use the Set Up view to set the time when network discovery will begin and to select which network devices will be included in discovery scans. To access the Set Up view, expand the **Network Inventory** view tab and click the **Set Up** view tab.

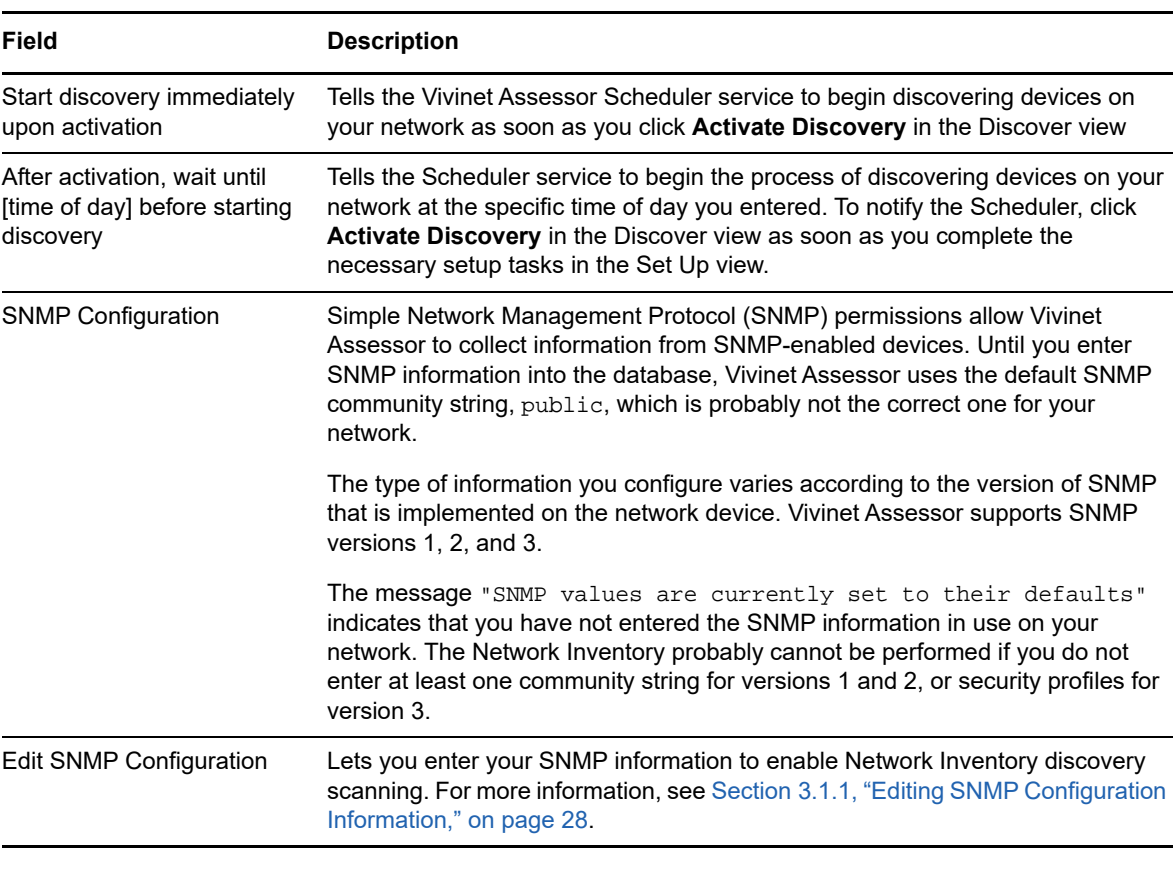

Complete the fields in the Set Up view as described below:

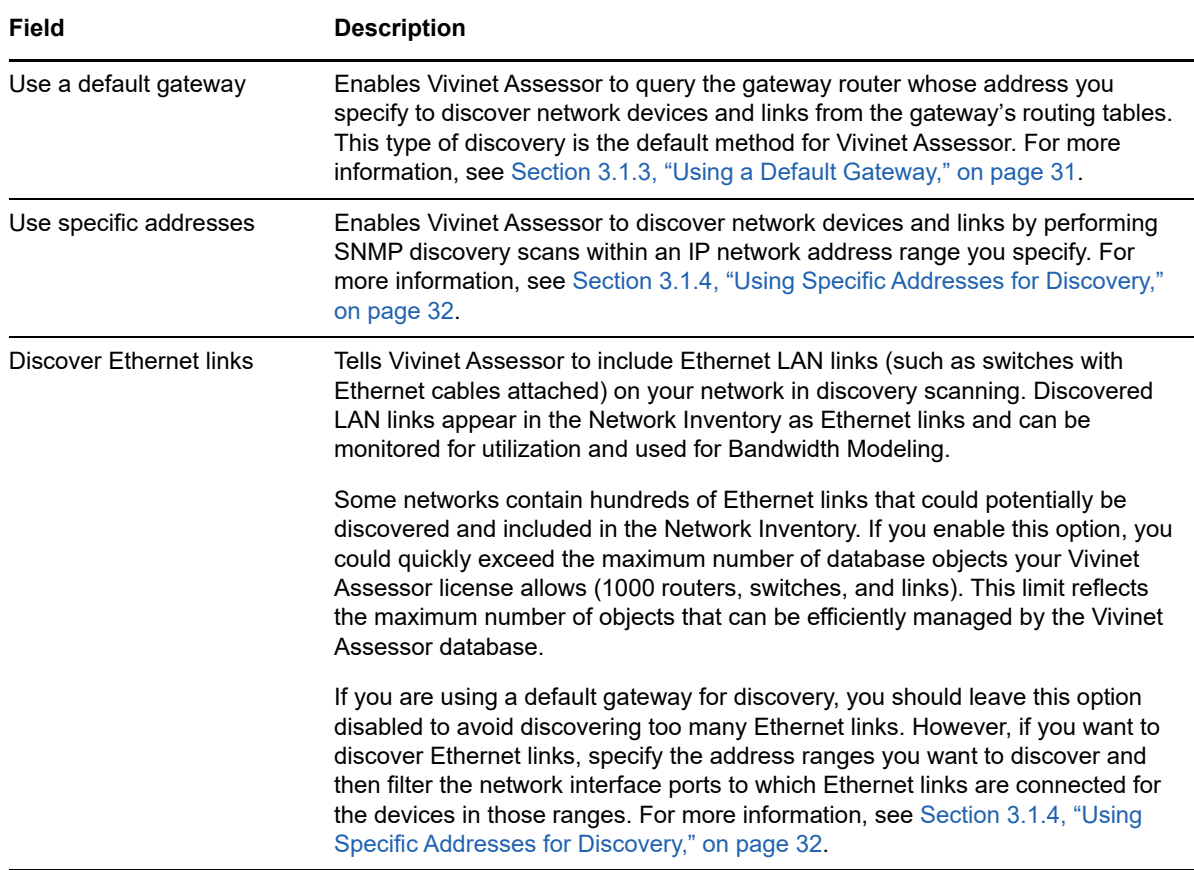

### <span id="page-25-1"></span>**3.1.1 Editing SNMP Configuration Information**

<span id="page-25-0"></span>Vivinet Assessor uses SNMP (Simple Network Management Protocol) to gather important information about VoIP data patterns and performance from your network hardware, including routers and VoIP gateways. You configure SNMP permissions which allows Vivinet Assessor collect information from SNMP-enabled devices.

Enter SNMP information before running a discovery scan for the Network Inventory. Until you enter your information, Vivinet Assessor attempts to use only the SNMP default community string, "public," to query your network devices. However, because the default string is not secure and therefore probably not in use on your network, or because you may have SNMP v3 in use in your environment, the discovery scan will fail unless you configure the proper SNMP information.

The information you configure varies according to the version of SNMP that is implemented on the network device. Vivinet Assessor supports SNMP versions 1, 2, and 3.

Use the Edit SNMP Configuration dialog box to add, edit, and delete SNMP information, and to set SNMP timeout and maximum retries.

### **Configuration for SNMP Versions 1 and 2**

**To add configuration information for SNMP v1 and v2:** 

- **1** Click **Edit SNMP Configuration** in the **Set Up** view.
- **2** On the SNMP v1/v2 tab, click **Add**.

**3** In the Add Community String dialog box, type the community string in use on your network and click **OK**.

The SNMP community string acts as a password to yield access to the Management Information Base (MIB) of each VoIP device on your network. You should add each valid community string on your network to the list. Strings are limited to 63 characters.

Read-only community strings are adequate; Vivinet Assessor does not need write access to SNMP devices. SNMP community strings are case-sensitive.

- **4** Repeat step 3 for each community string in use on your network. Vivinet Assessor will try each one you enter in turn.
- **5** To set timeout, click the **Options** tab.
	- In the **SNMP timeout** field, indicate the maximum amount of time (in milliseconds) the Vivinet Assessor Console will wait to receive a response to an SNMP query before sending a new query. Values must be from 500-5000, inclusive. The default is 2000.
	- In the **SNMP maximum retries** field, indicate the maximum number of times the Vivinet Assessor Console will try to reach a device that does not respond to an initial SNMP query. Values must be 0-5, inclusive. The default is 2.

**NOTE:** The values for timeout and maximum retries actually apply to the Utilization assessment, which uses the same SNMP information for utilization monitoring. Vivinet Assessor will not keep trying a community string again and again during Network Inventory discovery scans. Instead, it will assume that no devices are present.

**6** Click **OK**. The community string is displayed on the **SNMP v1/v2** tab.

### **Configuration for SNMP Version 3**

Vivinet Assessor supports the following security modes for SNMP v3:

- No authentication; no privacy
- Authentication; no privacy
- Authentication and privacy

In addition, Vivinet Assessor supports two authentication protocols for SNMP v3:

- MD5 (Message-Digest algorithm 5)
- SHA (Secure Hash Algorithm)

and one privacy encryption protocol: DES (Data Encryption Standard).

Your SNMP v3 implementation may support one or more combinations of mode and protocol. That combination dictates the type of information you configure in Vivinet Assessor: user name (or entity), context name, protocol name, and protocol passwords.

Configure SNMP v3 information for each device that you want to include in the Network Inventory.

#### **To add configuration information for SNMP v3:**

- **1** Click **Edit SNMP Configuration** in the **Set Up** view.
- **2** On the SNMP v3 tab, click **Add**.
	- Select whether you will configure SNMP information for an **IP Address or Range** or a **Hostname**.
- If you select **IP Address or Range**: In the **From** field, type the first IP address in the range. In the **To** field, type the last IP address in the range. To configure one IP address, type the same IP address or hostname in both fields.
- **If you select Hostname**, type the hostname in the field to the right. Enter a fully qualified domain name (FQDN) rather than an IP address.
- **In the User name** field, type the SNMP user name or entity configured for the device.
- In the **Context** field, type the name of a context associated with the user name you entered in the **User name** field. A context is a collection of SNMP information that is accessible by an entity. If possible, enter a context that provides read access to all MIBs for a device.

Leave the **Context** field blank if no context is associated with the user name.

- For *no authentication/no privacy mode*, no further entries are required.
- For *authentication/no privacy mode*, select **Use Authentication**, select md5 or sha in the **Protocol** field, and then type the associated password in the **Password** field.
- Select **Use Encryption** and type the DES password in the **Password** field.
- Click **OK**. The SNMP configuration information is displayed on the **SNMP v3** tab.
- **3** Repeat step 2 for each set of SNMPv3 information you need to configure.
- **4** To set timeout, click the **Options** tab.
	- In the **SNMP timeout** field, indicate the maximum amount of time (in milliseconds) the Vivinet Assessor Console will wait to receive a response to an SNMP query before sending a new query. Values must be from 500-5000 ms, inclusive. The default is 2000 ms.
	- In the **SNMP maximum retries** field, indicate the maximum number of times the Vivinet Assessor Console will try to reach a device that does not respond to an initial SNMP query. Values must be 0-5, inclusive. The default is 2 retries.

**NOTE:** The values for timeout and maximum retries actually apply to the Utilization assessment, which uses the same SNMP information for utilization monitoring. Vivinet Assessor will not keep trying SNMP information again during Network Inventory discovery scans. Instead, it will assume that no devices are present.

#### **5** Click **OK**.

**NOTE:** You may notice a temporary spike in processor usage when discovering or monitoring network devices using SNMP v3. SNMP v3 requires additional overhead for authentication or encryption of query requests sent to the SNMP agent on the devices.

### <span id="page-27-0"></span>**3.1.2 Setting Network Discovery Performance**

You can complete the Network Inventory more quickly if you set a network discovery performance option before you activate discovery scanning. The Inventory Network task proceeds when Vivinet Assessor sends out a series of SNMP queries or performs a series of tasks, depending on whether you entered a range of IP network addresses or a default gateway router to be used in network

discovery. The Vivinet Assessor Console can break subnets into separate sets of addresses and query them all simultaneously, or it can perform multiple discovery tasks at once. However, in each case, more bandwidth will be taken up with discovery traffic.

Therefore, you can request better performance from Vivinet Assessor network discovery, based on the bandwidth and other resources available on the network to be scanned. The performance option is also recommended in cases where discovery has failed to find any devices that are known to be on the network. In such a case, a slower link may be dropping the SNMP packets used to find devices, and slowing the rate of discovery will solve the problem.

As a rule, the faster discovery is completed, the more bandwidth it requires. However, performance also depends on the available resources on the Console computer (including NIC, memory, and CPU), as well as the speeds, current utilization levels, and maximum allowable utilization levels of all the links and devices in the paths to discovered devices.

#### **To set discovery performance:**

- **1** On the Options menu, click **Performance**.
- **2** To increase the speed of discovery, move the slider to the right.
- **3** To decrease the speed of discovery, move the slider to the left.
- **4** Click **OK**.

**TIP:** As discovery proceeds, check the Error Log. You set the speed too high if you see any SNMP timeout errors. You should lower the speed if any device known to be active on the network is not discovered.

### <span id="page-28-0"></span>**3.1.3 Using a Default Gateway**

If you are not certain of all relevant subnets that should be scanned during Network Inventory discovery scanning, you can instruct Vivinet Assessor to perform device and link discovery based on a "seed" or default gateway (a router) whose IP network address is known. Vivinet Assessor will query the gateway for its routing tables and then attempt to discover every device from the addresses in the tables.

By default, Vivinet Assessor uses the "Use a default gateway" method of discovery. Because using a default gateway requires Vivinet Assessor to learn about the network from scratch and scan many subnets, Network Inventory discovery scanning goes much more quickly if you instead enter specific ranges of IP network addresses in the Set Up view. For more information, see Section 3.1.4, "Using [Specific Addresses for Discovery," on page 32.](#page-29-0)

#### **To identify a default gateway:**

- **1** Select **Use a default gateway**.
- **2** In the **Default gateway** field, type the IP network address of the gateway (router) to query during discovery.
- **3** Use the **Max hops** field to limit the scope of discovery to a certain number of router hops. Values must be 1-20, inclusive.

**NOTE:** Discovery considers the gateway router itself to be the first hop. Therefore, a **Max hops** setting of 1 means you will discover only the networks directly connected to the gateway router, and no other routers.

**4** Click **Verify** to run a quick query on the default gateway to ensure that Vivinet Assessor can communicate with the gateway.

If you select **Use a default gateway**, you can exclude certain IP network address ranges from discovery scanning.

#### **To exclude IP address ranges from network discovery:**

- **1** Click **Add**.
- **2** In the **From** field, type the first IP address in the range that you want to exclude from discovery.
- **3** In the **To** field, type the last IP address in the range that you want to exclude from discovery.
	- Enter IP addresses in dotted notation, such as 123.45.67.89. Valid address ranges span from 1.0.0.0 to 223.255.255.255. Values higher than 223 in the first octet are reserved for IP Multicast.
	- The value you enter in the **To** field must be greater than the value you enter in the **From** field.
- **4** To exclude a single address, leave the **From** field blank and enter the single address in the **To** field.
- **5** Select **Exclude this range from network discovery**. If you perform a subsequent discovery scan, you can include this range by clearing this box.
- **6** Click **OK**. The range is displayed in the **Excluded Range** list.

### <span id="page-29-0"></span>**3.1.4 Using Specific Addresses for Discovery**

If you know the range of IP network addresses or Ethernet network interface ports where device and link discovery should take place, you can specify the ranges in the Add to List of Discovery Ranges dialog box. Vivinet Assessor discovers network devices and links within the ranges you specify.

The IP address range you enter here may also be used later for endpoint discovery as part of the VoIP Quality assessment. For more information, see [Section 7.3, "Discovering," on page 59.](#page-56-1)

#### **To use specific addresses for discovery:**

- **1** Expand the **Network Inventory** view tab and click the **Set Up** tab.
- **2** In the Discovery Type section, click **Use specific addresses**.
- **3** Click **Add**.
- **4** In the **From** field, type the first IP address in the range that you want to include in discovery.
- **5** In the **To** field, type the last IP address in the range that you want to include in discovery.
	- Enter IP addresses in dotted notation, such as 123.45.67.89. Valid address ranges span from 1.0.0.0 to 223.255.255.255. Values higher than 223 in the first octet are reserved for IP Multicast.
	- The value you enter in the **To** field must be greater than the value you enter in the **From** field.
- **6** To include a single address, leave the **From** field blank and enter the single address in the **To** field.
- **7** Select **Use this range in discovery** if you want discovery scans to look for switches, routers, and links in this range of addresses. If you perform a subsequent discovery scan, you can exclude this range by clearing this box.
- **8** Use the fields in the Ethernet Links panel to limit the number of Ethernet links that are discovered. Type a range of Ethernet network interface port numbers that you want to discover within the IP address range you specified in the Address Range panel.

In the first field, type the first port number in the range. In the second field, type the last port

number in the range.

These fields are available only if you checked **Discover Ethernet links** on the **Set Up** tab. For more information, see [Section 3.1, "Setting Up a Network Inventory," on page 27.](#page-24-1)

**9** Click **OK**. The IP address range is displayed in the Range column and the port range is displayed in the Port Range for Ethernet Links column.

## <span id="page-30-0"></span>**3.2 Discovering Network Devices and Links**

After you have finished setting up your Network Inventory, you can begin the discovery process. For more information, see [Section 3.1, "Setting Up a Network Inventory," on page 27.](#page-24-1)

Use the Discover view to initiate discovery and review discovery results. To access the Discover view, expand the **Network Inventory** view tab and click the **Discover** view tab.

To initiate your Network Inventory, click **Activate Discovery**. If you scheduled network discovery to start immediately upon activation, Vivinet Assessor immediately begins sending out SNMP queries within the IP network address range you specified. Or, if you decided to start discovery at a specific time of day after activation, Vivinet Assessor notifies the Scheduler to begin discovery at the time you entered in the Set Up view.

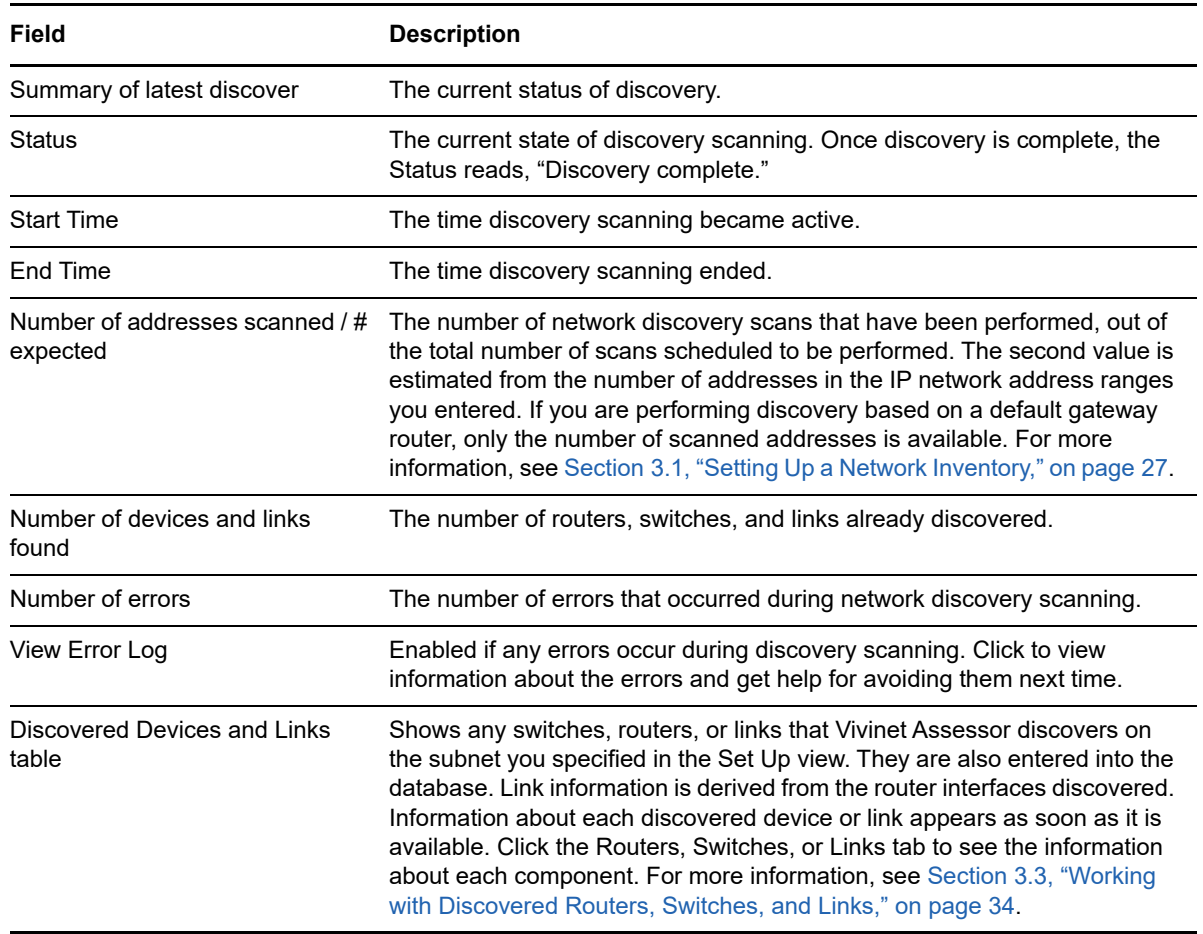

Results from discovery scanning appear on the Discover view and are updated in real time:

- More information is collected than is shown in the Discovered Devices and Links table. All collected information is shown in the assessment reports.
- Vivinet Assessor discovers all devices on the network; however, some vendors devices are not supported for Network Inventory or for Utilization monitoring. In the table and in reports, unsupported (or unavailable) devices will return no information for some fields.

After you start discovery, the **Activate Discovery** button changes to a **Stop** button so that you can stop discovery scanning at any time.

## <span id="page-31-0"></span>**3.3 Working with Discovered Routers, Switches, and Links**

Once network devices and links have been discovered and added to the assessment database, you can add and update information to help you identify them in VoIP Readiness Assessment reports.

In the Discover view of the Inventory Network task, the routers, switches, or links discovered during network discovery scans appear in the Discovered Devices and Links table.

You can change the name of the device, add a comment, and change a link's data rate.

#### **To update discovered device information:**

- **1** Select the **Routers**, **Switches**, or **Links** tab, as appropriate.
- **2** Select the row that describes the device or link you want to edit and click **Edit**.
- **3** In the **Name** field, assign a name to the router, switch, or link. The name you supply replaces any name that already is displayed in the Discovered Devices and Links table and will be used in any reports. Names are particularly useful for identifying the links that are discovered. Maximum length is 256 characters.
- **4** In the **Comment** field, type a text string to further identify this router, switch, or link. The comment you supply here is displayed in reports and in the Discovered Devices and Links table. Maximum length is 256 characters.
- **5** In the **Speed** field (for the Edit Links only), specify the data rate at which the link is currently operating. You can configure routers to reduce the data rate of a particular link—for example, by setting a maximum speed of 64 kbps on a serial link or ATM PVC that could actually carry 1.5 Mbps. In such a case, the rate Vivinet Assessor would find from polling the routers would be the link's actual capacity: 1.5 Mbps. If actual utilization on such a link were about 56 kbps, or 87% of the rate being allowed, Vivinet Assessor would calculate that link utilization was only about 3.6%. Set the operating speed (in this example, you would enter 64 kbps) to get accurate utilization measurements.

#### **NOTE**

- Set the speed for links before starting utilization monitoring.
- Frame-relay links are handled slightly differently than serial or ATM links. Vivinet Assessor can get a frame-relay link's committed information rate (CIR) from the routers and thus calculate the link's utilization based on the CIR.

**7** To delete a device from the table, highlight the device and click **Delete**.

**<sup>6</sup>** Click **OK**.

# <span id="page-32-0"></span>**3.4 Best Practices for the Network Inventory**

The Network Inventory provides useful information about the equipment currently installed on your network. In addition to discovering switches and routers when they respond to SNMP queries, Vivinet Assessor uses network device interfaces to determine where your WAN and LAN links are located- important information for troubleshooting future VoIP performance problems caused by link failure or over-subscription.

However, the chief object of the Network Inventory is to populate the Vivinet Assessor database with information about your devices and links, information that is required to perform the Configuration and Utilization assessments.

As a secondary goal, the Network Inventory compiles a list of equipment that will be called upon to handle voice over IP traffic and to identify critical links where that traffic could encounter bottlenecks. If no one has kept careful records each time a new device was added or an operating system upgrade installed, you will now be able to improve your record keeping with the information Vivinet Assessor reports.

Before you start running assessments, you need to know several things about your present or planned VoIP network configuration. First of all, you will save a great deal of time during the Network Inventory if you already know the IP address ranges of the subnets where your network devices are installed. If you try to scan too large a range of subnets, the inventory can take a very long time to complete.

You can change the performance options for the Network Inventory to speed things up. But the faster Vivinet Assessor performs device and link discovery, the more network bandwidth is required. For more information, see [Section 3.1.2, "Setting Network Discovery Performance," on page 30.](#page-27-0)

Do not forget to check the setting for "Max hops" if you decide to perform discovery based on a default gateway router. This setting limits the number of router hops that Vivinet Assessor will query to find network devices and links. For more information, see [Section 3.1.3, "Using a Default](#page-28-0)  [Gateway," on page 31.](#page-28-0)

Also, consider the following tips before and after you perform the inventory:

- Particularly in the weeks before you roll out a VoIP implementation, you need to know precisely what is installed on your network. For each router and switch, it is helpful to know the manufacturer, in case you need to direct VoIP-specific questions to their support personnel, and the level of the device operating system currently running (it may need to be updated). All this information is collected during the Network Inventory.
- It is also important to know exactly where each device is physically located within your campus, building, or site. Such information can be used to construct diagrams of your network's topology. And those diagrams will be much more helpful to you if you can include the logical identifiers namely, IP addresses and domain names—of each device, identifiers that are discovered as part of the Inventory.
- If some devices in the Inventory show that no information about device location is available, consider configuring a physical location in the MIB for each device. Location is an important means of identification and could end up saving you a lot of time if you ever have to visit a device at its physical home.
- Take a close look at the operating system level each device reports. If you are not certain that it is the most recent version of the OS, do some checking at the manufacturer's Web site and make the recommended updates, if necessary.

 Another useful statistic you will find in the Inventory is the Committed Information Rate, or CIR, for discovered frame-relay WAN links. The CIR for your links is an obvious place to begin considering network upgrades if you later find, during the assessment of VoIP Quality, that calls are not performing as well as you would like. The CIR is something you can negotiate with your WAN provider in such a case. Or you can reroute VoIP traffic over faster links.

In results, the Vendor or Operating System information returned may reflect an OEM or preacquisition identity for certain devices. For example, some Alcatel devices may show "Xylan" as the Vendor because Xylan was the original developer of the device or its operating system.

# <span id="page-33-0"></span>**3.5 Network Inventory Serial Numbers**

Vendor implementation of device serial numbers can be somewhat unpredictable.

When devices manufactured by Cisco Systems are discovered during the Network Inventory, Vivinet Assessor queries their entity MIBs to collect information about device serial numbers. In our testing, we have found some discrepancies between what is retrieved from the entity MIB and the actual serial number imprinted on the device itself.

In addition, we have seen discrepancies between what the Cisco IOS command show diag returns for router serial numbers and what Vivinet Assessor gets when it queries the router MIB. For example, you might use the show diag command to get a device serial number and find that the number returned is different from the one that was recorded in the assessment database during the Network Inventory. Or Vivinet Assessor might return multiple serial numbers for a device, including some that are not returned by show diag.

# <span id="page-34-0"></span>4 <sup>4</sup>**Task 2: Assessing Configuration**

<span id="page-34-2"></span>After you complete the Network Inventory, Vivinet Assessor can use the information in the database to perform a Configuration assessment. Although the Configuration assessment is part of an overall assessment of VoIP readiness, you can use it to find and report on any network devices that lack certain resources—resources that are necessary for Voice over IP, for a planned network upgrade, or for any other purpose.

Assessing configuration does not require a scheduling component because it takes place on the spot and usually takes only a few minutes to complete. No testing, querying, or monitoring of devices takes place. Instead, you simply supply a rules file in XML format that summarizes the software and hardware resources that you want your switches and routers to have. Valid rules files use a set of simple operators, such as LessThan, GreaterThan, GreaterThanEqualTo, and OR, to define acceptable levels of operating systems, memory, and installed modules. When setting up the Configuration assessment, you import the rules file, and Vivinet Assessor performs a quick validation of the rules file format to make sure it conforms to a schema.

For a full discussion of the rules file format, see [Section 4.1.1, "Creating a Rules File," on page 38](#page-35-0).

When you activate the Configuration assessment, Vivinet Assessor examines the information in the database for devices discovered during the Network Inventory. It compares the available information to the rules file. Then it clearly reports any devices that passed or failed rule criteria, along with the applicable rules you specified, on the **Run** tab of the Assess Configuration view. Results can also be included in the VoIP Readiness Assessment report.

# <span id="page-34-1"></span>**4.1 Setting Up the Configuration Assessment**

The first step in setting up a Configuration assessment is to create the rules file you want to use and save it to the Vivinet Assessor Console computer. Then, import the file so that Vivinet Assessor can validate and read it. Finally, identify any devices you do not want to include in the assessment.

#### **To set up the configuration assessment:**

- **1** Create a rules file. For more information, see [Section 4.1.1, "Creating a Rules File," on page 38.](#page-35-0)
- **2** Expand the **Assess Configuration** view and click **Set Up**.
- **3** Import the rules file. For more information, see [Section 4.1.2, "Importing the Rules File," on](#page-37-0)  [page 40](#page-37-0).
- **4** If necessary, exclude selected devices from the Configuration assessment. All eligible devices from the Network Inventory are shown in the Network Inventory table. Deselect the boxes next to any devices whose configuration you do not want to check.

**TIP:** You can use the Set Up view to export a configuration rules file that you imported and used in a Configuration assessment. Click **Export** to export the rules to an XML file that will be saved in the Program Files\Micro Focus\Vivinet Assessor directory by default.

### <span id="page-35-0"></span>**4.1.1 Creating a Rules File**

Before you can assess device configuration, create a valid configuration rules file in XML format. Use the following information to create your rules file and then save it on the Vivinet Assessor Console computer.

When you import a rules file, it is immediately validated against the Vivinet Assessor rules file schema, PropertyRuleSchema.xsd, which is installed by default in the Program Files\Micro Focus\Vivinet Assessor directory. The schema is an XML definition file that defines the structure, content, and syntax of the XML rules files you can import. It is based on structures in the Vivinet Assessor SQL database so that the data you gather on network devices during the Network Inventory can be analyzed by the configuration rules you import.

If your rules file does not conform to the rule schema, or if it is not in the same directory as the schema, an error is reported when you import it. You will than have to make changes to your XML file or to its directory location and re-import it.

A valid rules file must have a header containing the XML version:

```
<?xml version="1.0" ?>
```
The header also indicates that the schema  $(x \text{ s}d)$  file must be in the same directory as the rules file:

xsi:noNamespaceSchemaLocation="PropertyRuleSchema.xsd"

A description tag is a recommended, but not a required, element. The text in your description tag appears in the **Rules description** field of the Run view when you run the Configuration assessment. The following is an example of a header containing the previously mentioned elements:

```
<BasicRulesElement xmlns:xsi="http://www.w3.org/2001/XMLSchema-
  instance" xsi:noNamespaceSchemaLocation="PropertyRuleSchema.xsd" 
  Name="SampleRules" Description="NetIQ Configuration Rules">
```
You can see a more specific example by looking at a rule from our  $\text{SampleRules}$ . xml file, located in the Program Files\Micro Focus\Vivinet Assessor\Samples directory. This particular rule looks for Cisco routers with an IOS greater than 12.0 and is a good example of how to create a rule in general. We reference it when discussing the various components of a rule. The SampleRules. xml is a good starting point for generating your own rules file.

```
<?xml version="1.0" encoding="utf-8" ?>
<BasicRulesElement xmlns:xsi="http://www.w3.org/2001/XMLSchema-instance"
    xsi:noNamespaceSchemaLocation="PropertyRuleSchema.xsd" Name="SampleRules" 
Description="Sample Rules">
     <Rule Name="CiscoIOSRule" Description="Cisco IOS downlevel rule">
         <TopRule LogicalOperator="AND">
             <BasicRule ComparisonOperator="EqualTo">
                 <!-- Look for all Cisco router devices-->
                 <BasicPropertyItem FilterOn="true">
                     <Property>Vendor</Property>
                     <Type>String</Type>
                     <Unit>None</Unit>
                     <Value>Cisco</Value> 
                     <DeviceType>router</DeviceType>
                 </BasicPropertyItem>
             </BasicRule>
```
```
 <BasicRule ComparisonOperator="GreaterThan">
                 <BasicPropertyItem>
                     <!-- Check IOS level greater than 12.0-->
                    <!-- Using Type Integer for an alphanumeric field will typically 
yield better results than Type String for GreaterThan/LessThan Comparisons -->
                     <Property>OSRevision</Property>
                     <Type>Integer</Type>
                     <Unit>None</Unit>
                      <Value>12.0</Value> 
                      <DeviceType>router</DeviceType>
                 </BasicPropertyItem>
             </BasicRule>
         </TopRule>
     </Rule>
```
Each element defined below is a component of the rule described above.

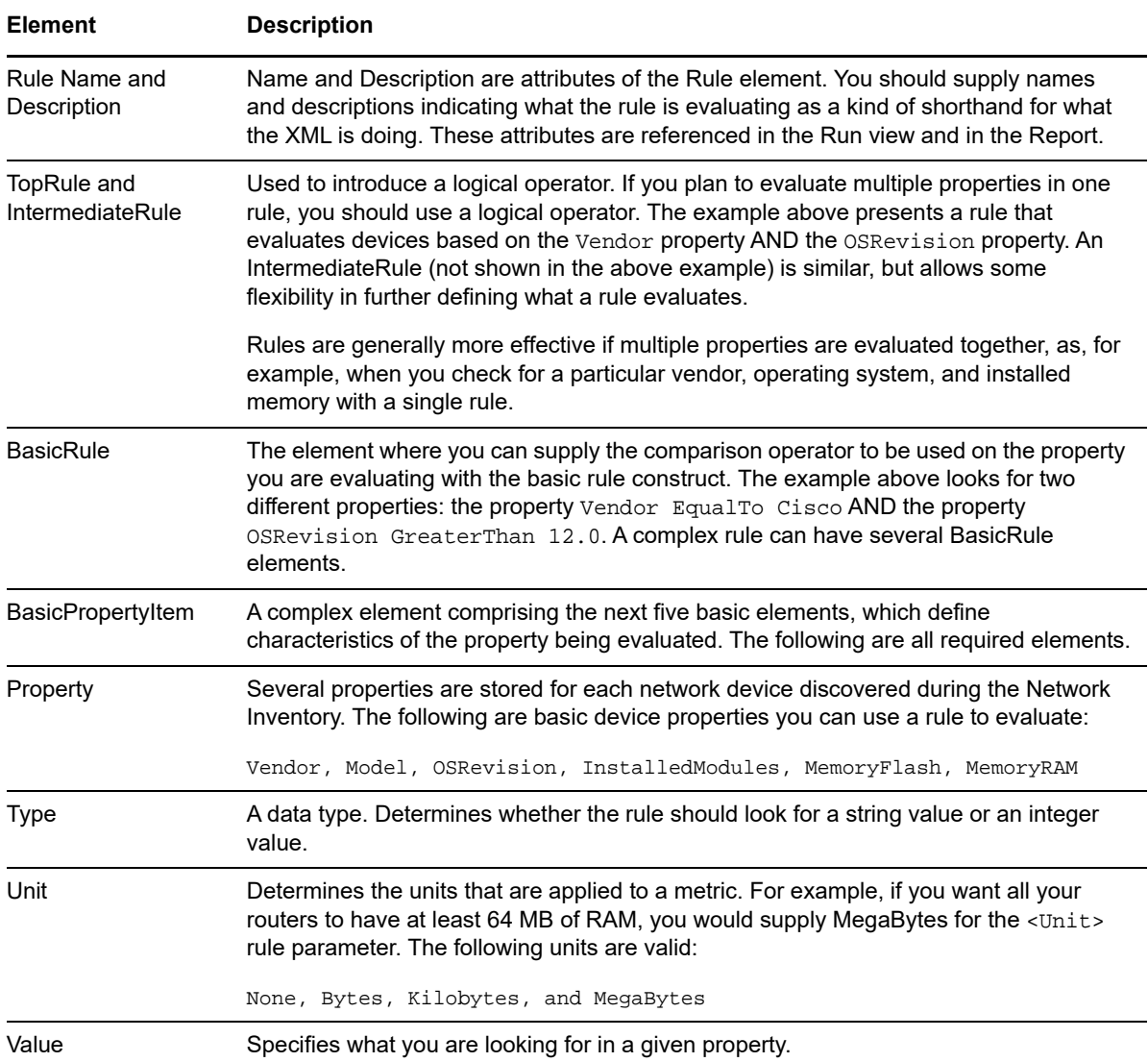

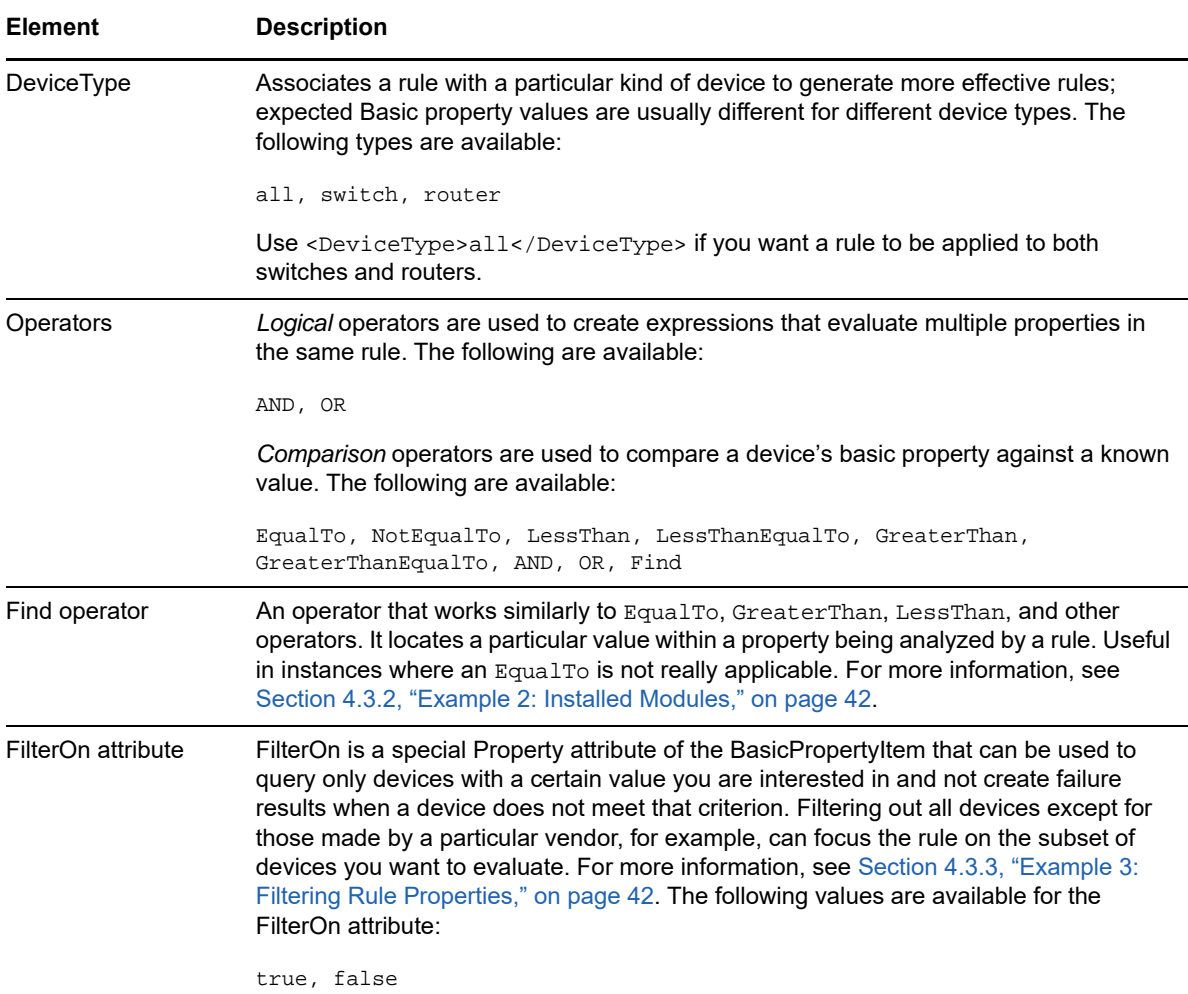

### **4.1.2 Importing the Rules File**

After creating the rules file, import it for use in the Configuration assessment.

#### **To import the rules file:**

- **1** In the **Rules file** field, type the full path to the rules file directory location. Or click the **Browse** button to navigate to the file.
- **2** Click **Import**.

Vivinet Assessor runs a quick check to ensure the file format is valid for the schema. Any problems are reported so that you can correct them and re-import the file.

## **4.2 Running the Configuration Assessment**

After you create and import a valid configuration rules file, you are ready to run the Configuration assessment.

#### **To run the Configuration assessment:**

- **1** Click the **Run** view tab.
- **2** Click **Activate Assessment**. Vivinet Assessor parses the data in the database and compares it to the rules file you supplied during assessment setup.

**TIP:** If you are running a Configuration assessment for a second time on the same assessment database, Vivinet Assessor checks for results from the first assessment, then warns you before emptying the database of any previous Configuration assessment results. Results from other assessments and from the Network Inventory are not discarded.

As soon as the Configuration assessment is complete, results are displayed in the Results table.

A red error symbol identifies devices that have violated a rule. The rule condition that was not met is also shown, along with address information about the device so that you can easily locate it and remedy the condition.

If any errors prevent the Configuration assessment from completing successfully, the **View Error Log** button is enabled. Click the button to open the Log Viewer.

## **4.3 Best Practices for Assessing Configuration**

The engine that drives the Configuration Assessment is a powerful tool, one that places a lot of responsibility on you. Not only do you create the configuration rules file that makes sense for your environment and your goals, but you also need to understand the following:

- how to set up a rules file that will look for certain components and return accurate results.
- how to understand and apply the results you receive.
- how to revise your rules file if the results do not match your expectations.

The topic titled [Section 4.1.1, "Creating a Rules File," on page 38](#page-35-0) provides a basic introduction to the rules file format and explains the available parameters. The topics in the current section extend the discussion to special cases and possible pitfalls in running a Configuration assessment.

### **4.3.1 Example 1: OS Revision**

When you create a comparison rule to check the operating system version (" $OS$  Revision") of your devices, you can set the Type to be either string or integer. If you select **string** for the Type, a straight comparison is performed on the string values in the rules file and in the database; no conversion is performed. For values that are within the same range of 10's (for example, comparing 12.1 and 11.0), this approach works fine.

However, for values that are not within the same range of 10's, such as a comparison of 12.1 and 8.0, this approach gives incorrect results because the comparison is based on the value of each character. When you wrote the rule, you knew that an OS version of 12.1 was greater than a version of 8.0, but when this comparison is performed, Vivinet Assessor finds that 1 is less than 8.

On the other hand, if you had set the Type to be **integer**, the comparison is performed on the converted value of the string (Vivinet Assessor converts each string to a double). This type of conversion throws out the text values and only returns their numeric equivalents. In this case, the comparison will work for the comparison of 12.1 and 11.0, as well as 12.1 and 8.0, and even values like 12.1(a) and 12.2(b). However, if the alphabetical portion of the revision is really important, in some cases it is better to set the Type to string.

A final option is to use the Find feature to search for an exact string of letters, characters, or numbers within a property. For example, you may need to know whether the OS version contains the string "12.3." For more information, see [Section 4.3.2, "Example 2: Installed Modules," on page 42.](#page-39-0)

In the case of OS Revision, you should write the configuration rules file with some prior knowledge not only of the vendor-recommended operating-system levels for VoIP, but also of the OS versions already installed on the network. If you think some devices might have OS Revision values with letters in them, set the Type to string. Or try running the same Configuration assessment with OS Revision Type set to string, and then run it again with the Type set to integer.

### <span id="page-39-0"></span>**4.3.2 Example 2: Installed Modules**

For a few device characteristics, such as Installed Modules, the relevant information in the device MIB (and thus, in the Network Inventory for that device) is a complex string of characters and numbers. Sorting through the relevant characters can be tricky, and making a rule that compares it with a LessThan or GreaterThan string may be impossible.

The Installed Modules data presents an example where you need to use a Find operator in your rules file. (In the rules file, the Installed Modules property appears as <Property>InstallModules</ Property>.) You may, for example, want to ensure your routers have at least two voice ports.

Here is how the Find feature works:

For Router X, the information stored in the database after the Network Inventory was performed includes the following for the installed modules property:

```
VendorX mainboard, VendorX FSO ethernet 12345, VendorX voice port ABC, mainboard 
upgrade 654321
```
To check for these values, you add the property to the rule as follows:

```
<BasicRule ComparisonOperator="Find">
<BasicPropertyItem FilterOn="false">
    <Property>InstallModules</Property>
    <Type>String</Type>
    <Unit>None</Unit>
    <Value>voice port</Value>
    <DeviceType>all</DeviceType>
</BasicPropertyItem>
</BasicRule>
```
In this case, the rule searches the InstallModules property for the string "voice port." If the string is located, the result is true (shown as success in the Configuration assessment results); otherwise the result is false (the device fails the rule). For the rule shown above, the result for Router X is true.

### <span id="page-39-1"></span>**4.3.3 Example 3: Filtering Rule Properties**

In some cases, you might want to treat one of the properties of a configuration rule more as a rule detail than as a hard-and-fast configuration requirement. For example, if your environment contains devices from multiple vendors, you will want to include the name of Vendor A in some of your rules.

After all, your rules for those devices should be based on the system resources recommended by Vendor A. However, you will not want to see a failure in the results for every device on the network that was manufactured by Vendor B.

The Configuration assessment offers a filtering feature for just such a case. To enable it, add a FilterOn attribute to a BasicPropertyItemType. A filtering attribute allows you to exclude certain values from consideration by a single rule without returning a failure result for the rule or excluding that particular value from consideration by any other rule in the rules file.

Unless you add a FilterOn attribute to a property item, no filtering takes place. The FilterOn attribute type is string, with possible values of "true" or "false." Any property can have this attribute, and for a given rule, multiple properties can have it set to "true." In the results table and VoIP Readiness Assessment Report, any filtering is indicated next to the rule where filtering was applied.

Here is an example of how you might use the FilterOn attribute. You discovered six routers by Cisco and six by Nortel during the Network Inventory, and you want to use a single configuration rules file to analyze all 12 of them. For any rule that treats Cisco IOS levels, add the filter to avoid seeing failures for all six Nortel devices.

5

<span id="page-42-0"></span><sup>5</sup>**Task 3: Assessing Network Utilization**

Vivinet Assessor determines whether your network is VoIP-ready by gathering and assessing utilization statistics for the devices and links on your network. Before you try to assess utilization, you must first perform a Network Inventory to ensure that the devices and links to be queried are already in the database when you commence utilization monitoring. For more information, see [Chapter 3,](#page-24-0)  ["Task 1: Performing a Network Inventory," on page 27](#page-24-0).

Vivinet Assessor cannot monitor every conceivable router or switch on a given network. The following table summarizes the supported devices:

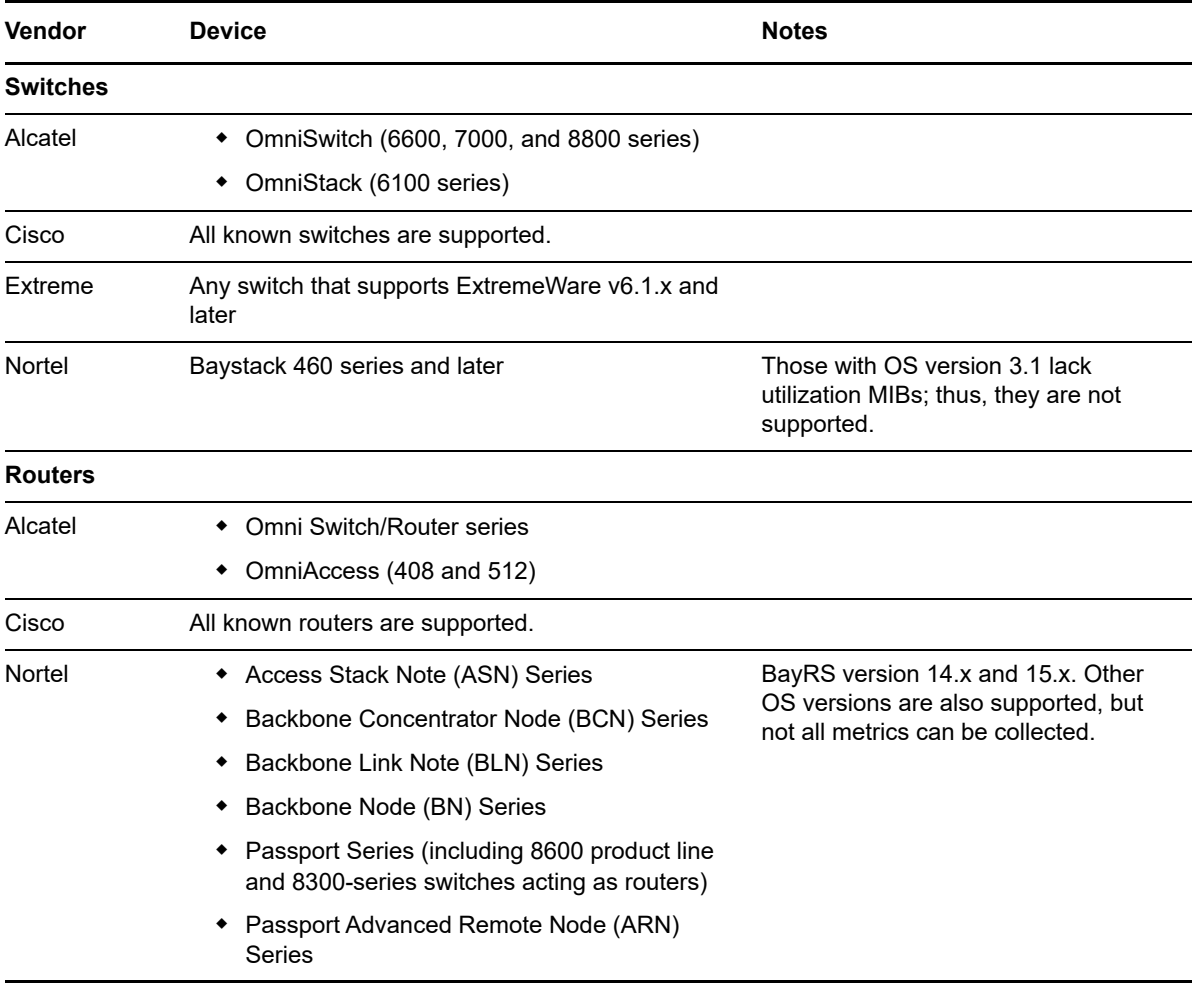

## <span id="page-43-1"></span>**5.1 Setting Up the Utilization Assessment**

The main task to complete when setting up utilization monitoring is selecting the time frame when monitoring will take place. To obtain the most accurate, most helpful statistics illustrating utilization on your network, perform the Utilization assessment over a seven-day period.

#### **To set up the Utilization assessment:**

- **1** Ensure the result ranges for Utilization monitoring are appropriate for your network. For more information, see [Section 5.2, "Determining Assessment Result Ranges," on page 46.](#page-43-0)
- **2** Expand the **Assess Utilization** view tab and click the **Set Up** tab.
- **3** Complete the fields in the Set Up view as follows:

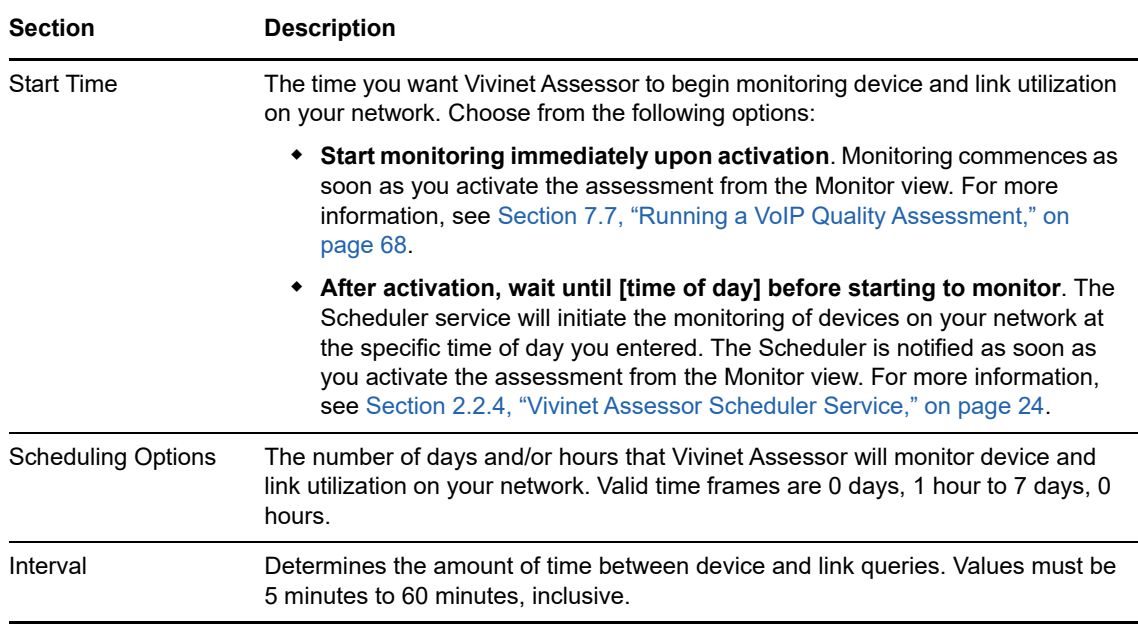

- **4** Click **Validate Schedule** to ensure that Vivinet Assessor can proceed with utilization monitoring using your selected configuration. Validation checks to make sure that the monitoring schedule settings are correct.
- <span id="page-43-2"></span>**5** If necessary, click **Undo Changes** to return all settings in the Set Up view to the previously saved values.

## <span id="page-43-0"></span>**5.2 Determining Assessment Result Ranges**

Result ranges for utilization monitoring let you set network- or enterprise-specific standards for utilization levels to determine what is rated "Good," "Acceptable," or "Poor" utilization in the final VoIP Readiness Assessment report. Defaults for these ranges have been selected according to IP telephony industry standards, and they differ for each measurement and for each device type. If you are monitoring routers, for example, you can configure result ranges for router-specific metrics, including memory and CPU utilization and buffer errors.

**NOTE:** You can change result ranges at any time. If you change them during utilization monitoring, the changes should be reflected in the Monitored Devices and Links table.

### **5.2.1 Changing Result Ranges**

As a general rule, run Utilization assessments using the Vivinet Assessor default settings for result ranges. However, some default metrics may not be realistic for the network you are assessing. For example, you may have an overtaxed WAN link through which little VoIP traffic will have to flow. In such a case, you would adjust the average and peak utilization result ranges to higher values.

#### **To increase the average and peak utilization result ranges:**

- **1** Click the **Assess Utilization** view tab.
- **2** On the Options menu, click **Result Ranges**.
- **3** Click the **Links** tab.
- **4** In the **Measurements** list, select **Average Bandwidth Utilization**.
- **5** Change the **Good: Less than or equal to 30%** metric to a higher percentage, such as 50%.
- **6** If needed, take the same steps to raise the **Acceptable** metric.

By increasing the average and peak utilization result ranges, the WAN links on this network will be less likely to receive "Poor" readiness ratings in the VoIP Readiness Assessment reports.

For your assessment, adjust the measurement ranges on the **Routers** and **Switches** tabs, as well.

### **5.2.2 Setting Readiness Ratings**

You can also determine how overall network device or link *readiness* ratings are assigned in a VoIP Readiness Assessment Report. Based on measurements taken during the Utilization assessment, these readiness ratings are determined by the percentage of all measurements taken that fell into each ratings category. For example, you may decide that a router's VoIP readiness will be considered "Good" only if 95% of all its Utilization measurements fall into the "Good" result ranges you set. Therefore, you would set the result range as follows:

#### **To set the "Good" link readiness rating:**

- **1** In the Result Ranges dialog box, click the **Device/Link Readiness** tab.
- **2** In the **% Good** field, type 95 to indicate that "At least 95%" of all router measurements must fall into the "Good" range for the device itself to be rated "Good."
- **3** Click **OK**.

Vivinet Assessor derives the default result range settings from widely accepted industry practices. For example, it is generally agreed that when average link utilization rises above 50%, VoIP quality is very likely to be poor, due to peak usage spikes. Readiness ratings are based on the result ranges that you configure for Device and Link Readiness.

For more information, see [Section 8.6, "Reviewing Utilization Assessment Factors," on page](#page-102-0) 105 and [Section 8.4.2, "Readiness Ratings," on page 97](#page-94-0).

### **5.2.3 Restoring Default Ranges**

You can, at any time, restore the default results ranges for a switch, a link, or a router.

#### **To restore the Vivinet Assessor default settings for an individual measurement:**

- **1** Click the **Assess Utilization** view tab.
- **2** On the Options menu, click **Result Ranges**.
- **3** Click the **Switches** tab (or the **Routers** tab or the **Links** tab).
- **4** Select the measurement in the list, and then click **Restore Defaults for This Measurement**.

## <span id="page-45-0"></span>**5.3 Verifying the Utilization Assessment**

After you set up your Utilization assessment, you must verify the configuration you have selected.

#### **To verify the Utilization assessment:**

- **1** Expand the **Assess Utilization** view tab and click the **Verify** tab.
- **2** Click **Start Verification**. Utilization assessment verification makes a series of quick SNMP queries to the subnets or gateways you specified on the **Inventory Network > Set Up** view tab. Results are displayed in pie charts and a table.

Any problems are reflected on the **Verify** tab as "Unavailable" (shown in black on pie charts). If you have not, for example, configured a valid SNMP community string for the network devices to be monitored, you will see "Unavailable" monitoring results. For more information, see [Section 3.1.1,](#page-25-0)  ["Editing SNMP Configuration Information," on page 28](#page-25-0).

**NOTE:** You may also see "Unavailable" in the preliminary results if the devices you are trying to monitor lack some or all of the supported MIBs.

Utilization assessment verification shows preliminary utilization results in the form of pie charts. The charts assign VoIP readiness ratings to all the device and link measurements taken during verification. VoIP readiness ratings are derived from the result ranges configured for the Utilization assessment. The ratings categories, "Good," "Acceptable," and "Poor," are explained in [Section 8.4.2, "Readiness Ratings," on page 97](#page-94-0). For more information about setting Utilization result ranges, see [Section 5.2, "Determining Assessment Result Ranges," on page 46.](#page-43-0)

If any errors occur during verification, the **View Error Log** button is enabled. Click it to view information about the errors and get help for avoiding them in the future.

## **5.4 Activating the Utilization Assessment**

After you set up and verify the Utilization assessment, you are ready to activate monitoring for devices and links. For more information, see [Section 5.1, "Setting Up the Utilization Assessment," on](#page-43-1)  [page 46](#page-43-1) and [Section 5.3, "Verifying the Utilization Assessment," on page 48.](#page-45-0)

#### **To activate the Utilization assessment:**

- **1** Expand the **Assess Utilization** view tab and click the **Monitor** tab.
- **2** Click **Activate Assessment**. Depending on the schedule you entered and validated, activation either starts utilization monitoring immediately or notifies the Scheduler service to wait until the time you selected to start the monitoring process. The **Start time** and **End time** fields indicate the scheduled times that monitoring will begin and end.

The **Status** field indicates whether monitoring is ready to proceed, is proceeding normally, or is complete.

**NOTE:** You can run utilization monitoring and an assessment of VoIP Quality at the same time. However, you must complete all configuration of each assessment type before you start either one. When either assessment is active, no configuration options are available. For more information, see [Chapter 7, "Task 5: Assessing VoIP Quality," on page 57.](#page-54-0)

If any errors occur during utilization monitoring, the **View Error Log** button is enabled. Click it to view information about the errors and get help for avoiding them in the future.

Once utilization monitoring begins, rotating green arrows indicate "running," and the progress bar indicates the percentage of the monitoring schedule that has been completed. Meanwhile, preliminary monitoring statistics are shown in the pie charts and in the Monitored Devices and Links table. Click each of the three tabs on the table to view information about **Routers**, **Switches**, and **Links**.

**NOTE:** Devices manufactured by Alcatel, Cisco Systems, Extreme Networks, and Nortel Networks can be monitored for utilization statistics. The table will show "Not Supported" for any routers and switches that cannot be monitored.

For more information, see [Section 8.6, "Reviewing Utilization Assessment Factors," on page](#page-102-0) 105.

The pie charts display preliminary measurement summaries for each device type (that is, routers, switches, and links). The measurements are placed into the Good, Acceptable, Poor, and Unavailable categories configured in the Utilization result ranges.

You can toggle the display for the pie charts and table:

- Click **View summary of most recent queries** to show utilization statistics for the most recent network queries only.
- Click **View summary of all queries** to show utilization statistics for all network queries performed so far during monitoring.

## **5.5 Best Practices for Assessing Network Utilization**

An assessment of network utilization statistics is included in the VoIP Readiness Assessment for one basic reason: your voice over IP traffic will have to share device CPU time and network bandwidth with all your other application traffic. Monitoring network utilization is important for two main reasons:

- The chances are extremely good that your enterprise will exhaust all of its existing bandwidth– and probably sooner rather than later. Even without additional users, there will be new, bandwidth-hungry applications running on your network in the coming months.
- Different types of network traffic not only use widely varying amounts of bandwidth, but they use it in different ways.

For example, when a network user in the CEO's office downloads an Internet radio broadcast of a baseball game, the traffic flows over the wires in a steady stream and demands a constant amount of bandwidth for several hours; otherwise, the audio would be choppy and difficult to decipher. By contrast, when this same user downloads an .mp3 file or a large PowerPoint presentation, the traffic grabs a great deal of the available bandwidth for a fairly short period of time. So if this user tries to simultaneously perform both tasks, their differing requirements may clash: the amount of available bandwidth may affect the speed of the download or the quality of the audio stream.

When different types of network traffic compete for bandwidth, VoIP traffic is seldom the victor. The RTP protocol it uses does not resend packets that are lost by the receiver, so lost data may mean a lost syllable. And VoIP traffic is extremely delay-sensitive; your conversation will sound like you are

using a walkie-talkie—or worse—if delay levels are too high. When a phone conversation has to compete in a router queue with the  $CEO's$  .  $mp3$  file, the utilization level of your router may become an issue for your VoIP implementation.

The Utilization assessment is crucial to recognizing places where upgrades will be needed to ensure the network supports high-quality VoIP calls.

One key to getting a helpful assessment of your network's VoIP readiness is correctly setting up the Utilization assessment. First, you may want to check the result ranges for utilization monitoring. These ranges set network- or enterprise-specific standards for peak and normal utilization levels and determine what's rated "Good," "Acceptable," or "Poor" utilization on this particular network. The default selections are appropriate for industry-standard VoIP implementations, but you should check to make sure they are realistic for the network you are assessing.

You can configure Utilization assessment result ranges by clicking **Result Ranges** from the Options menu in the Assess Utilization view. For more information, see [Section 5.2, "Determining Assessment](#page-43-0)  [Result Ranges," on page 46](#page-43-0).

- When you create a schedule for the Utilization assessment in the Set Up view, be sure your schedule will give you an accurate sense for how much of your capacity is already being consumed on a typical workday. Bandwidth Modeling can then help you calculate how much more of your capacity VoIP traffic will demand.
- Set the speed for WAN and LAN links before starting utilization monitoring by editing them in the Inventory Network Discover view. There may be a difference between a link's configured data rate and its actual capacity. With the exception of frame-relay links, Vivinet Assessor finds the link's actual capacity, which may be much higher than the configured data rate, from utilization monitoring. This disparity could skew the utilization results. For more information, see [Section 3.3, "Working with Discovered Routers, Switches, and Links," on page 34](#page-31-0).
- If you can, perform utilization monitoring on especially busy days, such as the day of the month when the Accounting Department is sending out its payroll updates. You need to know what your utilization is like at your busiest times of day and days of the week—what Cisco Systems calls "Busy Hours Traffic" or BHT—so that you can plan for adequate or, even better, excess capacity to be available if needed, at any time.

Or run a VoIP Quality assessment while the Utilization assessment is running. The extra traffic from the simulated calls will give you an accurate indication of utilization levels when VoIP is actually deployed.

For more help in capacity planning, see [Section 6.1, "Understanding Bandwidth Modeling," on](#page-48-0)  [page 51](#page-48-0).

6 <sup>6</sup>**Task 4: Modeling Bandwidth**

> The Bandwidth Modeling feature helps you determine how well network links will handle the additional traffic from a VoIP implementation. Bandwidth Modeling works in conjunction with the Network Inventory and Utilization assessment, or it can function as a standalone tool to calculate the potential effects of a configuration change in your network. Bandwidth Modeling helps you:

- Model the effects of different codecs and call volumes
- Model the effects of RTP header compression and silence suppression
- Try out multiple VoIP usage scenarios

Perform a Network Inventory and a Utilization assessment before you model bandwidth. For more information, see [Chapter 3, "Task 1: Performing a Network Inventory," on page 27](#page-24-0) and [Chapter 5,](#page-42-0)  ["Task 3: Assessing Network Utilization," on page 45](#page-42-0).

After discovering devices and links and gathering utilization statistics on your network, Vivinet Assessor can use this information for Bandwidth Modeling. You then select the links you want to model from a table of discovered links whose utilization statistics are known. You cannot make these selections while Utilization monitoring is still active.

<span id="page-48-0"></span>You use the **Model Bandwidth** view to model a particular WAN or LAN link.

## <span id="page-48-1"></span>**6.1 Understanding Bandwidth Modeling**

Vivinet Assessor's Bandwidth Modeling feature acts as a bandwidth calculator to aid in capacity planning. By taking into account a particular link's capacity and utilization, plus optional VoIP parameters to conserve bandwidth, such as the use of RTP header compression (cRTP), Vivinet Assessor determines whether that link would most likely be capable of carrying high-quality VoIP traffic.

One way to use Bandwidth Modeling is to try out different codecs, which are represented by the various Vivinet Assessor call scripts you can select. For more information, see [Section 7.11.2,](#page-77-0)  ["Reviewing Codec Types," on page 80.](#page-77-0) After modeling utilization scenarios with different codecs, you could then run a VoIP Quality assessment that includes call groups using each codec and compare the quality results for each codec.

Vivinet Assessor provides two ways to create models of link capacity and utilization after a VoIP implementation:

- **creating a modeled link based on a monitored link**. Once you run a Utilization assessment, you can use the links whose utilization you monitored to create modeled links. This method provides more information and an accurate link model because it uses a known link name, link type, and real utilization statistics to project bandwidth needs after VoIP traffic is added.
- **creating a generic modeled link from scratch**. A dialog box lets you fill in information to project the necessary link capacity for a VoIP usage scenario. Without utilization information, this link modeling works like a simple bandwidth calculator.

Before you proceed with Bandwidth Modeling, it is helpful to understand some of the concepts used to design this feature. The following topics provide guidance.

### **6.1.1 Utilization Targets**

When you set up Bandwidth Modeling, you are asked to specify the target utilization for the link you selected. A good rule of thumb is to keep the target link utilization for links that will carry VoIP traffic at 75% of link capacity. However, you may adjust this utilization level lower or higher in specific cases.

Vivinet Assessor rates your link utilization according to the utilization thresholds you set, but it uses defaults of 50% (Good) and 75% (Acceptable) for the Peak Bandwidth Utilization statistic. For more information, see [Section 5.2, "Determining Assessment Result Ranges," on page 46.](#page-43-2)

In the Create Modeled Link dialog box, the default Target Utilization value is equal to 75% of the link's capacity. For example, 48 kbps on a 64 kbps serial WAN link represents 75% utilization. You might, therefore, want to reduce the Target Utilization data rate to more closely represent average, not peak, utilization.

### <span id="page-49-0"></span>**6.1.2 Call Volumes**

When you perform Bandwidth Modeling, you can specify the anticipated number of calls to model for a link using two different units: number of simultaneous calls, and *Erlangs*.

PBX systems can typically generate reports showing call traffic using Erlangs as the units. Named after the Danish telephone engineer A.K. Erlang, the Erlang is a unit of traffic density in a telecommunications system. One Erlang is the equivalent of one call, including call attempts and holding time, in a specific channel for 3600 seconds in an hour. The 3600 seconds need not occur, and generally do not occur, in a contiguous block. An Erlang value of "1" means that the telephone line is 100% busy.

Erlangs are used to show the Busy Hours Traffic, or BHT, a term that refers to link utilization under conditions of stress. If you enter the number of calls to model in Erlangs, Vivinet Assessor also lets you model bandwidth requirements based on the blocking percentage, which refers to calls that cannot be completed. A blocking percentage of 1% indicates that 1 call in 100 is blocked because all lines are busy. This rate can be calculated using *Erlang B*, A.K. Erlang's calculation that lets you determine any one of the following three factors if you know or can predict the other two:

- Busy Hours Traffic (BHT), or the number of hours of call traffic during the busiest hour of operation. Expressed in Erlangs.
- Blocking %, or the percentage of calls that are blocked because insufficient lines are available
- Lines, or the number of voice paths in a specified trunk group. Vivinet Assessor assumes this is the number of calls.

Based on your input in the **Erlangs** field (for BHT) and in the **Blocking %** field, which defaults to 1%, Vivinet Assessor calculates the amount of bandwidth needed: it finds the number of lines you need for your anticipated traffic on a traditional (PSTN) telephone network and then uses an algorithm to translate the number of lines into the required amount of IP network bandwidth.

The Vivinet Assessor bandwidth calculations take two-way conversations into account, and if there is not quite enough bandwidth for a call, the call capacity on a given link is rounded down.

### <span id="page-50-0"></span>**6.1.3 RTP Header Compression**

If your preliminary results from Bandwidth Modeling indicate that you need more bandwidth, you can try a bandwidth-conservation technique. Vivinet Assessor can help you determine whether such a strategy will help you run high-quality VoIP calls over your existing equipment. One such strategy that is tailor-made for VoIP is RTP Header Compression.

RTP Header Compression, or cRTP, is a technique used by routers on WAN links to compress the VoIP packet header. Because the Realtime Transport Protocol (RTP) rides on top of UDP and IP, the header in a typical VoIP RTP packet often exceeds the payload in size. The combined size of the IP, UDP, and RTP headers, 40 bytes, adds a significant amount of overhead to VoIP transmissions. VoIP packets can therefore consume a great deal of bandwidth on lower-capacity WAN links, especially when you consider that VoIP traffic flows in both directions.

Because most of the RTP header is unnecessary and repetitive, it can be largely eliminated by routers when VoIP packets travel over a WAN. Here is an illustration:

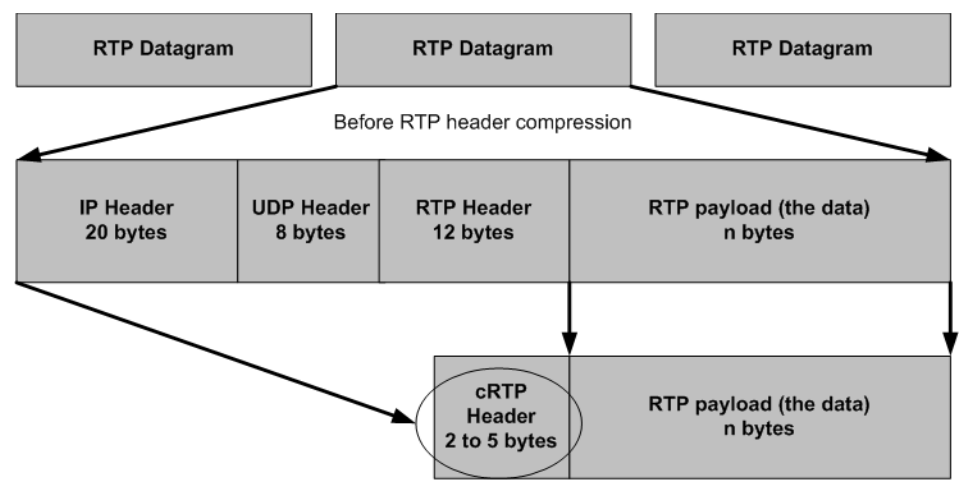

After RTP header compression

When cRTP is activated, the combined headers are compressed to about four bytes. The bandwidth savings can allow you to put more VoIP calls on a given link. But cRTP exacts a trade-off: the compression consumes more router CPU time and adds latency to the VoIP transmission. Therefore, you should only deploy cRTP on links of 512 kbps or more.

## **6.2 Creating or Editing a Modeled Link**

When you create a modeled link, you select modeling parameters that determine what VoIP network scenario you want to investigate. You can base your selections on the information obtained from the Utilization Assessment task.

After Utilization monitoring is complete, the **Model Bandwidth** view contains a table of all discovered links. For more information, see [Section 6.1, "Understanding Bandwidth Modeling," on page 51](#page-48-1).

**NOTE:** You cannot perform link modeling while Utilization monitoring is active. Wait until Utilization monitoring is complete.

#### <span id="page-50-1"></span>**To model a discovered link:**

**1** Click the **Model Bandwidth** view tab.

- **2** In the Monitored Links table, highlight the link you want to model.
- **3** Click **Create Modeled Link**.
- **4** Complete the fields in the dialog box as follows:

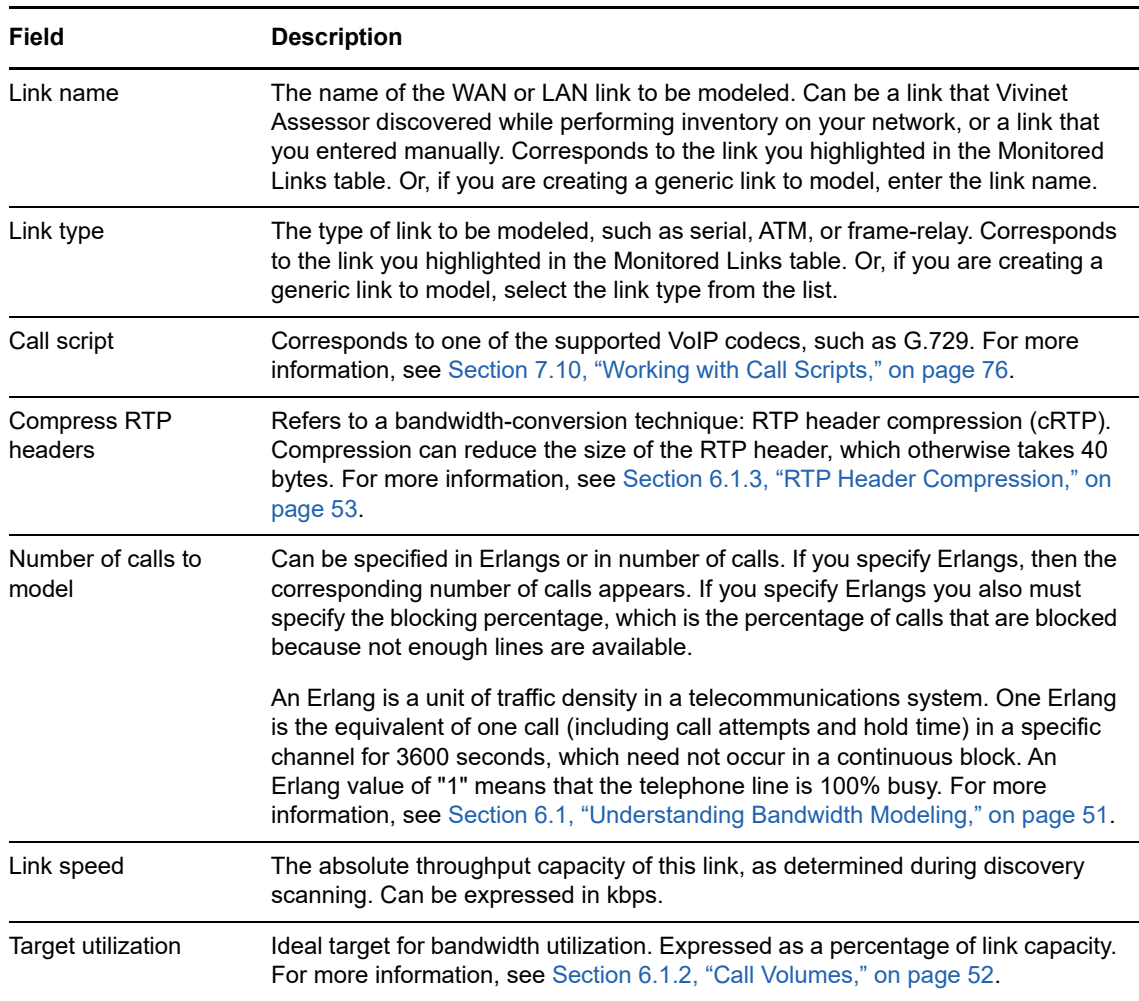

**5** Click **OK**. The results of the modeling are displayed in the Modeled Links table.

For more information, see [Section 6.3, "Understanding Results from Bandwidth Modeling," on](#page-52-0) [page 55](#page-52-0).

In addition to modeling discovered links, you can run a limited set of bandwidth calculations on a link that Vivinet Assessor has not discovered and monitored. Simply click **Create Generic Modeled Link** and select the modeling parameters as described in ["To model a discovered link:" on page 53.](#page-50-1) Bandwidth utilization information is *not* available for models that are not based on discovered links.

To change any model parameters and re-run the modeling scenario, highlight a link in the Modeled Links table and click **Edit**.

To remove a link, highlight a link in the Modeled Links table and click **Delete**.

## <span id="page-52-0"></span>**6.3 Understanding Results from Bandwidth Modeling**

Any modeled link that you create is displayed in the Modeled Links table in the Model Bandwidth view. The table displays not only the information that you entered in the Create a Modeled Link dialog box, but also the following information:

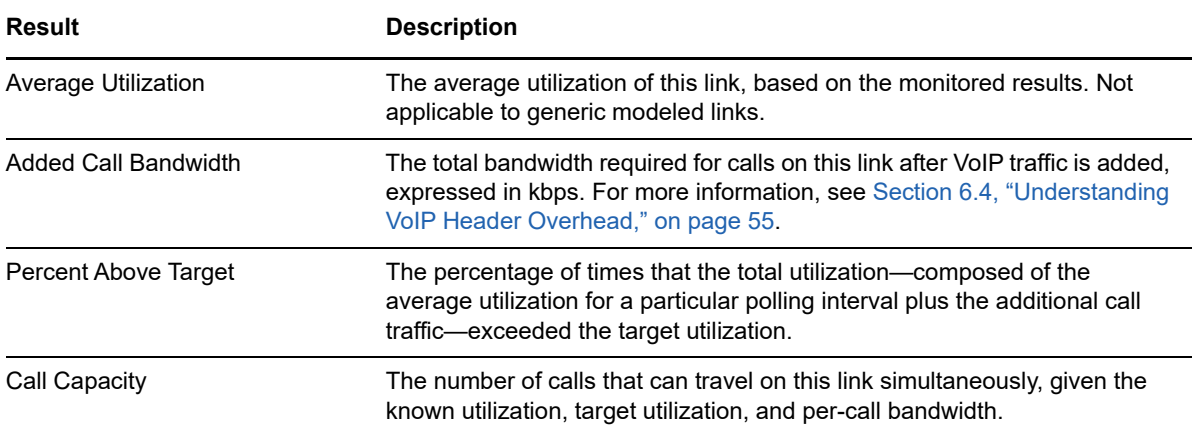

For more information, see [Section 6.1, "Understanding Bandwidth Modeling," on page 51.](#page-48-1)

## <span id="page-52-1"></span>**6.4 Understanding VoIP Header Overhead**

The total required bandwidth shown in the "Added Call Bandwidth" field of the Modeled Links table is probably considerably larger than the codec would seem to need. The "Added Call Bandwidth" calculation includes not only the bandwidth the codec requires, but also any overhead associated with the protocol used (RTP), plus Layer-3 overhead (the IP and UDP headers), and the overhead associated with the network architecture. For example, a PPP link adds 56 extra bits.

Thus, when you select the G.729 codec, for example, the codec itself purports to use only 8 kbps (8,000 bits) of bandwidth. However, 320 bits of overhead must be added to each packet, as discussed in [Section 6.1.3, "RTP Header Compression," on page 53.](#page-50-0) And then, to calculate the bandwidth, you must add the header size associated with the link type. The following tables provide details:

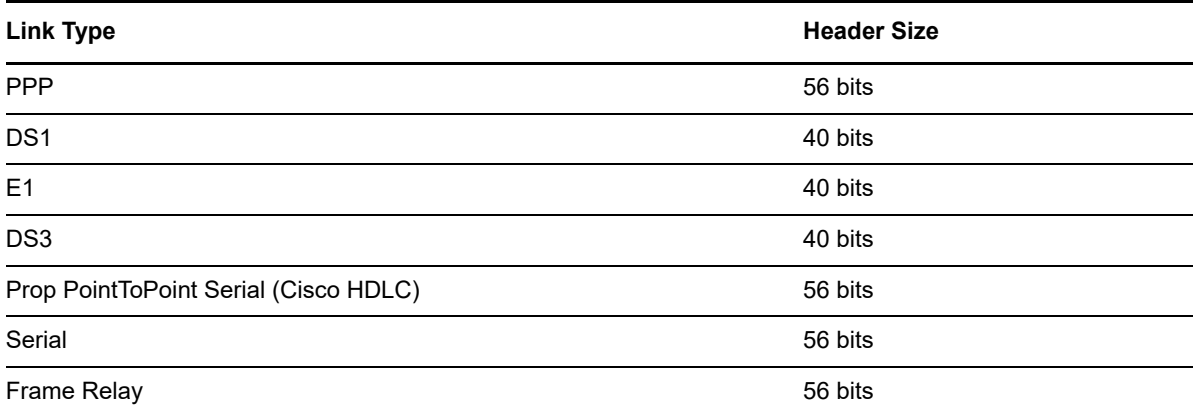

For ATM links, a separate calculation must be performed to account for the requirements specific to ATM. When VoIP data travels over ATM, each packet is placed into 53-byte ATM cells, of which 48 bytes are payload data. No partial ATM cells are sent, so if a VoIP packet requires multiple ATM cells, any remaining cell space is padded with unused data. A 40-bit header is assumed for the ATM

architecture. The calculation then uses default packet sizes based on the selected codec, breaks them into the 48-byte ATM payload size, and rounds up the number of bytes based on the ATM header and the extra cells needed to transport the data, with padding.

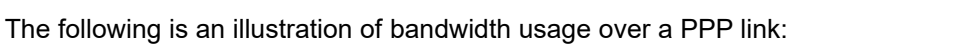

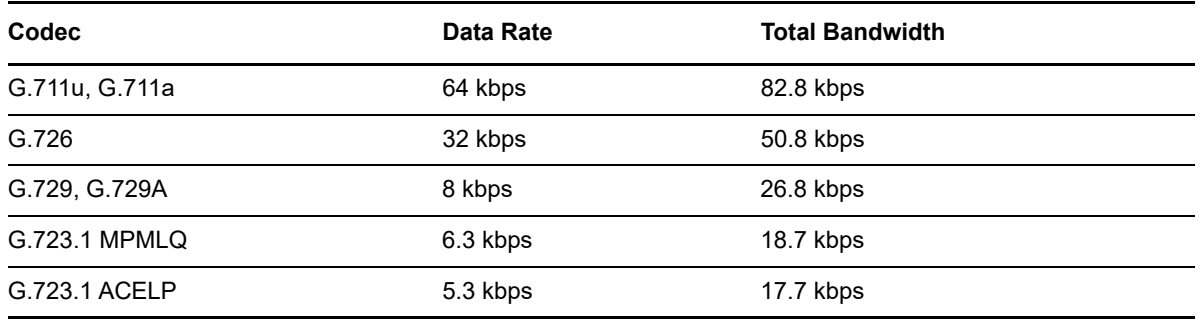

Other factors such as silence suppression and the number of packets sent per second, controlled by the "Delay between datagrams" parameter defined in Section 7.10.1, "Adding a Call Script," on [page 77](#page-74-0), are used in these bandwidth calculations as well.

# 7 <sup>7</sup>**Task 5: Assessing VoIP Quality**

<span id="page-54-0"></span>The VoIP Quality Assessment task is a multi-part process that you perform from the Assess VoIP Quality view. Consult the topics in this chapter in the order listed to set up and complete a VoIP Quality Assessment.

## <span id="page-54-1"></span>**7.1 Planning a VoIP Quality Assessment**

Before you design your first assessment of VoIP Quality, research your network and your proposed VoIP implementation. First, look at existing network documentation to find peak and average usage statistics. For instance, telephone records are a good source of data about the likely call volume your network will have to handle. Then check the vendor data sheets to answer the following questions:

- What type of codec will you be using?
- Will this codec use silence suppression or packet loss concealment?
- How many simultaneous calls need to be supported?
- Can your network currently support QoS for VoIP?
- What size jitter buffer will be used?

You should emulate these factors as closely as possible when you design VoIP Quality assessments.

To configure and run a VoIP Quality assessment, take the following steps:

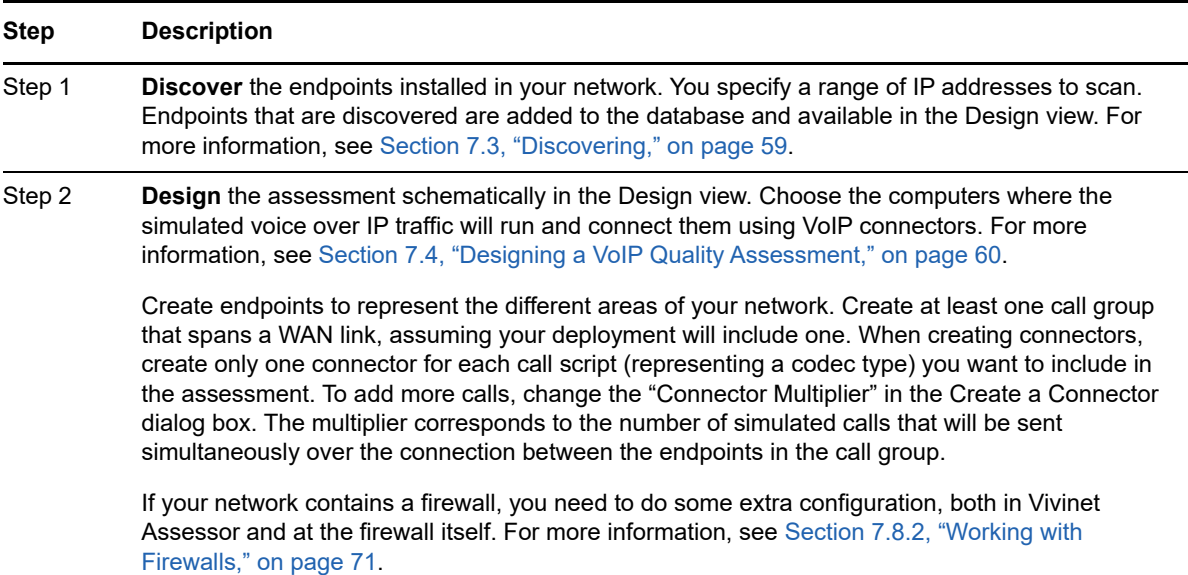

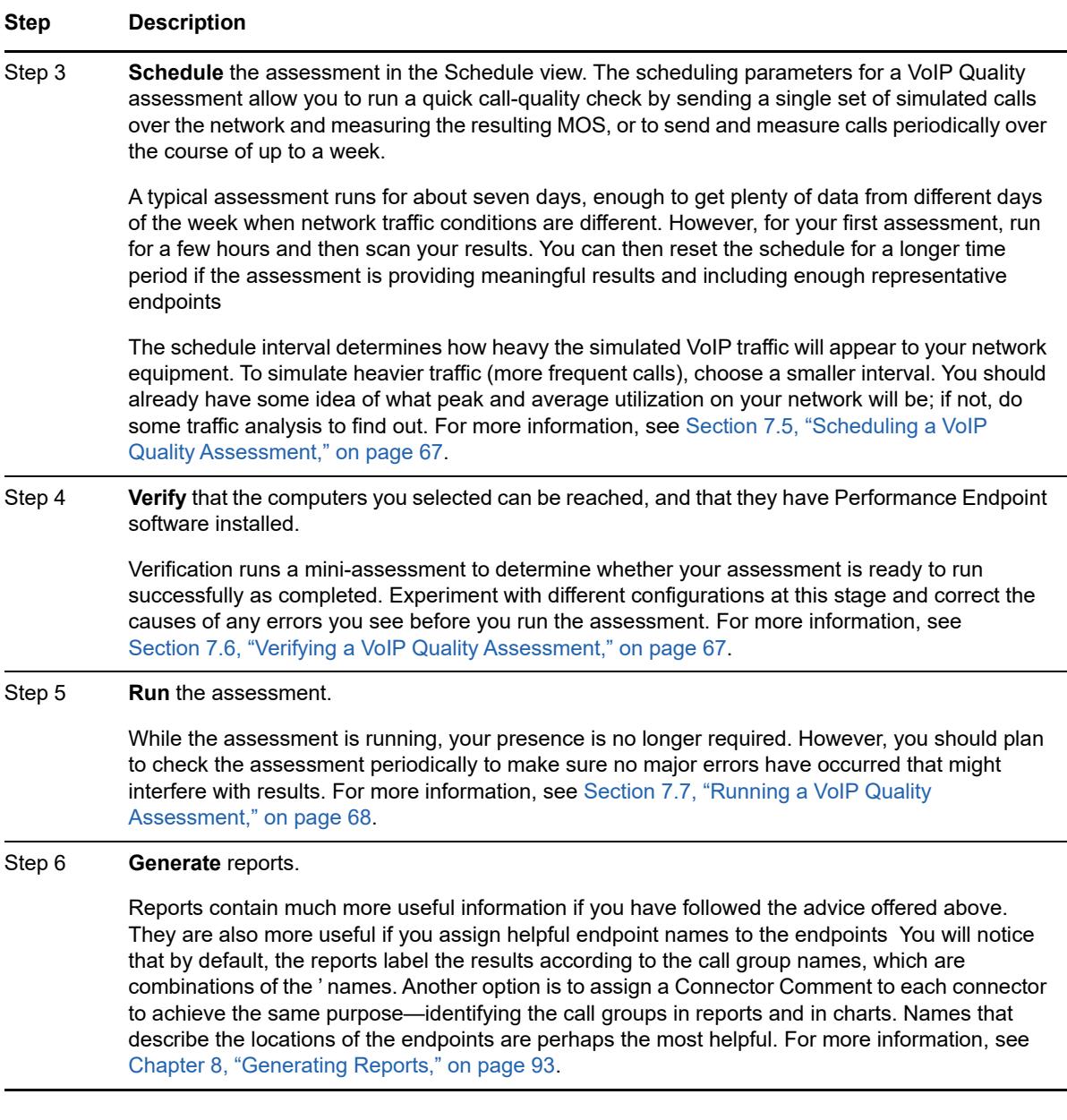

## **7.2 Understanding How VoIP Quality is Assessed**

To assess VoIP quality, Vivinet Assessor sends realistic traffic across your network and measures the resulting flows. You set up an assessment of VoIP Quality by selecting the type of traffic to send, including the codec used and some other VoIP-specific parameters, and creating call groups to act as senders and recipients of this traffic. A call group consists of two endpoints connected by a VoIP

connector, which defines the type and number of calls to be sent between the endpoints on a specified schedule. The following diagram illustrates how Vivinet Assessor and the endpoints work to measure VoIP quality:

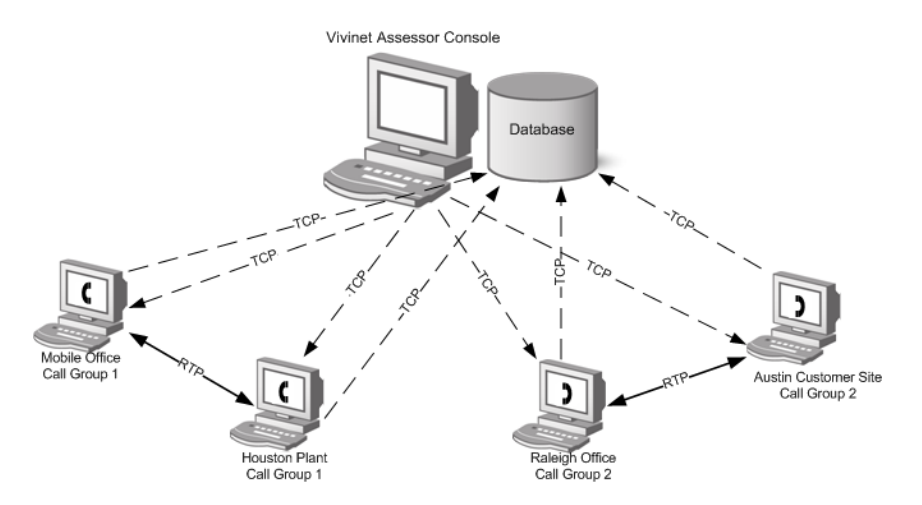

In the diagram above, endpoints that belong to call groups are designated by a telephone receiver symbol. All assessment parameters, including, for example, the codec to be emulated, are saved to an assessment within the Assessor SQL database. This database also contains any results from an assessment after it is run.

When you run an assessment, the Console contacts all the endpoints in each call group. The Console sends the endpoints a call script to use, along with the schedule configured for the assessment that is stored in the database. In the drawing above, dashed lines indicate these setup flows. The endpoints then send the information to their partner endpoints within each call group.

As the assessment runs (solid lines in the drawing), the endpoints take measurements and periodically return results to the Console, which stores them in the database (dashed lines, with arrows pointing back to the Console, indicate reporting flows in the drawing). The endpoints always report results using the connection-oriented TCP protocol so that results are not lost. Simulated VoIP traffic uses the RTP protocol.

## <span id="page-56-0"></span>**7.3 Discovering**

The VoIP Quality assessment requires you to select the locations on the network where simulated VoIP calls will run. These locations, or , are computers that have NetIQ Performance Endpoint software installed. You should install Performance Endpoints now, if you have not done so already. The endpoints are not required for the Network Inventory or Utilization Assessment or for Bandwidth Modeling. For more information, see [Section 1.4, "NetIQ Performance Endpoints," on page 14](#page-11-0).

As a first step in setting up a VoIP Quality assessment, you can instruct Vivinet Assessor to discover all the endpoints on the network and add them to a list. Then when you design your VoIP Quality assessment in the Design view, you simply click and drag endpoints from the list onto a network diagram. The ' network addressing information is automatically entered into the database as they are discovered.

**NOTE:** Perform a Network Inventory before discovering Performance Endpoints That way, endpoint discovery can use the same IP network address ranges you already configured for the Network Inventory. For more information, see [Chapter 3, "Task 1: Performing a Network Inventory," on](#page-24-0)  [page 27](#page-24-0).

#### **To discover endpoints installed on your network:**

**1** Expand the **Assess VoIP Quality** view tab and click the **Discover Endpoints** tab.

The ranges of IP network addresses you entered when setting up the Network Inventory appear in the Performance Endpoint Discovery Ranges table. By default, all are selected for endpoint discovery scanning.

- **2** To exclude any ranges from discovery, clear the boxes in the "Use in Discovery" column.
- **3** To add a new range of IP network addresses, click **Add**.
- **4** Click **Activate Discovery**. When discovery is complete, the Summary of Latest Discovery panel provides the following information:

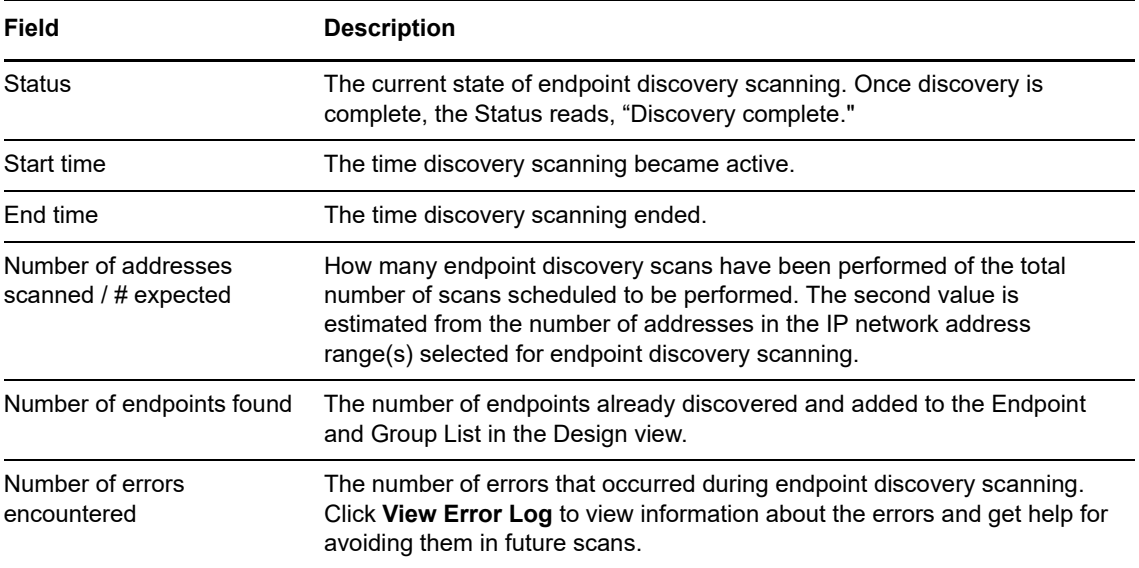

**5** After endpoint discovery is complete, click the **Design** view tab to see the complete list of endpoints available for the VoIP Quality assessment.

## <span id="page-57-0"></span>**7.4 Designing a VoIP Quality Assessment**

To begin designing your assessment, click the **Design** view tab. The Using the Design View window provides a brief tutorial. Clear **Show this upon entering Design view** if you do not want to see the tutorial anymore. Re-invoke it anytime by clicking **Help > Using the Design View**.

The Design view offers five tools for building VoIP Quality assessments. Mouse over a tool button to view the tool name.:

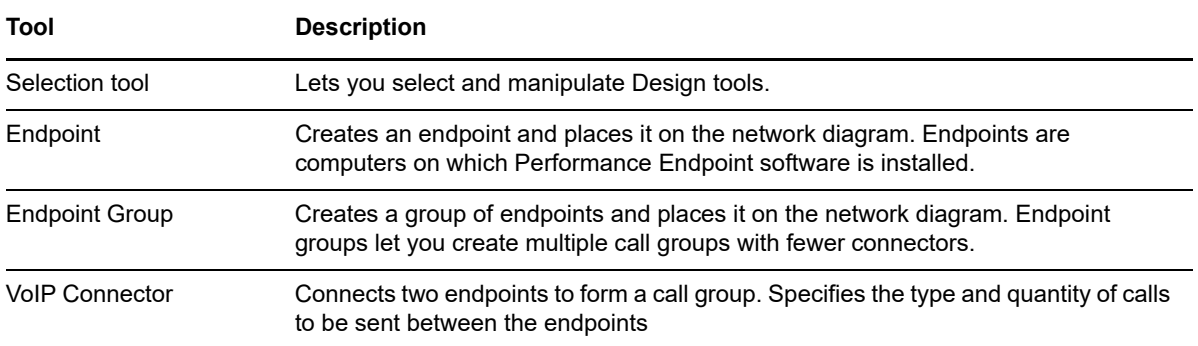

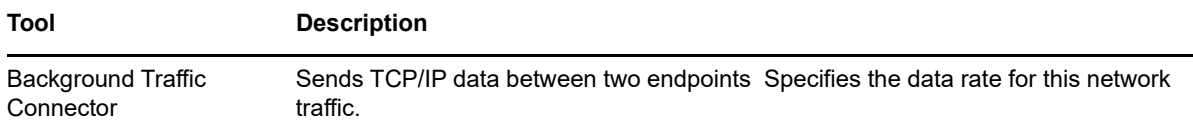

To design a VoIP Quality assessment, first use the **Endpoint** tool to add an endpoint or group to the Network Diagram. The Create an Endpoint dialog box lets you enter an IP network address to represent a VoIP-enabled computer on your network. For more information, see [Section 7.4.2,](#page-58-0)  ["Creating an Endpoint," on page 61](#page-58-0).

Next, connect two endpoints or endpoint groups using the **VoIP Connector** tool. The Create a VoIP Connector dialog box lets you select key parameters for the voice traffic that will be sent between the, including the type of codec emulated and the number of simultaneous calls represented. The combination of two endpoints or endpoint groups and a VoIP connector makes a call group, the basic unit of a VoIP Quality assessment.

### **7.4.1 Reviewing Design Features**

Vivinet Assessor offers several features that help you design and run a VoIP Quality assessment:

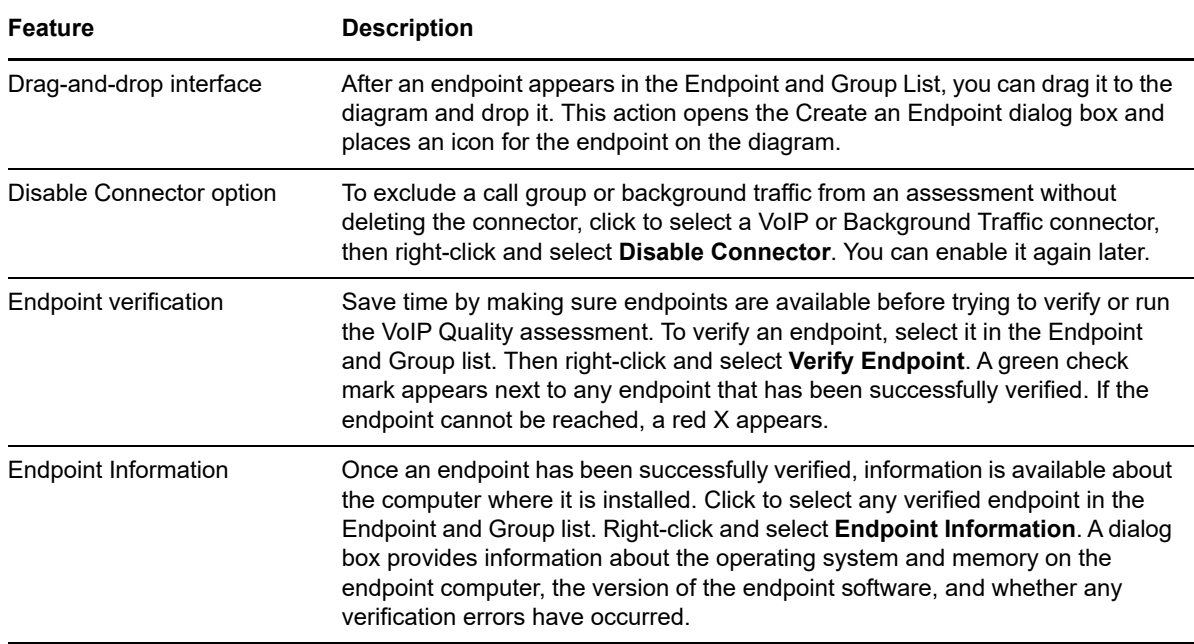

### <span id="page-58-0"></span>**7.4.2 Creating an Endpoint**

You use the **Endpoint** tool to add an endpoint to the Network Diagram.

**To create an endpoint:**

**1** Drag the **Endpoint** tool to the Network Diagram.

**2** Complete the fields in the dialog box as discussed below:

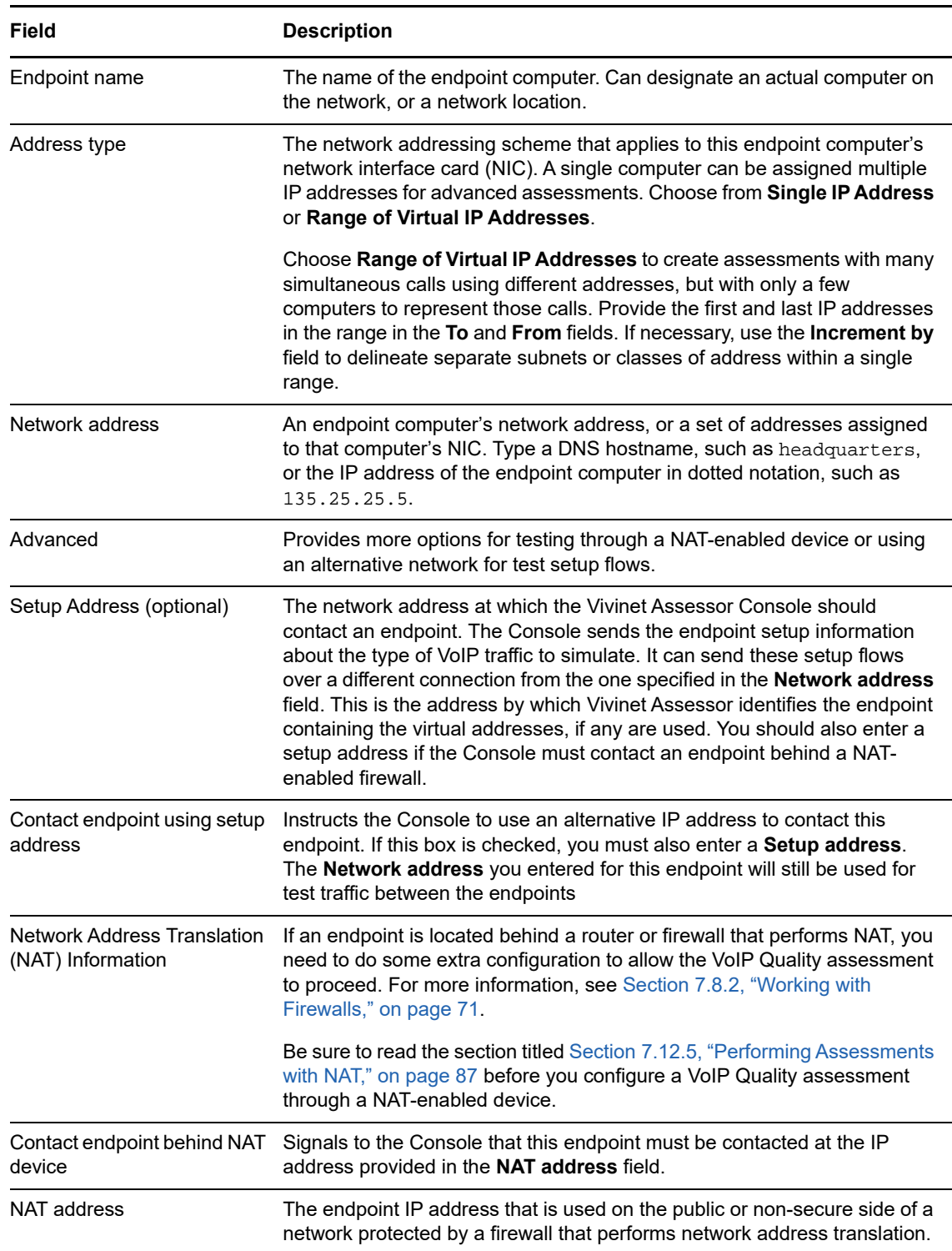

**3** Click **OK**. An icon for the new endpoint is displayed on the Network Diagram.

## **7.4.3 Creating an Endpoint Group**

You can organize your endpoints into endpoint groups. Endpoint groups are particularly useful if you are trying to assess the performance of VoIP calls between two sites—over a WAN link, for example. With groups of , you spend less time creating endpoints and VoIP connectors if you want to emulate multiple calls. You can even add existing endpoint groups to new endpoint groups.

#### **To create an endpoint group:**

- **1** Drag the **Endpoint Group** tool to the Network Diagram.
- **2** Complete the fields in the dialog box as discussed below.

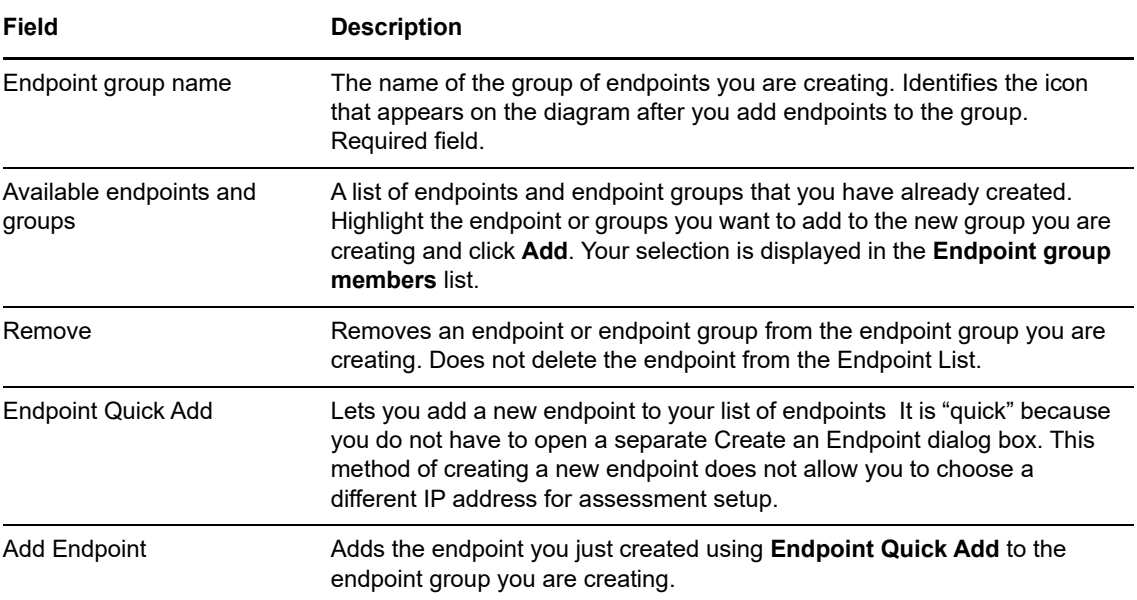

**3** Click **OK** to save the endpoints in the **Endpoint group members** list. Their group name appears in the **Available endpoints and groups** list, and a set of grouped icons is displayed on the Network Diagram.

### **7.4.4 Creating a VoIP Connector**

By connecting two , VoIP connectors create call groups that emulate VoIP calls between endpoint computers on your network. The Create a VoIP Connector dialog box lets you select the parameters that match your VoIP application.

#### **To create a VoIP connector:**

- **1** Click the **VoIP Connector** tool.
- **2** Click an endpoint or endpoint group icon on the Network Diagram and drag the solid arrow to another endpoint or endpoint group.

**3** Complete the fields in the dialog box as discussed below.

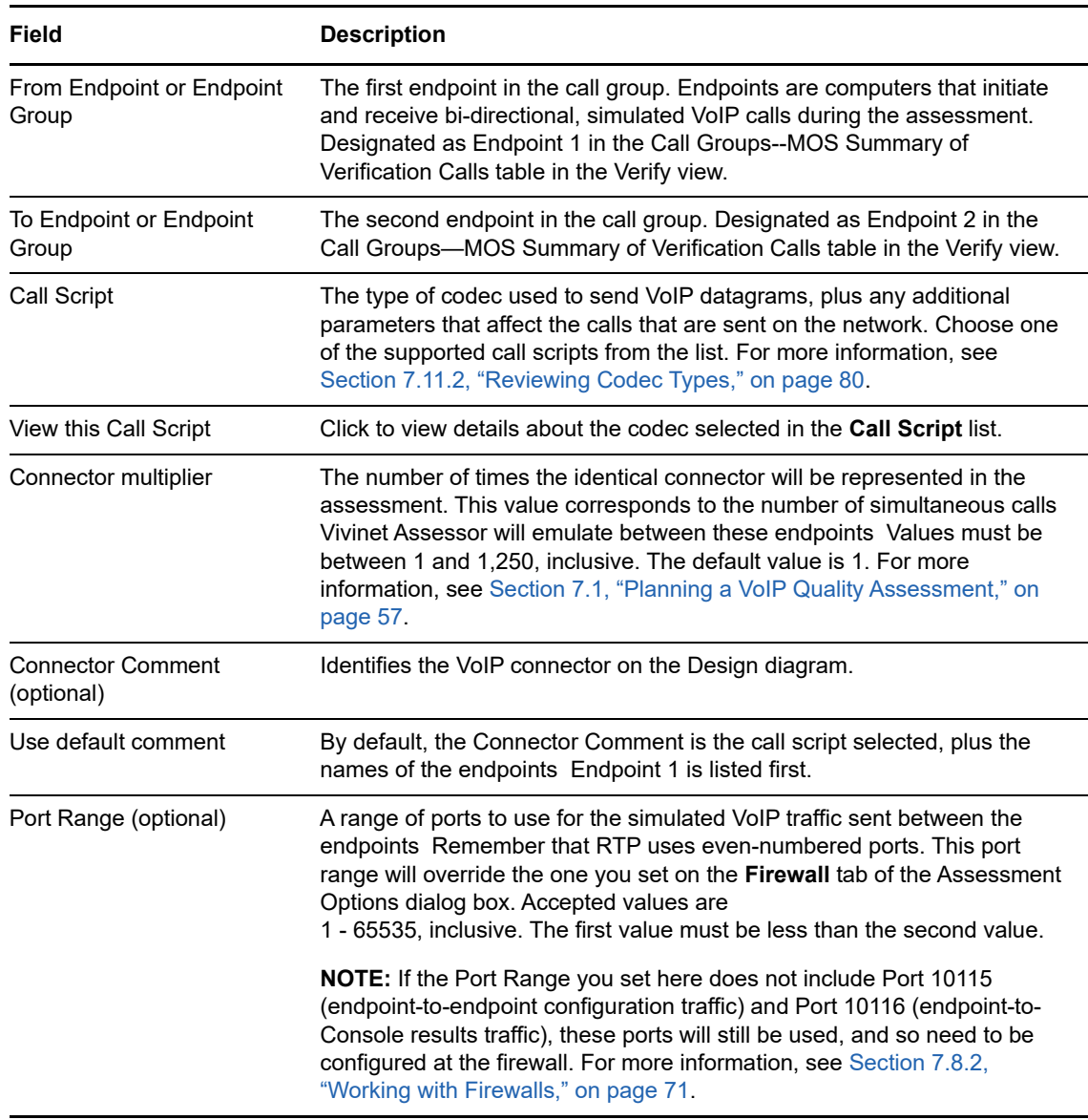

**4** Click **OK**. After you create a call group, the Call Count in the lower right of the assessment window shows you how many VoIP calls will be emulated.

**NOTE:** Any VoIP connector you create is enabled by default. To disable a connector for a particular assessment run, select the connector on the diagram. Then click **Disable Connector** on the Edit menu.

### **7.4.5 Creating a Background Traffic Connector**

Background Traffic connectors send TCP/IP packets between the endpoints on a particular network segment. Select the data rate to match an expected or projected level of network bandwidth utilization for that segment. The extra network traffic helps you test the effects of QoS, or it shows how VoIP quality is affected when small VoIP packets get behind larger TCP/IP packets in the network.

#### **To create a background traffic connector:**

- **1** Click the **Background Traffic Connector** tool.
- **2** Click an endpoint or endpoint group icon on the Network Diagram and drag the dashed arrow to another endpoint or endpoint group.
- **3** Complete the fields in the Create a Background Traffic Connector dialog box as discussed below.

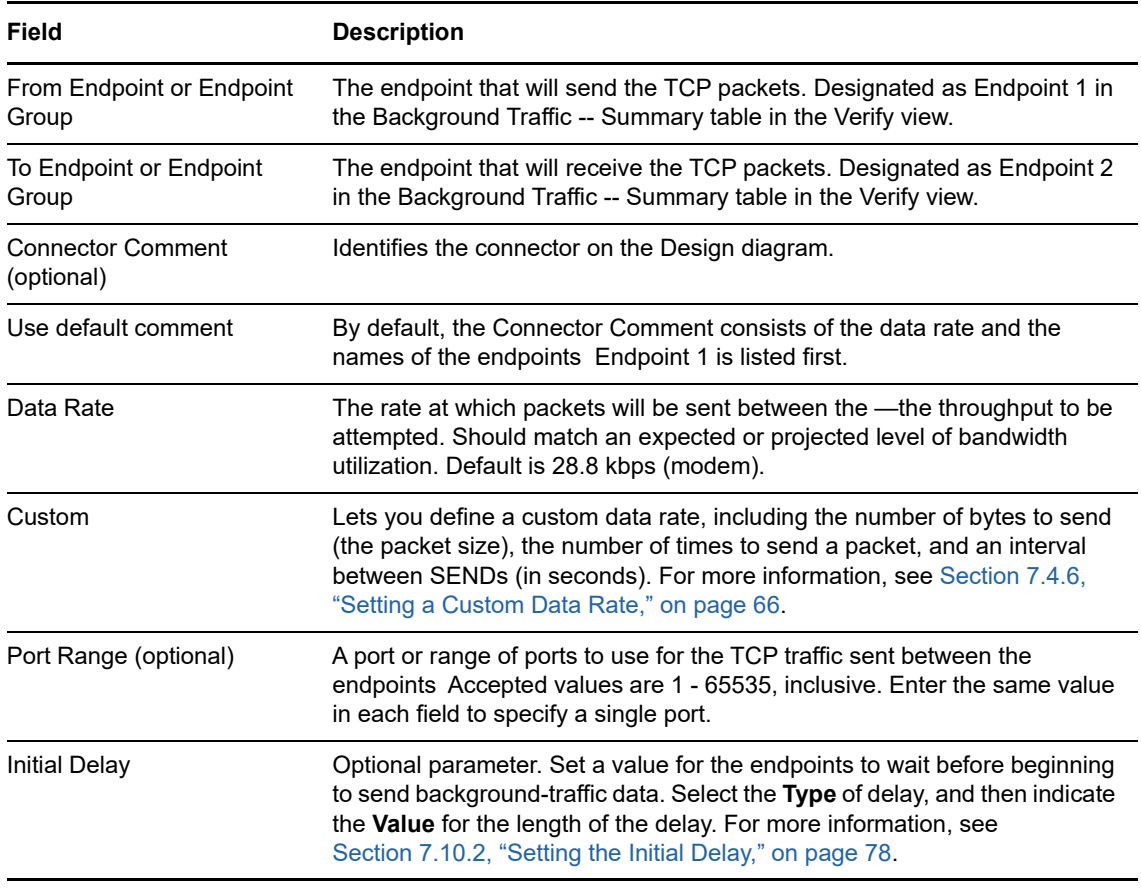

#### **4** Click **OK**.

**NOTE:** Any Background Traffic connector you create is enabled by default. To disable a connector for a particular assessment run, right-click the connector on the diagram and select **Enable Connector**.

### <span id="page-63-0"></span>**7.4.6 Setting a Custom Data Rate**

The custom data rate option is particularly useful for testing VoIP QoS at slower link speeds. You determine how often the endpoints send a data packet or packets, and you set the number of packets to send and the number of bytes in each packet. When they compete with the VoIP packets, larger data packets may cause certain VoIP performance metrics to degrade each time they are sent, showing the effects of queuing in the network.

Fill in each field on the Background Traffic Connector dialog box to set a custom data rate for background network traffic. The first field determines the number of bytes to be sent in each data packet. The second field determines how many packets to send at the same time. The third field determines how often a packet is sent while simulated calls are running, or, technically, how frequently the endpoints issue a SEND command.

Background traffic runs only as long as the call duration you set in the Schedule view. For more information, see [Section 7.10.2, "Setting the Initial Delay," on page 78](#page-75-0).

The following is an example of how you might set a custom data rate. To send two packets of 1500 bytes each every five seconds during each set of calls, you would enter the following:

Send **1472** bytes **2** times, every **5** seconds.

Headers will add a few bytes to the number of bytes you set. Thus in our example, the actual datagram size would be 1500 bytes after the addition of a

- 20-byte IP header, and an
- 8-byte UDP header.

**NOTE:** Background Traffic connectors normally send data using TCP. However, when you specify a custom data rate, the data is sent using UDP so that the endpoints can generate the exact packet size requested. Otherwise, TCP buffering would prevent the endpoints from sending packets of the specified size.

### **7.4.7 Viewing Network Diagram Objects**

Vivinet Assessor includes standard Windows options for viewing and organizing the endpoints and call groups you have added to the Network Diagram. You can also control how open windows are displayed.

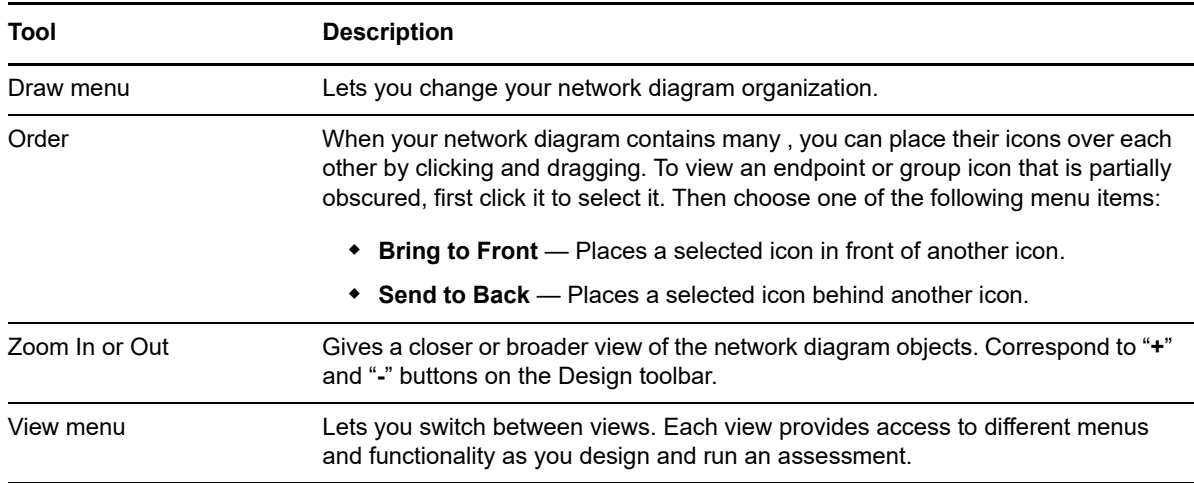

## <span id="page-64-0"></span>**7.5 Scheduling a VoIP Quality Assessment**

To determine when the assessment will run, click the **Schedule** view tab.

Throughout a VoIP Readiness Assessment, Vivinet Assessor typically starts a run of simulated VoIP calls every few minutes and measures the performance of the simulated traffic. You can choose to do a quick check of VoIP quality by running a single set of calls and viewing the results.

#### **To schedule a VoIP Quality assessment:**

- **1** Select the time of day when the VoIP Quality assessment will start. You can choose to **Start VoIP quality assessment immediately upon activation**, or you can select a specific time using the **After activation, wait until ...** option.
- **2** Select the **Duration** of each simulated call in **minutes** and **seconds**.
- **3** Select whether to run **One set of calls** or to **Run a series of calls** for a specific number of **Days**/ **Hours** at selected **Intervals**.

The number of simulated calls that run during an assessment can be determined by dividing the **Duration** of the assessment by the **Interval** between the calls for a series of assessments. Thus, if your assessment runs for an hour and you schedule calls to run every 20 minutes, Vivinet Assessor sends three sets of simulated VoIP calls between the endpoints in your call groups during the assessment.

The minimum interval between call start times is six minutes. Use the minimum interval to emulate heavier call traffic. Or increase the interval to determine how well VoIP performs when traffic is lighter. You can set an *initial delay* before sending call data, which effectively staggers the sending of call traffic among all the call groups. For more information, see [Section 7.10.2,](#page-75-0)  ["Setting the Initial Delay," on page 78.](#page-75-0)

**NOTE:** The endpoints need some time to report the results of the simulated calls to the Console. Therefore, the minimum length of time between the duration and interval you set must be five minutes. For example, if you set a call duration of five minutes and a calling interval of six minutes, you will be prompted to increase the interval or decrease the duration of the calls. In this case, you could simply increase the calling interval to ten minutes.

- **4** If necessary, click **Undo Changes** to discard your changes and revert to the previous schedule.
- **5** Click **Validate Schedule** to apply your selections to the current assessment and commit them to the database.
- **6** Click **Save** on the File menu to save the assessment in a location of your choice.

You can create or change a stop-assessment threshold for this assessment. For more information, see [Section 7.8.3, "Configuring Stop-Assessment Thresholds," on page](#page-70-0) 73.

## <span id="page-64-1"></span>**7.6 Verifying a VoIP Quality Assessment**

Click the **Verify** view tab to verify your assessment before you run it.

Verification is required before an assessment can begin because Vivinet Assessor must contact each of the selected endpoint computers and send them the schedule and scripts.

Verification is like a mini-assessment. You will receive some preliminary results after you verify your assessment, which let you see right away whether you need to make any changes to the assessment Design. For more information, see [Section 11.1, "Verification Errors," on page 123.](#page-120-0)

#### **To verify an assessment:**

- **1** Click **Start Verification**. The **Status** fields indicate verification progress, start time and end time. When verification is complete, the Summary tables display the results.
- **2** Click the **VoIP** tab to view the Call Groups—MOS Summary of Verification Calls table.
- **3** Click the **Background Traffic** tab to view the Background Traffic—Summary table.
- **4** If any errors occur during verification, a warning icon appears next to the affected endpoint in the Summary tables. Click **View Error Log** to see what happened and which endpoints were affected.
	- If Performance Endpoint software was not detected by one of the computers in the assessment, install the software. For more information, see [Section 1.4, "NetIQ](#page-11-0)  [Performance Endpoints," on page 14](#page-11-0).
	- Return to the Design view and make the necessary changes to assessment configuration to avoid repeating the error. For more information see [Section 11.1, "Verification Errors," on](#page-120-0)  [page 123](#page-120-0) and [Section 7.4, "Designing a VoIP Quality Assessment," on page 60.](#page-57-0)

## <span id="page-65-1"></span>**7.7 Running a VoIP Quality Assessment**

<span id="page-65-0"></span>In the Run view, start the VoIP Quality assessment by clicking **Activate Assessment**.

The status and the preliminary results are continually updated and indicate how the assessment is proceeding. Large assessments—that is, assessments with many call groups that are collecting timing records—take longer to process than smaller ones. When an assessment collects many timing records, even after all calls have completed, the Running indicator may still be spinning and the Status may still read "Calls running..." until results have been processed and entered into the database.

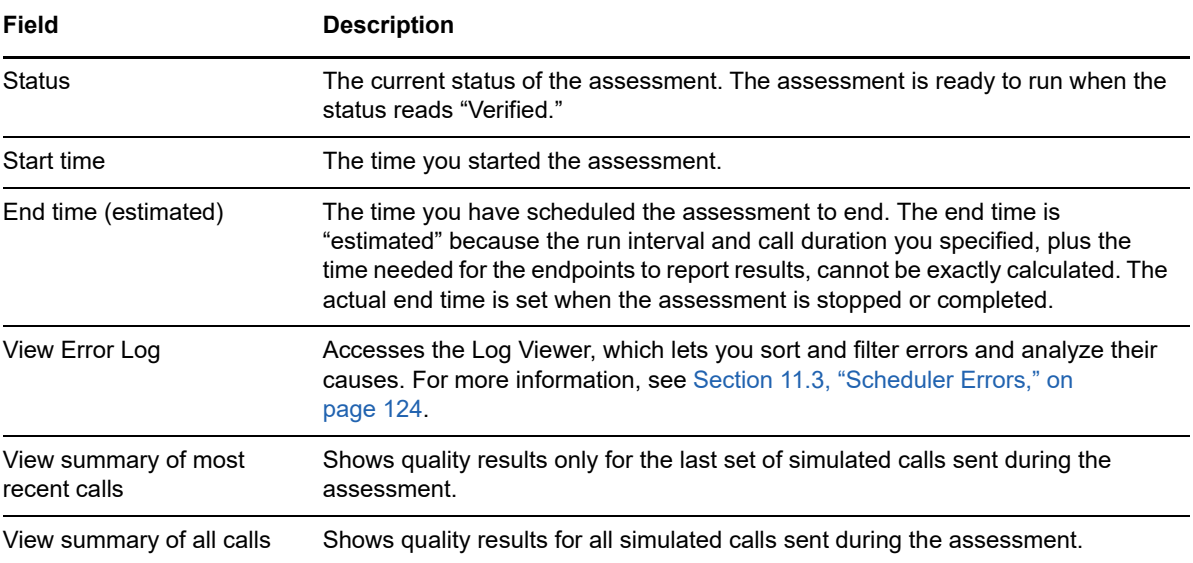

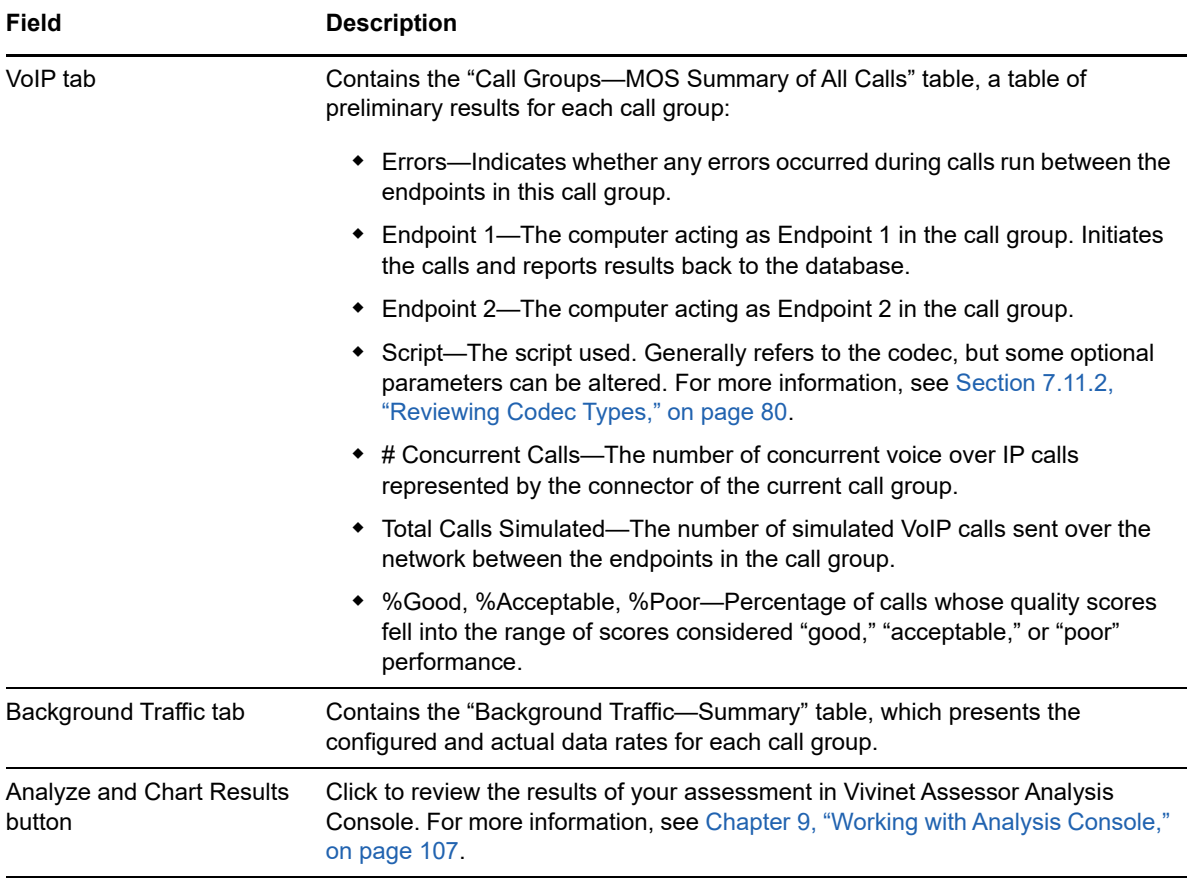

If an error occurs, click **View Error Log** to find out what happened. At any time, you can stop the assessment and change configuration parameters before starting it again. Simply click the **Stop Assessment** button.

Although the Run view lets you stop an assessment, the Vivinet Assessor Scheduler component will also stop the assessment when the time period you entered in the Schedule view has passed.

#### **NOTE**

- You can run an assessment of VoIP Quality and monitor Utilization at the same time. However, you must complete all configuration of each assessment type before you start either one. Once any assessment is active, no configuration options are available.
- When you run an assessment again, all results from a previous assessment run are removed from the database.

## **7.8 Setting Assessment Options**

Now that you have learned how to design, schedule, verify, and run a VoIP Quality assessment, you are ready to try out some of the extra features of Vivinet Assessor. If you have Performance Endpoints installed, Vivinet Assessor offers extensive options for customizing your VoIP implementation. You can also try out different VoIP optimizations, such as QoS, silence suppression, and jitter buffer sizes.

Assessment Options let you control how data is shown in VoIP Readiness reports, how the VoIP Quality assessment runs through a firewall on the network, and whether the Scheduler service should stop the assessment if the returned results are poor enough.

#### **To set assessment options:**

- **1** In the Assess VoIP Quality view, click Assessment Options on the Options menu.
- **2** Set the **report parameters** that determine quality standards for voice over IP on your network. For more information, see [Section 7.8.1, "Setting Result Ranges," on page 70.](#page-67-0)
- **3** Set the Vivinet Assessor **reporting port**, the port used when the endpoints report results back to the Console. For more information, see [Section 7.8.2, "Working with Firewalls," on page 71](#page-68-0).
- **4** Determine whether, and how quickly, the Scheduler should **stop a running assessment** if preliminary results are extremely poor. For more information, see [Section 7.8.3, "Configuring](#page-70-0)  [Stop-Assessment Thresholds," on page 73](#page-70-0).
- **5** Set thresholds that determine when additional diagnostic information will be automatically gathered for a call group. For more information, see [Section 7.9.3, "Configuring the Vivinet](#page-73-1)  [Diagnostics Integration," on page 76.](#page-73-1)
- **6** Control how measurements are taken and reported during the VoIP Quality assessment. For more information, see [Section 7.8.4, "Setting Assessment Run Options," on page 74.](#page-71-0)
- **7** To revert changed fields to their default values, click **Restore Defaults**.
- **8** Click **OK**.

### <span id="page-67-0"></span>**7.8.1 Setting Result Ranges**

You can control how Vivinet Assessor evaluates the quality of VoIP calls on your network.

#### **To set reporting result ranges:**

- **1** From the Assess VoIP Quality view, click **Assessment Options** on the Options menu, and then click the **Result Ranges** tab.
- **2** Set one or all of the ranges for the different reporting parameters:

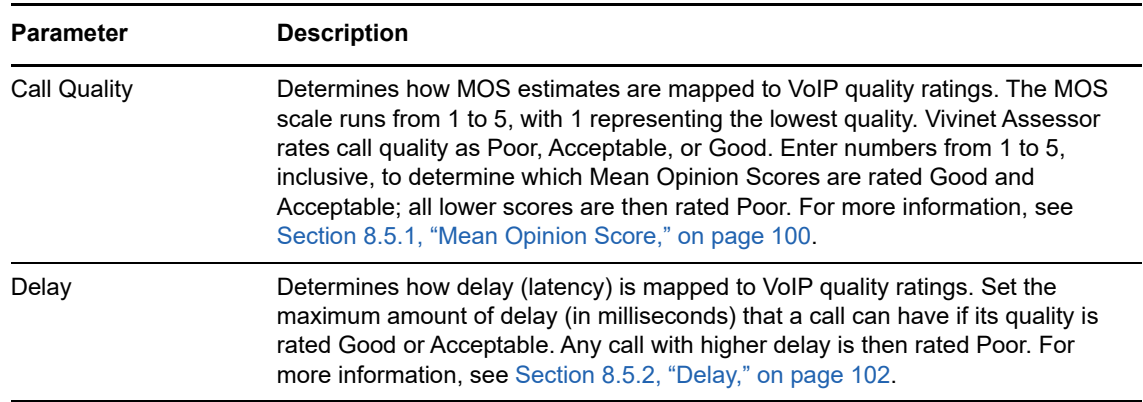

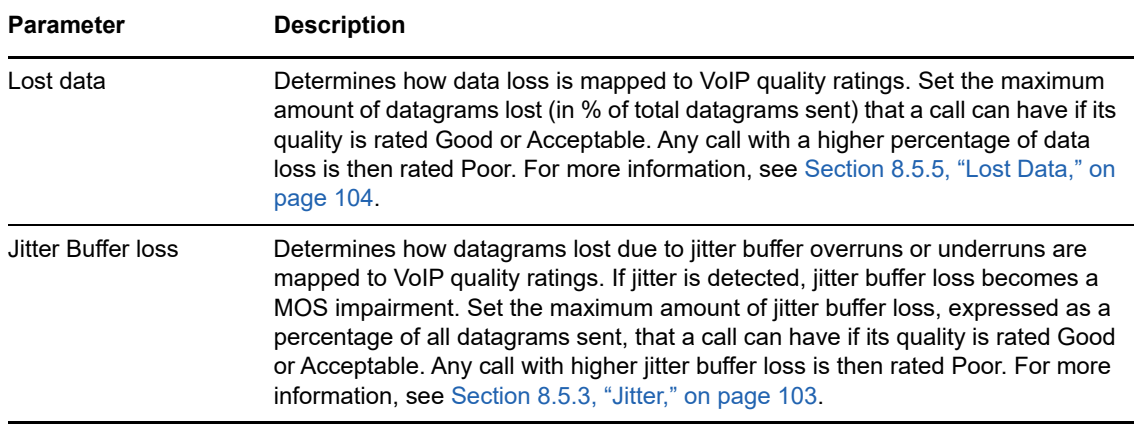

### <span id="page-68-0"></span>**7.8.2 Working with Firewalls**

If there is a firewall on your network, you need to ensure that simulated traffic, plus flows carrying assessment setup information and assessment results, are allowed through the firewall.

Running any version of Windows where the Windows Firewall feature is installed is equivalent to running with a firewall, so the steps detailed below apply to this configuration. For more information, see ["Windows Firewall Feature" on page 73](#page-70-1).

Vivinet Assessor uses RTP, which is equivalent to UDP for many firewalls, for simulated VoIP call traffic, and uses TCP for setup and reporting. For more information, see [Section 1.3, "How Vivinet](#page-10-0)  [Assessor Works," on page 13.](#page-10-0)

The extra configuration you do at the firewall depends on the type of firewall you are using and whether the firewall is located between the Vivinet Assessor Console and the , or between the endpoints in a call group.

From the Assess VoIP Quality view, click **Assessment Options** on the Options menu, and then click the **Firewall** tab. Use the information in the following topics to make sure your firewall and Console settings are in agreement.

### **NAT-Enabled Firewalls**

Network Address Translation (NAT) can be disruptive in VoIP networks because the addresses the firewall needs to translate are hidden within the payload of each VoIP packet. One workaround is to use static NAT, which maps each IP address for points on the secure side of the firewall to its own static IP address on the public or non-secure side.

**NOTE:** If a device is performing dynamic NAT, or "overloading," you cannot run VoIP Quality assessments through the firewall. With dynamic NAT, private and public addresses are not statically mapped. Protected nodes may be assigned IP addresses randomly, when they make a request to send data to a public node, or they may share the same public IP address but receive different port assignments dynamically. This routing technique is called overloading. For a VoIP Quality assessment, the endpoints used in call groups must maintain the same addresses throughout.

With a NAT device active between the endpoints in a call group, enter the IP address of the endpoint as the **Network address** when you create the endpoint. Then enter a NAT address—the IP address assigned to this endpoint for network address translation—in the **NAT address** field on the Create/ Edit an Endpoint dialog box. The NAT address allows the endpoints to find each other through the firewall.

See [Section 7.4.2, "Creating an Endpoint," on page 61](#page-58-0) for more information about creating endpoints where a NAT-enabled device is active. Then consult [Section 7.12.5, "Performing Assessments with](#page-84-0)  [NAT," on page 87](#page-84-0).

If the NAT-enabled firewall is located between the Console and the , continue reading in the ["All](#page-69-0)  [Firewalls" on page 72](#page-69-0) topic for more information about the necessary configuration. Then consult [Section 7.4.2, "Creating an Endpoint," on page 61.](#page-58-0)

### <span id="page-69-0"></span>**All Firewalls**

The **Firewall** tab lets you configure a Reporting Port and a Call Traffic Port range. Reporting refers to TCP communications, setup and reporting information, between the Console and the endpoints Call Traffic refers to bi-directional endpoint-to-endpoint VoIP traffic using RTP, recognized as UDP by many firewalls.

**NOTE:** A NAT-enabled firewall requires special configuration when you create the endpoints in the Design view. For more information, see [Section 7.4.2, "Creating an Endpoint," on page 61](#page-58-0).

The necessary firewall and Console configuration depends on the location of the firewall in your network:

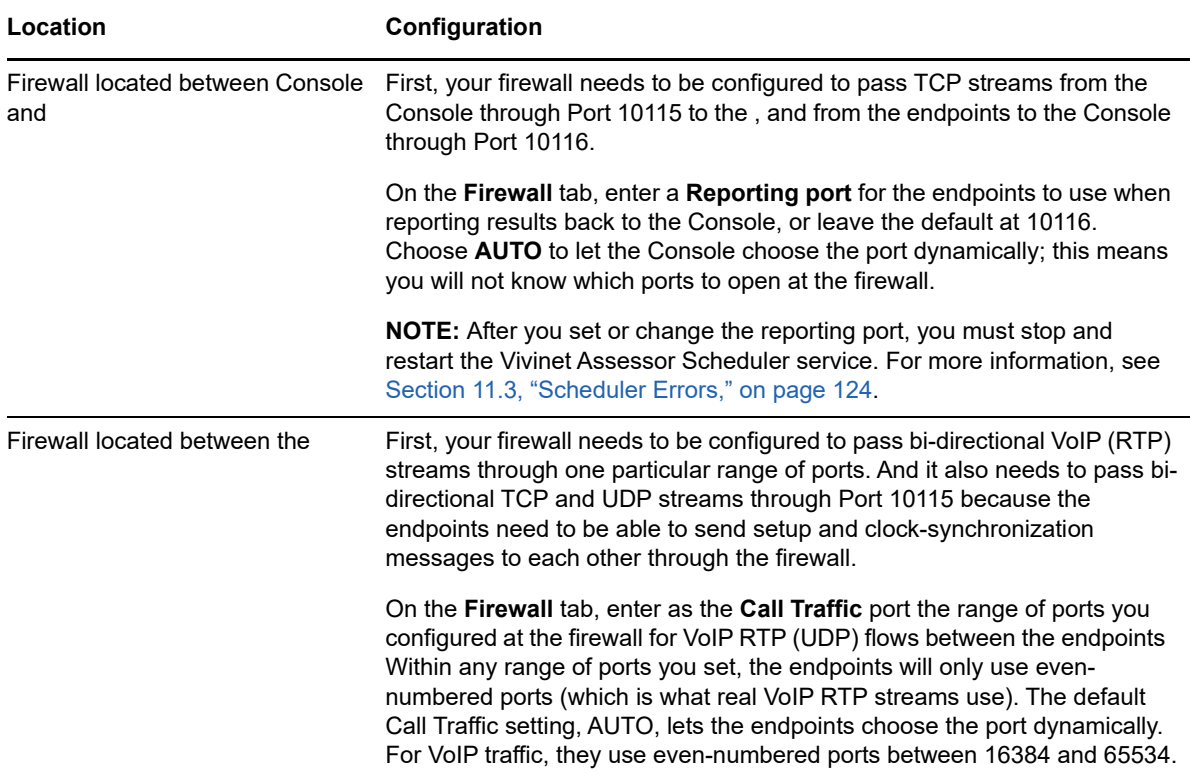

#### <span id="page-70-1"></span>**Windows Firewall Feature**

If you are running Vivinet Assessor on Microsoft Windows Server 2008 or later, you are running with a firewall and may find that assessments of VoIP Quality do not run properly. You must perform one of the following tasks:

- Disable the firewall option in **Control Panel > Windows Firewall**.
- Create two inbound rules for the following Assessor executables: Varun.exe and Vassessor.exe

#### **To create inbound rules for Assessor executables:**

- **1** Navigate to Administrative Tools in the Control Panel and click **Windows Firewall with Advanced Security**.
- **2** Select Inbound Rules and New Rule.
- **3** Click Next.
- **4** Click Browse and navigate to varun.exe in the file system.
- **5** Click Next.
- **6** Click Next.
- **7** Click Next.
- **8** Provide a **Name** for the rule, such as Allow Varun.exe.
- **9** Click Finish.
- 10 Repeat this process for Vassessor.exe.

### <span id="page-70-0"></span>**7.8.3 Configuring Stop-Assessment Thresholds**

A stop-assessment threshold allows the VoIP Quality Assessment to stop sending simulated VoIP traffic over your network if call performance is consistently poor. In the event of a prolonged network outage or extraordinary congestion, the Assessor Scheduler service will stop an assessment from adding its simulated traffic to the mix. By default, no stop-assessment threshold is configured for a new assessment.

From the Assess VoIP Quality view, click **Assessment Options** on the Options tab, and then click the **Stop-Assessment Threshold** tab to select the conditions that determine when Vivinet Assessor automatically stops a running assessment.

A stop-assessment threshold does not stop an assessment immediately. As the assessment runs, results from each set of simulated calls are checked as soon as the set is completed. The Scheduler checks the percentage of results that indicate Poor call quality or show that a call group or endpoint was Unavailable. It will not start the next set of calls if results exceeded your threshold. For example, if you configure your stop-assessment threshold to stop after collecting **25**% Poor and Unavailable results in **3** consecutive sets of calls, the stop-assessment threshold kicks in if the Scheduler detects that the percentage or Poor and Unavailable results was 26% or higher during three consecutive calling intervals.

In the Run view, the status of an assessment that has been stopped by a stop-assessment threshold will read, "Assessment stopped by Scheduler. Threshold exceeded." For more information, see [Section 2.2.4, "Vivinet Assessor Scheduler Service," on page 24](#page-21-0).

### <span id="page-71-0"></span>**7.8.4 Setting Assessment Run Options**

When assessing VoIP Quality, Vivinet Assessor runs simulated VoIP calls between the endpoints you selected for your call groups in the Design view. To measure the performance of these simulated calls, the endpoints generate *timing records* containing performance data and periodically send these records in batches back to the Vivinet Assessor, which uses them to calculate the metrics shown in reports and in Analysis Console for each call group. By default, a new timing record is produced every five seconds.

You can change two default settings that control how measurements are taken and reported during the VoIP Quality assessment.

#### **To change run options:**

- **1** From the Assess VoIP Quality view, click **Assessment Options** on the Options menu, and then click the **Run Options** tab.
- **2** To set the run option, select **Override timing record duration** and enter a new value. Accepted values are 1-60 seconds, inclusive.

Some caveats apply, however. No timing records should be returned while simulated calls are running on the network because the batch file transfer traffic interferes with call performance and skews results. The five-second default avoids this situation, particularly if you also accepted the default options for the call traffic on the **Schedule** view tab. Calls that last one minute are sent between the endpoints every 15 minutes.

If you try to set a timing record duration that will send timing record batches while calls are running, you will see a warning message.

It is also important to ensure the assessment does not return too many results. The smaller the timing record size you select, the more records must be stored in the database. That is why five seconds is the recommended setting. If you select a setting that may return more than 3.6 million results for the VoIP Quality assessment, you will see a warning message.

**3** To see more detailed assessment results in Analysis Console, select **Collect call details (timing records) when running a series of calls**. This option affects the level of granularity of the data you collect. When this box is checked, the VoIP Quality assessment collects and stores individual timing records for an assessment in which you run a series of calls.

When timing records are not collected for series of calls, results per call direction, per call group are totaled and stored in the assessment database instead.

Timing records are always collected and stored when you run a *single set of calls*. When you create a new assessment, timing records are collected by default. For assessments created with an older version of Vivinet Assessor and upgraded to the current format, timing records are not collected by default.

For more information about timing records and how they are used in Analysis Console, see [Section 9.4.2, "Understanding Data Streams," on page 114.](#page-111-0)

## **7.9 Working With Vivinet Diagnostics**

When you run a VoIP Quality assessment, you can perform some real-time troubleshooting if you are also running NetIQ Vivinet Diagnostics on the same computer. Vivinet Diagnostics diagnoses problems with the routing, connections, and performance of VoIP phone calls on your network.
## **7.9.1 Overview**

By default, Vivinet Assessor automatically invokes Vivinet Diagnostics version 1.1 (or later) during the VoIP Quality assessment if it detects call quality that falls below a certain threshold. In such cases, Vivinet Diagnostics runs in the background, while the VoIP Quality assessment is still visible.

Poor MOS values calculated for the simulated calls sent between the endpoints determine whether Vivinet Diagnostics runs during an assessment. A MOS value is considered Poor if it falls into the Poor result range you configured for the assessment. For more information, see [Section 7.8.1,](#page-67-0)  ["Setting Result Ranges," on page 70.](#page-67-0)

For any given call group, Vivinet Assessor distinguishes between a single instance of poor call quality and a potential problem by keeping track of the number of times the poor performance was detected. You can determine the number of times that a low MOS must be reported for a call group before Vivinet Diagnostics will be launched. For more information, see [Section 7.9.3, "Configuring the](#page-73-0)  [Vivinet Diagnostics Integration," on page 76](#page-73-0).

All the information Vivinet Assessor has gathered about a particular call group is saved in separate Vivinet Diagnostics-compatible files  $($ . dgv format), which are stored in the Vivinet Assessor\Diagnoses folder. You can view these files by calling them up in Vivinet Diagnostics. If you run an assessment again (thus clearing its results), associated Diagnosis files are deleted unless you save them with new names, or to a new location.

The filenames assigned to .  $\text{day}$  files are a combination of the assessment name, the call group's index (a value identifying it in the assessment database), and the time the Diagnosis was completed. If you run a Diagnosis again based on one of these associated files, you will be prompted to save it with another name first.

If you use the Save As or Export commands to create a copy of an assessment that has associated .dgv files, the new assessment will not have associated .dgv files.

## **7.9.2 Viewing Diagnoses in the Run View**

When Vivinet Assessor and Vivinet Diagnostics are installed on the same computer, you will automatically gather diagnostic information to aid in troubleshooting the VoIP network. Diagnostic information is gathered by default during the VoIP Quality assessment. Once this information has been gathered and analyzed for a call group, you will see an indication in the Call Groups table of the Run view. Click the **Diagnoses** column to sort the table by call groups for which diagnostic information is available.

To view a diagnosis, right-click the relevant call group in the table and select **View Diagnoses with Vivinet Diagnostics**. Vivinet Diagnostics launches and displays the available diagnoses.

When multiple diagnoses exist for a single call group, you can select the diagnosis you want to view from a list that is available when you right-click on the call group. The existence of multiple diagnoses is indicated by a value next to the diagnosis icon.

In Vivinet Diagnostics, a particular diagnosis may be distinguished by its timestamp, which indicates the time a problem was detected on the network.

## <span id="page-73-0"></span>**7.9.3 Configuring the Vivinet Diagnostics Integration**

You can disable the Vivinet Diagnostics integration without uninstalling Vivinet Diagnostics. You can also determine the circumstances under which Vivinet Diagnostics is launched.

#### **To configure the Vivinet Diagnostics integration:**

- **1** From the Assess VoIP Quality view, click **Assessment Options** on the Options menu, then click the Vivinet Diagnostics tab.
- **2** Set the following parameters as necessary:

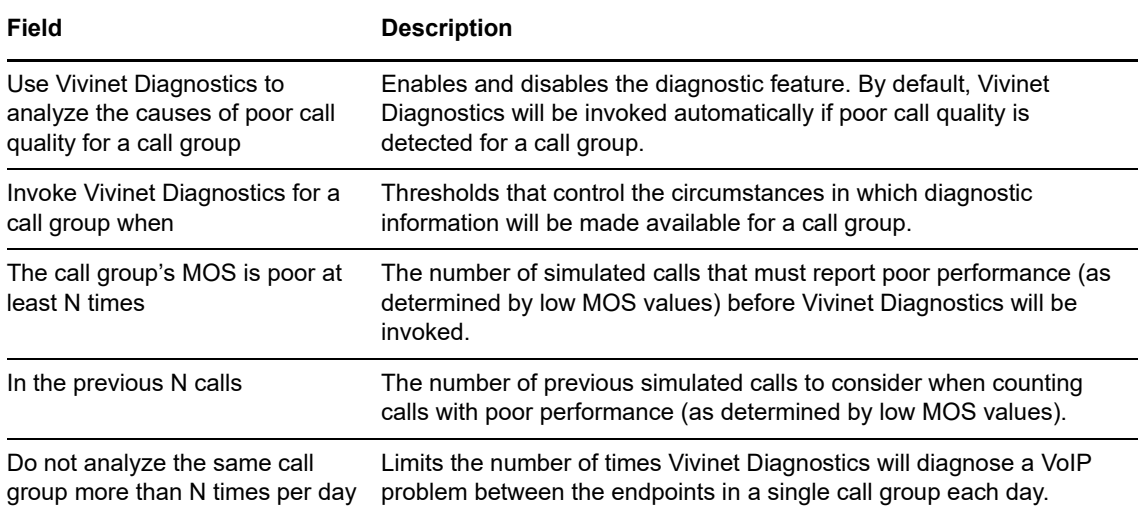

## <span id="page-73-1"></span>**7.10 Working with Call Scripts**

Call scripts are collections of parameters set to recommended values that you assign to call groups when you design your VoIP Quality assessment. Each default call script is configured for assessing a typical voice over IP implementation based on a supported codec. For more information, see [Section 7.11.2, "Reviewing Codec Types," on page 80.](#page-77-0)

When you create connectors in the Design view, you can quickly configure parameters for an assessment by choosing a call script from the list.

You can customize a call script, although you must assign it a name to distinguish it from the default call script it was based on. A call script you modify and rename is later available in the Call Scripts List dialog box.

You can export call scripts from other assessments, including assessments you created with an earlier version of Vivinet Assessor, and then import them into new assessments. For more information, see [Section 10.3, "Exporting and Importing Assessments, Scripts, and Definitions," on](#page-117-0)  [page 120.](#page-117-0)

## **7.10.1 Adding a Call Script**

<span id="page-74-0"></span>By default, call scripts correspond to codecs, as indicated by their names. Default call scripts cannot be changed or deleted; instead, you must add new call scripts based on the default scripts. Once you add a call script with customized settings, you assign it a name to distinguish it from the default call script it was based on. Any call script you modify and rename is later available in the Call Scripts List dialog box and can be edited.

#### **To add a call script:**

- **1** From the Assess VoIP Quality view, click **Call Scripts** on the Options menu.
- **2** *To add a call script*, click **Add**. Complete the fields as discussed below and then click **OK**.
- **3** *To change a call script*, select a non-default call script in the list and click **Modify**. Complete the fields as discussed below and then click **OK**.
- **4** *To copy a call script*, select a call script in the list and click **Copy**. Complete the fields as discussed below and then click **OK**.

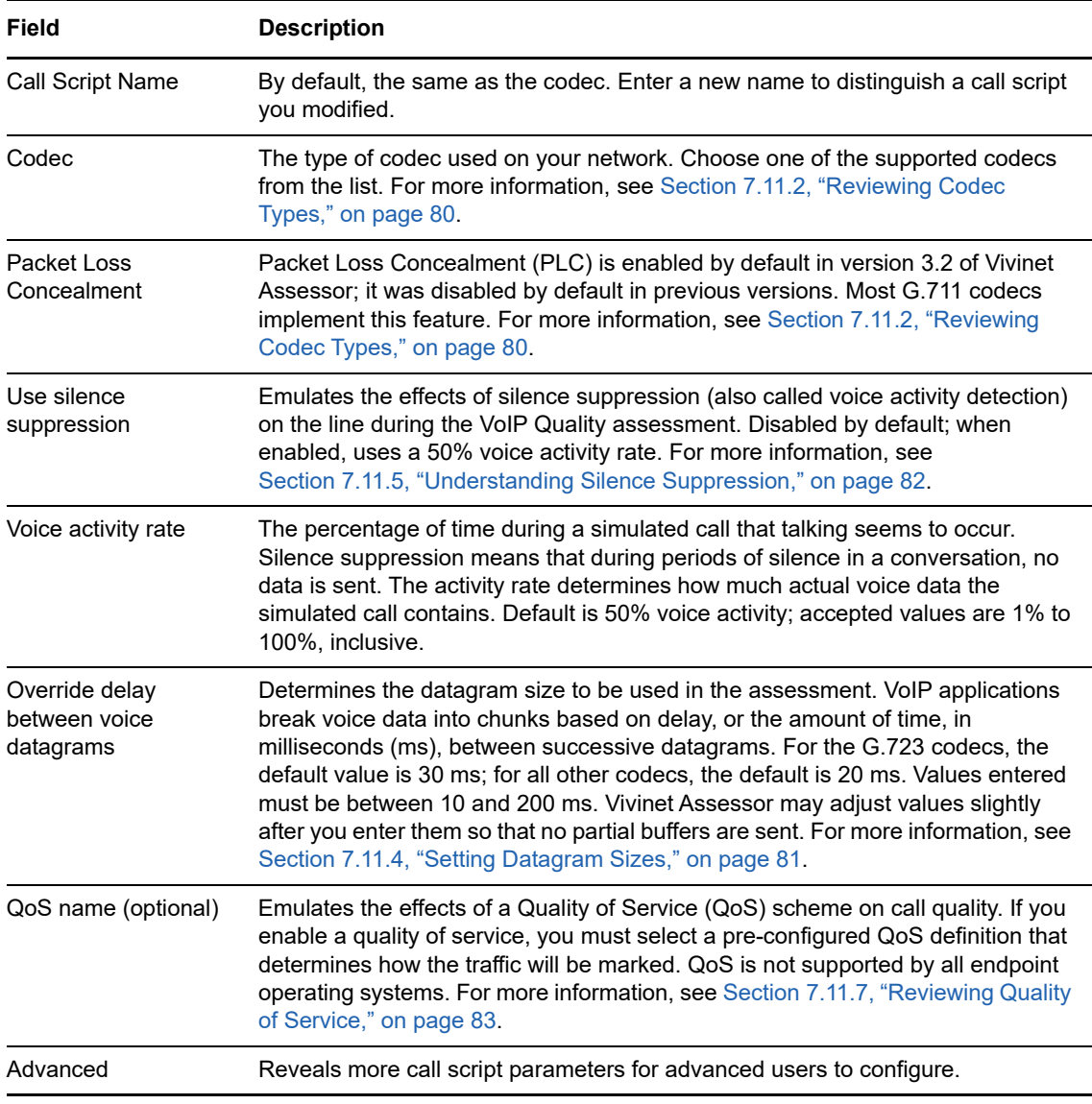

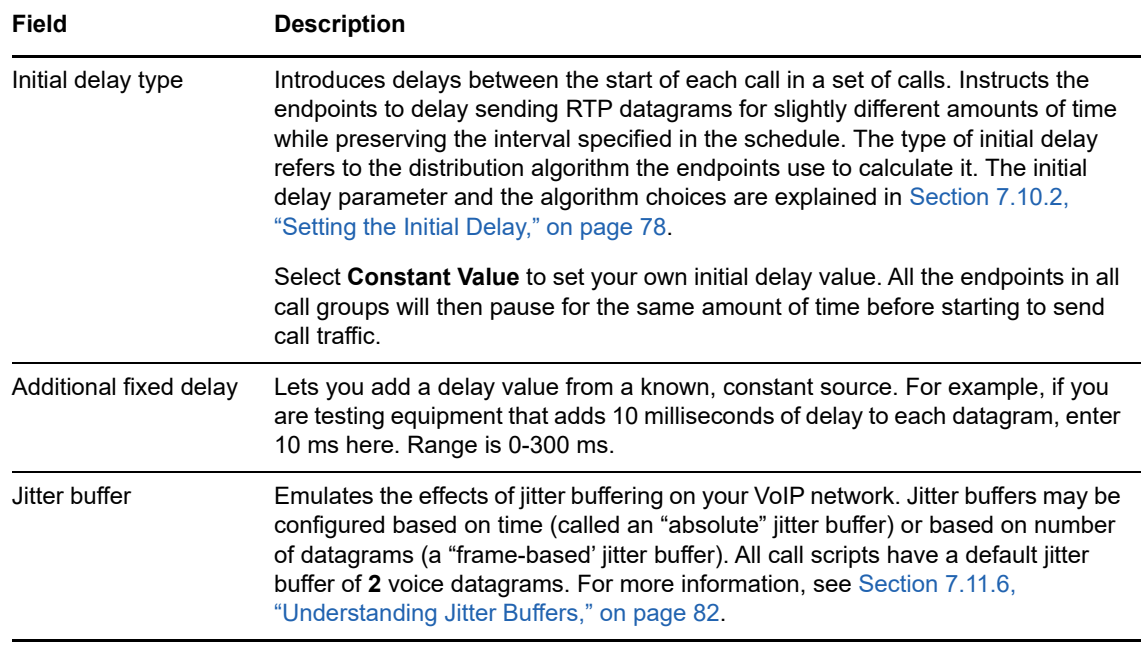

**5** *To delete a call script*, select a non-default call script in the list and click **Delete**.

**6** Click **OK**.

## <span id="page-75-0"></span>**7.10.2 Setting the Initial Delay**

You use the **Initial delay type** call script parameter to introduce variations among simulated calls or streams of background traffic in order to realistically emulate traffic on a VoIP network. To better represent the random way in which data is sent over a VoIP network, the initial delay parameter instructs the endpoints to delay the start of calls (or, for background traffic, the sending of TCP/IP datagrams) for slightly different amounts of time while preserving the scheduled call duration you specified in the Schedule view. For more information, see Section 7.5, "Scheduling a VoIP Quality [Assessment," on page 67](#page-64-0).

When you configure an initial delay value in a call script, you actually introduce variations in the length of each call as well, which means that the amount of data sent by the calls will not be exactly the same. No matter what initial delay you set, all calls stop running at the same time, when the call duration timer expires.

The call duration also controls the amount of TCP/IP data sent by Background Traffic connectors. The variability introduced by setting an initial delay for background traffic affects the timing of SEND commands. Just as with calls, when the call duration timer expires, all background traffic stops running at the same time.

For example, you set an initial delay of between ten and 25 seconds using a Uniform distribution. Calls at the lower limit of the distribution will send data for as much as 15 seconds longer than those at the upper limit of the distribution because the delay before they start to send data will be 15 seconds shorter, yet they will stop sending data at the same time as the calls with longer initial delays.

Despite any initial delay that is configured, all calls are connected immediately. The endpoints then either sleep or begin to send data according to the initial delay value and distribution selected.

The type of initial delay refers to the distribution algorithm the endpoints use to calculate the delay. The initial delay distribution choices are as follows:

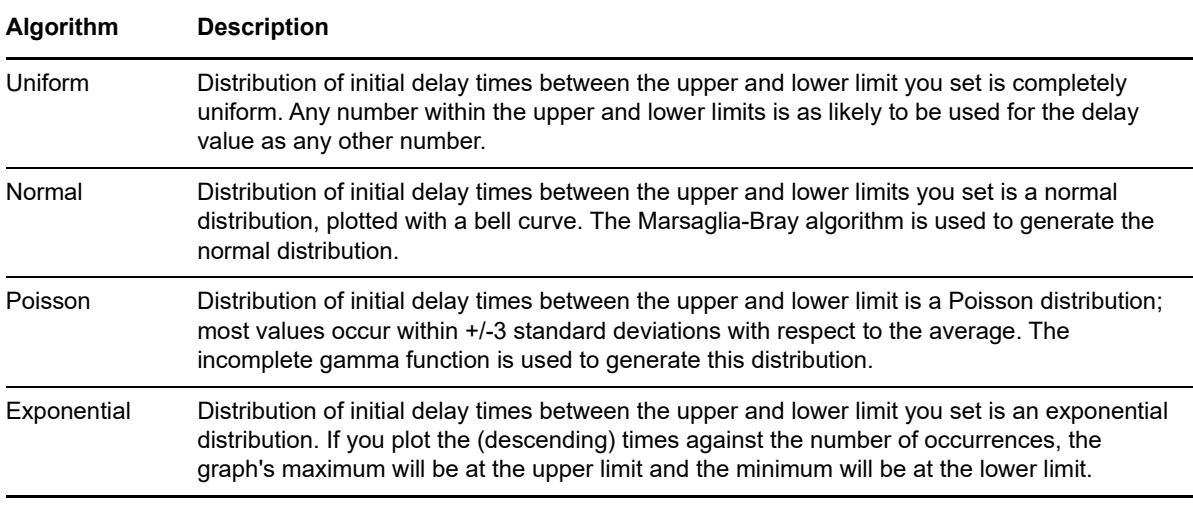

For more information, see the discussion of the **Initial delay type** field in Section 7.10.1, "Adding a Call Script," on page 77.

## **7.11 Increasing Assessment Accuracy**

A VoIP Quality assessment increases in accuracy if you run simulated traffic that closely resembles the actual VoIP traffic you will be running once your VoIP implementation is operational. And you can also increase assessment accuracy if you add background traffic when you design your assessment.

Installing VoIP equipment entails a series of choices that affect voice traffic and how the network must handle it. Therefore, before you select VoIP Quality assessment parameters, acquaint yourself with the following options and how they can affect VoIP network performance:

- **Seven different codec types, emulating different compression algorithms, data rates, and** datagram sizes
- Packet loss concealment for G.711 codecs
- Voice datagram sizes
- The ability to use silence suppression
- A jitter buffer
- Any additional, fixed delay values that apply
- The typical amount of TCP/IP application, or "background," traffic that will share the network with VoIP
- Quality of Service

Once you understand these conditions and parameters, you will be better equipped to determine which ones your VoIP implementation will deploy. Or you can experiment with them to see if the VoIP Quality of the simulated traffic improves.

## **7.11.1 Understanding Background Traffic**

Find out how good VoIP calls will sound on the network during times of heavy or average network usage by adding background traffic to your VoIP Quality assessment. The Background Traffic Connector in the Design view lets you add a specific amount of TCP/IP traffic to emulate network utilization levels.

Background Traffic Connectors send TCP/IP packets between the endpoints in your network. You select a connector's data rate to match an expected or projected level of network bandwidth utilization for that path. For example, if you want to assess the VoIP readiness of a T1 line (1.544 Mbps), you would probably select 128 kbps (Fractional T1/ISP) to simulate heavy network traffic, or 64 kbps (Fractional T1) to simulate lighter network utilization. You may want to select a data rate based on the results from the Utilization assessment.

You can also set a "custom" data rate for background traffic. For example, you can send a single packet of a specific size every few seconds. For more information, see [Section 7.4.6, "Setting a](#page-63-0)  [Custom Data Rate," on page 66](#page-63-0).

The extra network traffic generated by a Background Traffic Connector helps you test the effects of QoS, or it shows how VoIP quality is affected when small VoIP packets get behind larger TCP/IP packets in the network.

For information about adding background traffic to a VoIP Quality assessment, see [Section 7.4.5,](#page-62-0)  ["Creating a Background Traffic Connector," on page 65.](#page-62-0)

<span id="page-77-1"></span>For more information about the background traffic results you can view in Analysis Console, see [Section 9.2.6, "Background Traffic Tab," on page 112.](#page-109-0)

## <span id="page-77-0"></span>**7.11.2 Reviewing Codec Types**

In a VoIP transmission, the codec samples the sound and determines the data rate. You can perform voice over IP assessments using seven codec types, represented by seven call scripts. For more information, see [Section 7.10, "Working with Call Scripts," on page 76.](#page-73-1)

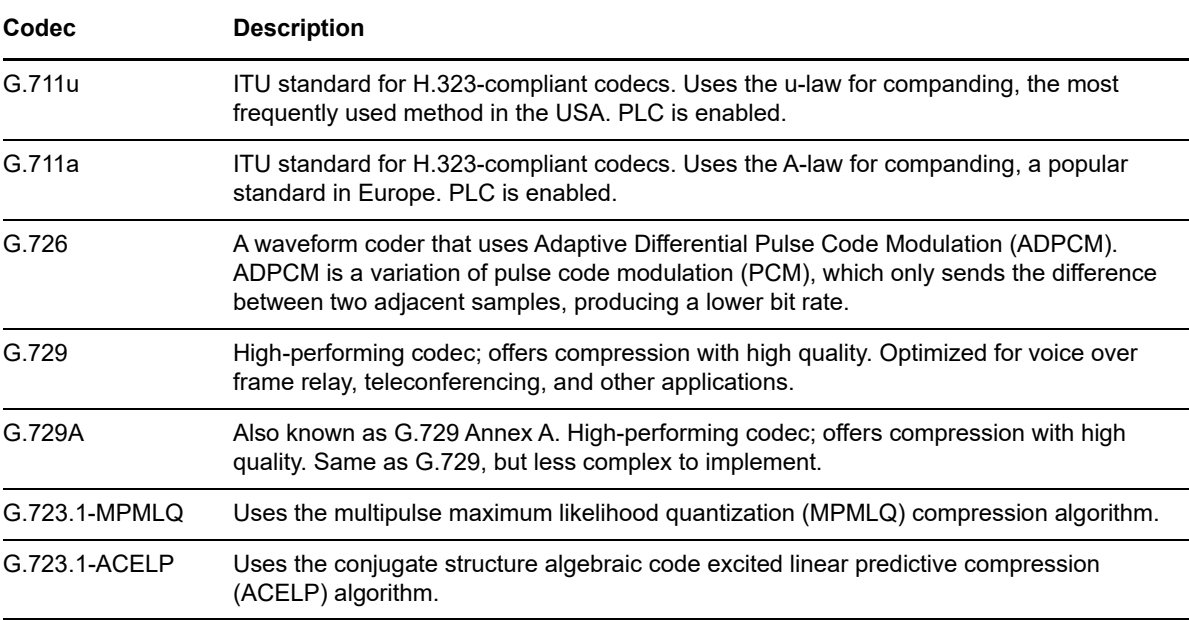

## **7.11.3 Reviewing Packet Loss Concealment**

*Packet loss concealment* (PLC) is an option if you are using the G.711u or G.711a codecs. PLC describes a number of techniques for minimizing or masking the effects of data loss during a VoIP conversation. When PLC is enabled (the default setting), Vivinet Assessor assumes that the quality of your conversation would be improved, but this improvement is only factored into the MOS estimate calculation if any data is lost.

In the table below, "packetization delay" refers to the delay this codec introduces as it converts a signal from analog to digital; this delay is included in the MOS estimate, as is the *jitter buffer delay*, the delay introduced by the effects of buffering to reduce interarrival delay variations. For more information, see [Section 8.5, "Reviewing VoIP Quality Assessment Factors," on page 100.](#page-97-0)

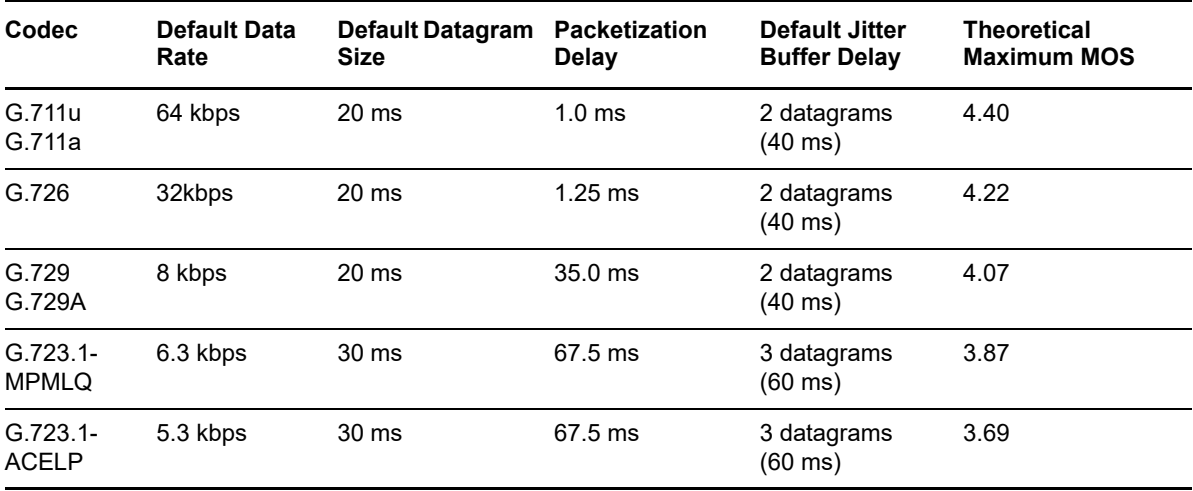

## <span id="page-78-0"></span>**7.11.4 Setting Datagram Sizes**

With each new call script you add, you can choose to **Override delay between voice datagrams**. This option is recommended only for advanced users, and it is not likely that you will need to set it.

However, the following is an explanation of what happens when you choose to override the delay associated with the codec you are using.

The delay between datagrams determines the datagram size to be used in the simulated VoIP calls. VoIP applications break voice data into chunks based on delay, or the amount of time between successive datagrams. Each call script uses a delay value appropriate to its codec: the faster codecs use 20 ms and the G.723.1 codecs use 30 ms. This means, for example, that every 20 milliseconds, the VoIP application adds a header to any voice data it has received and places the datagram on the wire. Smaller delay values mean that the header-to-payload ratio is larger; more, smaller datagrams are sent, which increases processing overhead. Greater delay values mean that fewer, larger datagrams are sent, and that delay is probably higher.

Some VoIP equipment refers to the delay between voice datagrams as the "speech packet length." For example, at 64 kbps, a "20-millisecond speech packet" implies that the sending side creates a 160-byte datagram payload every 20 ms. A simple equation relates the codec speed, the delay between voice packets, and the datagram payload size.

Datagram payload size (in bytes) equals:

```
Codec speed (bits/sec) x packet delay (ms) / 8 (bits/byte) x 1000 (ms/sec)
```
In this case:

160 bytes = (64000 x 20)/8000

For a given data rate, increasing the delay increases the datagram size because datagrams are sent less frequently. A delay of 30 ms at a data rate of 64 kbps would mean sending 240-byte datagrams.

Unless you are an equipment manufacturer, you are much better off leaving the datagram sizes at their default values. These values were selected because they match those of the codec being emulated and allow for realistic simulation of VoIP datagram traffic.

Values for **Override delay between voice datagrams** must be between ten and 200 ms. Vivinet Assessor may adjust values slightly after you enter them so that no partial buffers are sent.

For more information, see Section 7.10.1, "Adding a Call Script," on page 77.

## <span id="page-79-0"></span>**7.11.5 Understanding Silence Suppression**

When you edit a call script for an assessment, you can enable silence suppression in the voice over IP call traffic Vivinet Assessor sends on the network. The codec performs silence suppression, also known as voice activity detection. By default, silence suppression is disabled in all call scripts.

When you enable silence suppression, no data is sent on the network during periods of call silence, that is, when no one is talking. Enabling it means that each simulated call contains less data. For all call scripts, the silence suppression option uses a default voice activity rate of 50%, which means that data is being sent during 50% of each simulated call's duration. You can set a voice activity rate to include more or less data in calls using silence suppression.

<span id="page-79-2"></span>For more information, see Section 7.10.1, "Adding a Call Script," on page 77.

## <span id="page-79-1"></span>**7.11.6 Understanding Jitter Buffers**

To minimize call disruptions from delay and jitter, VoIP phones and gateways typically have jitter buffers. A jitter buffer can be either frame-based or absolute: a *frame-based* jitter buffer will hold a given number of voice datagrams, while an *absolute* jitter buffer is based on time. For example, a frame-based jitter buffer might hold two datagrams, buffering them until a segment of the voice transmission can be reassembled to reduce inter-arrival time variability. An absolute jitter buffer, on the other hand, might be set to 43 ms, and, given a typical 20-ms speech frame, could hold two speech frames and allow for an extra three milliseconds of variability.

Jitter buffers may also be static or dynamic. Each buffer implementation has its strengths. But buffering adds delay while smoothing out variability; therefore, one goal of VoIP network tuning must be to minimize jitter buffer sizes while maintaining call quality.

By default, all the call scripts used in VoIP Quality assessments emulate a frame-based jitter buffer of two datagrams. You can configure buffers based either on time (in milliseconds) or on number of datagrams. Configure your own jitter buffers by clicking **Call Scripts** on the Options menu. The supported range of values is 10-1600 ms for an absolute jitter buffer, and 1-8 for a buffer configured in number of voice datagrams. For more information, see Section 7.10.1, "Adding a Call Script," on page 77.

**NOTE:** The Vivinet Assessor jitter buffer call script option does not smooth out jitter. Instead it provides a more accurate Mean Opinion Score (MOS) by better accounting for datagrams that would have been lost due to underrun or overrun of the jitter buffer. In addition, the delay incurred by using a jitter buffer is factored into the MOS. For more information about how Vivinet Assessor uses jitter buffer sizes to assess call quality, see [Section 8.5.3, "Jitter," on page 103.](#page-100-0)

## <span id="page-80-0"></span>**7.11.7 Reviewing Quality of Service**

<span id="page-80-1"></span>Using a prioritization or QoS scheme can make a significant difference in call quality, particularly if you are running VoIP on a crowded enterprise network. Vivinet Assessor ships with a default QoS definition that was designed to emulate the QoS used in typical VoIP implementations. The **VoIPQoS** definition specifies that each voice datagram

- is assigned a priority that makes it unlikely to be queued or dropped
- $\bullet$  is flagged to receive the lowest possible delay

When you select **VoIPQoS** from the **QoS name** list in the Adding a Call Script dialog box, Vivinet Assessor sets the three IP Type of Service (TOS) precedence bits in the IP header, using the "CRITIC/ECP" setting (101 or value 5). These same bits are known as the Expedited Flow (EF) setting in the Differentiated Services (DiffServ) standard. More recent DiffServ implementations use all six DiffServ Code Point (DSCP) bits, so this definition has been supplemented by 13 new DiffServ settings you can select when configuring QoS definitions.

To run assessments using other types of QoS, click **QoS Definitions** on the Options menu. In the QoS List dialog box, definitions are listed according to type. Click **Add** to create a new definition. A menu lets you add an **802.1p Definition** or a **DiffServ Definition**.

If you have not tried QoS for your VoIP traffic, you can set up a few call groups that use QoS and a few that do not. Depending on your routers' ability to process requests for QoS, you should see a difference in the groups' Call Quality scores when you compare the results.

### **802.1p Definitions**

IEEE 802.1p is an OSI Layer 2 standard for prioritizing and queuing network traffic at the data link/ MAC sub-layer. It can also be defined as best-effort QoS at Layer 2. 802.1p traffic is classified and sent to the destination with no bandwidth reservation.

To run a VoIP Quality assessment using 802.1p, add a QoS definition as instructed below, and then add or copy a Call Script, using the new QoS definition. For more information, see [Section 7.10,](#page-73-1)  ["Working with Call Scripts," on page 76.](#page-73-1)

#### **To add an 802.1p QoS definition:**

- **1** Click the **Assess VoIP Quality** view tab.
- **2** On the Options menu, click **QoS Definitions**.
- **3** Click **Add** and then click **802.1p Definition**.
- **4** In the **QoS name** field, assign a name to your definition. You use this name to identify your settings when you apply QoS to a Call Script.
- **5** In the **Priority** field, select the desired priority setting:
	- **000**--(0) for lowest-priority traffic. Equivalent to no QoS.
	- **011**--(3) for medium-priority traffic. Often used for call setup packets.
	- **101**--(5) for high-priority traffic. Recommended for VoIP data packets.

The three-bit **Prioritization** field in the 802.1p tag establishes eight levels of priority, similar to the IP Precedence bits. A level-eight priority is the highest, and is thus reserved for router-update traffic. However, Vivinet Assessor only supports three priority levels, two of which are appropriate for VoIP traffic.

Network adapters and switches route traffic based on the priority level. The hardware itself-usually a NIC card or an IP phone-does the tagging. Many recently developed IP phones are marking voice packets with a priority of five (101).

#### **NOTE**

- Definitions to simulate 802.1p QoS can be used only in call scripts running to Windows 2000 and Windows XP endpoints
- Some older switches support just two or three priority queues, so their implementation of 802.1p does not actually support all of the eight priority levels in the IEEE 802.1p specification. Such switches place 802.1p values of 0 through 3 in a low-priority queue, and priority levels 4 through 7 in a high-priority queue, using only two different priority levels.

### **DiffServ Definitions**

The DiffServ standard for QoS defines an individual packet's per-hop behavior (PHB), or the treatment it receives from routers. PHB depends on a packet's likelihood of being dropped in congested conditions (its "drop precedence") and the amount of forwarding resources—buffer space and bandwidth—that will be devoted to it.

DiffServ-enabled routers can subdivide networks into DiffServ (DS) domains, within which all IP traffic competes for a finite share of bandwidth determined by a committed information rate, or CIR. To ensure that traffic that exceeds the CIR is still delivered without compromising the performance of high-priority traffic, packets within a DS domain are placed into PHB groups, including Expedited Forwarding and Assured Forwarding. Of these two groups, Expedited Forwarding receives slightly lower drop precedence and slightly higher bandwidth allocation than Assured Forwarding.

These groups allow for very exact policy-based QoS: they can be further subdivided to determine which packets are least likely to be dropped and most likely to be forwarded quickly despite congestion. Assured Forwarding includes four classes, AF1-AF4. Within each class, three subclasses may be defined, with increasing drop precedence. For example, AF1 may be the highest class of traffic, but within that class, AF13 will be dropped before AF11 or AF12.

Two DiffServ settings once used as part of the standard implementation may soon be deprecated, or rendered obsolete. Those settings, Expedited Flow and Assured Flow, used only the first three bits of the DiffServ codepoint, the type of service (TOS) bits. More recent DiffServ implementations use all six bits, for a total of 64 possible settings.

The predefined QoS definition that ships with Vivinet Assessor, **VoIPQoS**, is a DiffServ definition that marks bits for Expedited Flow, highest-priority service.

To run a VoIP Quality assessment using your own DiffServ settings, add a QoS definition as instructed below, and then add or copy a Call Script, using the new QoS definition. For more information, see [Section 7.10, "Working with Call Scripts," on page 76.](#page-73-1)

#### **To add a DiffServ definition:**

- **1** Click the **Assess VoIP Quality** view tab.
- **2** On the Options menu, click **QoS Definitions**.
- **3** Click **Add** and then click **DiffServ Definition**.
- **4** In the **QoS name** field, assign a name to your definition. You use this name to identify your settings when you apply QoS to a Call Script.
- **5** To use a **Predefined DiffServ codepoint**, select bit settings from the list. When you make your choice from the list, the graphic illustrating the **Bit field settings** changes to reflect these choices.
- **6** To create a **User-defined Diffserv codepoint**, click the buttons for customized **Bit field settings**. The following table shows the DiffServ choices that are available in Vivinet Assessor. TOS-only settings are still supported:

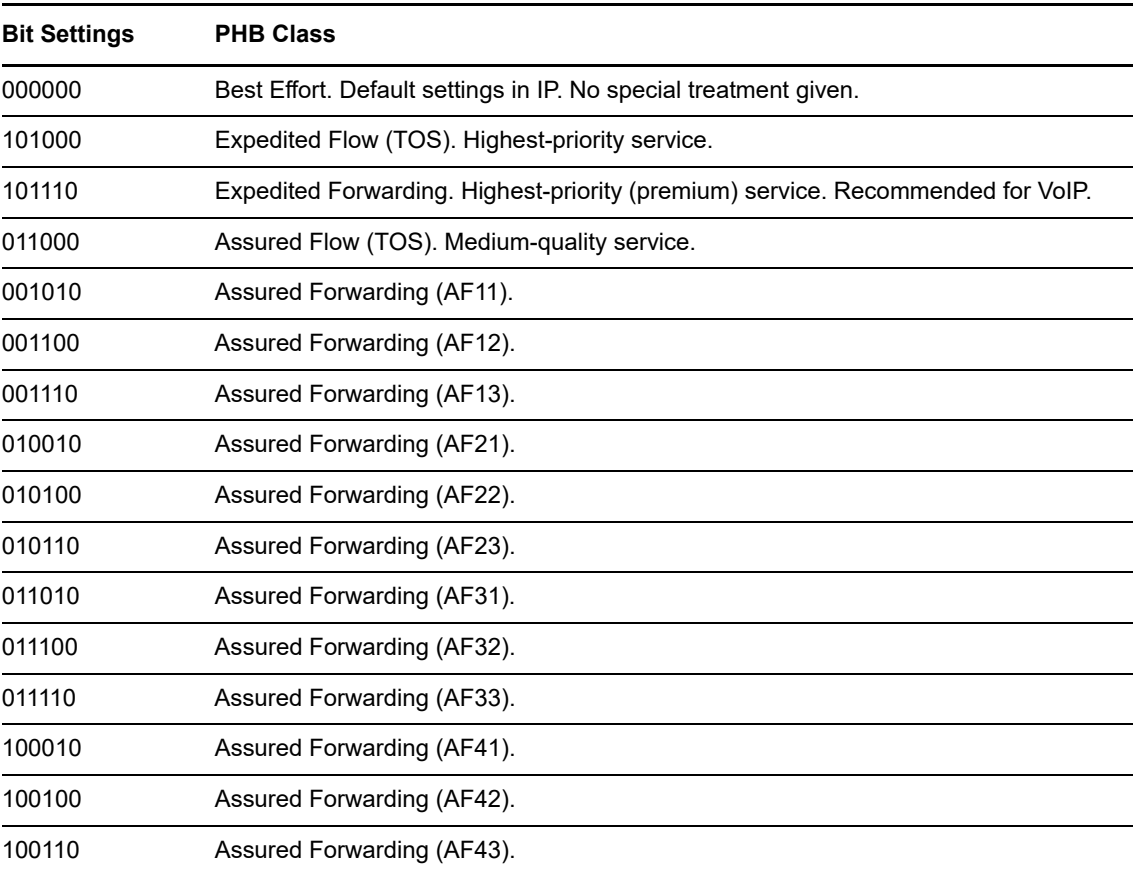

**7** Click **OK** to save your new QoS definition.

**NOTE:** Some endpoint operating systems require extra configuration to support DiffServ bit settings. For more information, see Section 7.12.1, "Configuring Endpoints for Assessments with QoS," on page 86.

# **7.12 Advanced Configuration**

Vivinet Assessor is designed to run highly accurate assessments right out of the box—with no extra configuration necessary. However, you may have special requirements in your own environment. The following topics briefly discuss some of the advanced VoIP Quality assessment parameters you can configure.

## **7.12.1 Configuring Endpoints for Assessments with QoS**

You may have to perform some extra configuration at the endpoint computers to allow for VoIP Quality assessments that use QoS. Some endpoint operating systems supported by Vivinet Assessor do not allow for setting the necessary bits for DiffServ and 802.1p QoS. The following table provides a summary:

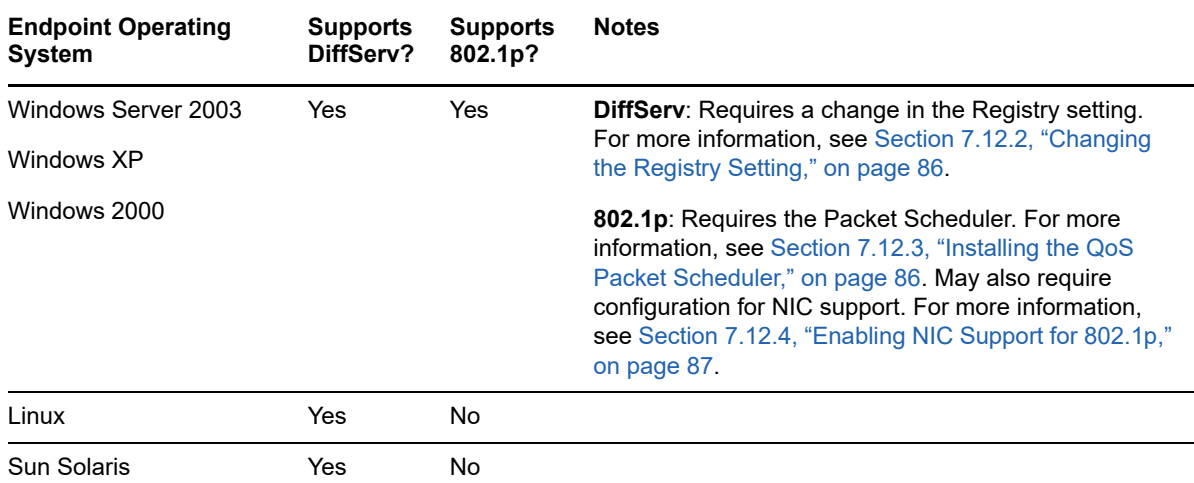

## <span id="page-83-0"></span>**7.12.2 Changing the Registry Setting**

To allow for assessments with DiffServ definitions on Windows 2000 and Windows XP, an addition to the Registry is required. Add the following DWORD value at the :

```
HKEY_LOCAL_MACHINE\SYSTEM\CurrentControlSet\Services\Tcpip\Parameters\DisableUserT
OSSetting = 0
```
Restart the endpoint computers after you edit their Registry settings. Then run the assessment.

## <span id="page-83-1"></span>**7.12.3 Installing the QoS Packet Scheduler**

On Windows 2000 and Windows XP, the QoS Packet Scheduler provides functionality to support 802.1p, although it may not be installed as part of the basic operating system installation. The Packet Scheduler marks the bit settings based on the QoS service type requested by the application. Currently, the Packet Scheduler performs only three different settings.

#### **To install the Packet Scheduler on Windows 2000 or Windows XP:**

- **1** Right-click **My Network Places** and select **Properties**.
- **2** Right-click **Local Area Connection** and select **Properties**.
- **3** Click **Install**.
- **4** Select **Service** and then click **Add**.
- **5** Select **QoS Packet Scheduler** and click **OK**. The QoS Packet Scheduler appears in the list of installed components in the Local Area Connection Properties dialog box.
- **6** Restart your computer to ensure that the QoS Packet Scheduler is properly initialized.

## <span id="page-84-0"></span>**7.12.4 Enabling NIC Support for 802.1p**

Even though most of the latest NICs (network interface cards) support 802.1p, this support is usually not enabled at the endpoints by default. Perform the necessary configuration as follows (this example is from Windows XP):

- **1** From the Start menu, click **Settings** and then click **Network Connections**.
- **2** Right-click **Local Area Connection** and select **Properties**.
- **3** Click **Configure**, and then click the **Advanced** tab.
- **4** In the **Property** list, select **802.1p Support**. If it is supported by the NIC card, the **Value** field will read "**Enable**."
- **5** If the **Value** field reads "**Disable**," select **Enable** and then click **OK**.

#### **NOTE**

- Some of the NICs that support 802.1p may require updated driver software to enable it. These drivers are usually available from the NIC vendor.
- $\bullet$  If you set up a call group with an 802.1p-enabled host talking to a host that is not 802.1penabled, communication errors will be registered in the Error Log.

## **7.12.5 Performing Assessments with NAT**

Devices performing network address translation (NAT) on your network can disrupt VoIP traffic because of the way VoIP packets conceal addressing information. Therefore, if VoIP calls are going to pass through a NAT-enabled device, usually a firewall, you should plan to create at least a couple of call groups with endpoints on either side of the NAT device to check the performance of calls as they pass through it.

Read the topic titled [Section 7.8.2, "Working with Firewalls," on page 71](#page-68-0) before you try to run a VoIP Quality assessment through a firewall. That topic outlines setup at the firewall and at the Vivinet Assessor Console to allow the assessment to proceed. In addition, the steps to take in creating the endpoints and call groups are slightly different, depending on whether the firewall is located between the Console and the , between the endpoints in a call group, or some combination. In other words, the Console and some of the endpoints in your call groups are on one side of the firewall, and some are on the other side. Basically, the proper configuration depends on whether the simulated calls between the endpoints will cross the NAT device.

Before you set up the call groups, spend some time creating a schematic diagram that includes the NAT device. Then use the diagram when you design the VoIP Quality assessment.

### **Configuring Endpoints for NAT**

"Static" NAT, or "inbound mapping," refers to scenarios where the firewall device maps the private addresses of all the nodes on the private network to public IP addresses on a one-to-one basis. If an endpoint has a statically assigned NAT address, you should enter that address as the endpoint's Network Address when you create the endpoint, except where noted in the examples provided below. Devices performing "dynamic" NAT are not supported for VoIP Quality assessments.

To assess VoIP Quality between endpoints on either side of a device performing NAT, you must define a **NAT address** for the endpoints on the private network. This mechanism instructs the endpoints where to send the test VoIP traffic that flows between them during an assessment. And depending on where the Console is located relative to the endpoints and to the NAT device, you may also need to define a **Setup address** for each endpoint. If no **Setup address** is defined, the Console can use the **NAT address** for setup.

#### **To configure endpoints for NAT:**

- **1** Expand the **Assess VoIP Quality** view tab and click the **Design** view tab.
- **2** On the Create menu, click **Endpoint**.
- **3** Complete the fields as necessary, using the information in the following topics as a reference.
	- ["Scenario 1: One Endpoint behind NAT Device" on page 89](#page-86-0)
	- ["Scenario 2: Both Endpoints behind NAT Device" on page 89](#page-86-1)
	- ["Scenario 3: Endpoints behind Separate NAT Devices" on page 90](#page-87-0)
	- ["Scenario 4: Console and One Endpoint behind NAT Device" on page 91](#page-88-0)
	- ["Scenario 5: Console behind NAT Device, Endpoints with Public Addresses" on page 91](#page-88-1)
	- ["Scenario 6: Console with Public Address; Endpoints on Either Side of NAT Device" on](#page-89-0)  [page 92](#page-89-0)
- **4** Click **OK**.

### **Examples of VoIP Quality Assessment with NAT**

To see how to set up VoIP Quality assessments that run through a NAT-enabled device, look at the following diagrams of specific network topologies. In the following scenarios, data that travels from the protected or private network outward to the Internet are *outgoing* data, while data traveling from the Internet to the private network are *incoming* data. The firewall treats the UDP and RTP protocols as the same protocol.

#### <span id="page-86-0"></span>**Scenario 1: One Endpoint behind NAT Device**

In this scenario, the Vivinet Assessor Console and Endpoint A are located on the public Internet, while Endpoint B is located on a private network, behind a NAT firewall. The firewall has 172.16.100.1 as the public address for Endpoint B.

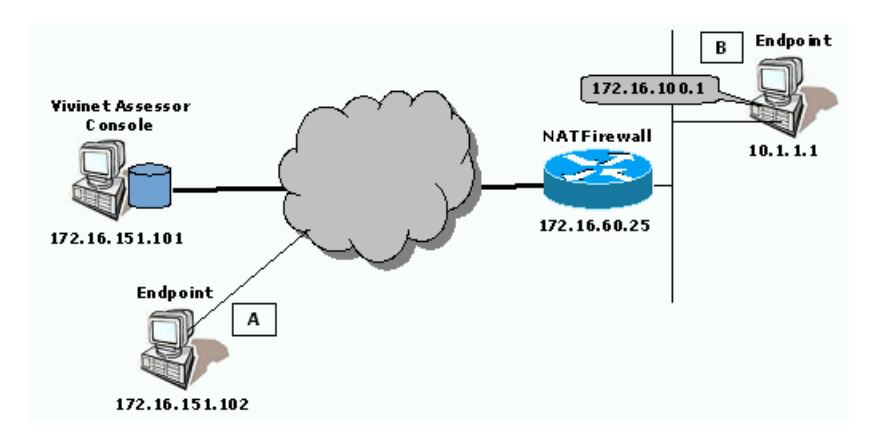

A VoIP connector creates a call group between Endpoint A and Endpoint B. The firewall is configured to allow bi-directional TCP and UDP flows on Port 10115, and bi-directional UDP flows on a selected port for the test call traffic. It is also configured to allow outgoing TCP flows on Port 10116.

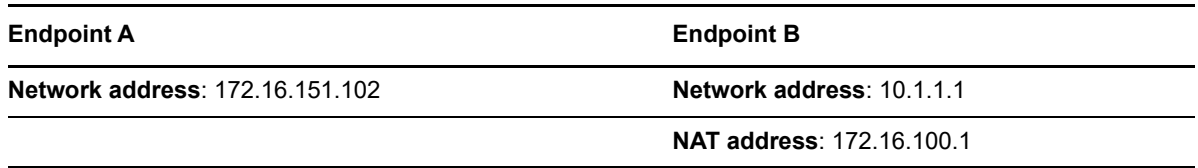

#### <span id="page-86-1"></span>**Scenario 2: Both Endpoints behind NAT Device**

In this scenario, the Vivinet Assessor Console is installed on a computer on the public Internet. Both endpoints A and B are behind a firewall performing network address translation. The firewall has 172.16.100.1 as the public address for Endpoint A, and 172.16.100.2 as the public address for Endpoint B.

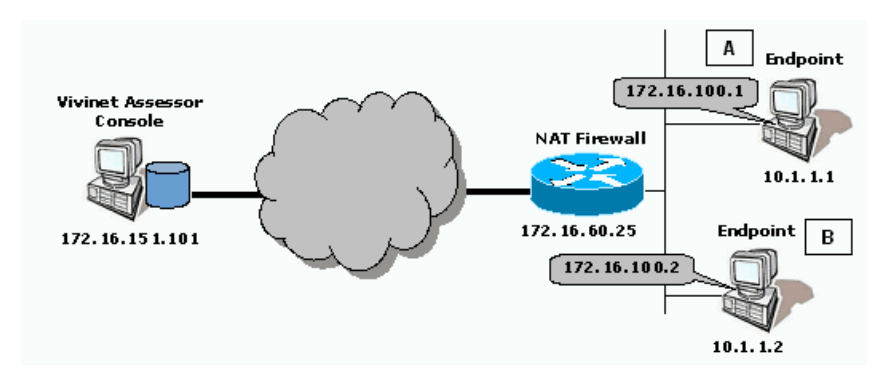

A VoIP connector creates a call group between Endpoint A and Endpoint B. The firewall is configured to allow bi-directional TCP flows on Port 10115, and outgoing TCP flows on Port 10116. With the following configuration, call traffic does not travel through the NAT device:.

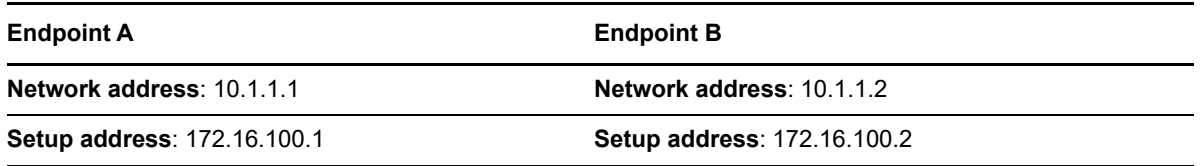

#### <span id="page-87-0"></span>**Scenario 3: Endpoints behind Separate NAT Devices**

In this scenario, the Vivinet Assessor Console is installed on a computer on the public Internet. Endpoint A is behind a firewall performing network address translation. Endpoint B is behind a second NAT firewall. The firewalls have 172.16.100.1 as the public address for Endpoint A and 172.16.100.2 as the public address for Endpoint B.

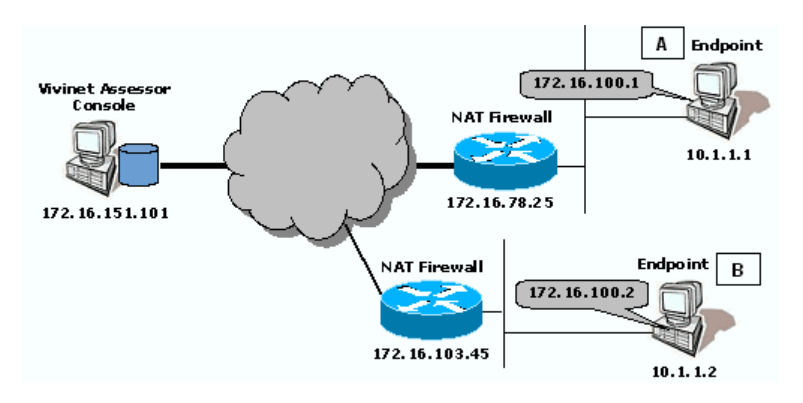

A VoIP connector creates a call group between Endpoint A and Endpoint B. Both firewalls are configured to allow bi-directional TCP and UDP flows on Port 10115, bi-directional UDP flows on a selected port for the test call traffic between the , and outgoing TCP flows on Port 10116.

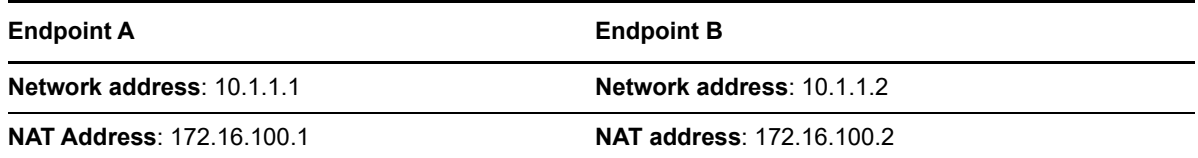

#### <span id="page-88-0"></span>**Scenario 4: Console and One Endpoint behind NAT Device**

In this scenario, the Console and Endpoint A are behind a firewall performing network address translation. Endpoint B is located on the public Internet. The firewall has a public IP address of 172.16.100.1 for Endpoint A.

In most cases with this configuration, depending on the type of firewall used, the Console and endpoint would have to be installed on the same computer because most firewalls would not be able to forward traffic on a certain port to multiple endpoints

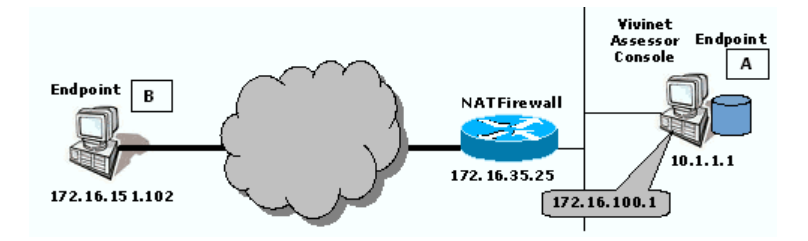

A VoIP connector creates a call group between Endpoint A and Endpoint B. The firewall is configured to allow bi-directional TCP and UDP flows on Port 10115, bi-directional UDP flows on a selected port for the test call traffic, and incoming TCP flows on Port 10116.

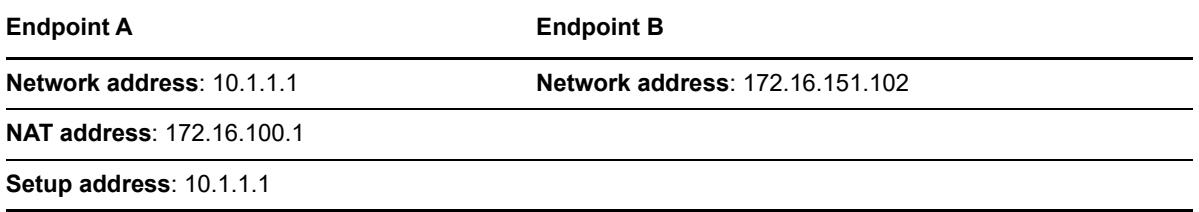

#### <span id="page-88-1"></span>**Scenario 5: Console behind NAT Device, Endpoints with Public Addresses**

In this scenario, the Vivinet Assessor Console has a private address, behind a firewall performing network address translation. Both endpoints in a call group have public IP addresses on the Internet. The firewall has 172.16.100.3 as the public IP address for the Console computer.

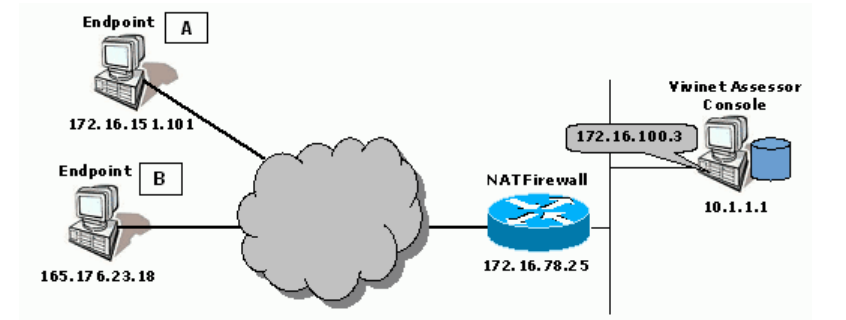

A VoIP connector creates a call group between Endpoint A and Endpoint B. The firewall is configured to allow outgoing TCP flows on Port 10115 for Console-to-endpoint setup communications, and incoming TCP flows on Port 10116 so that the endpoints can send results back to the Console.

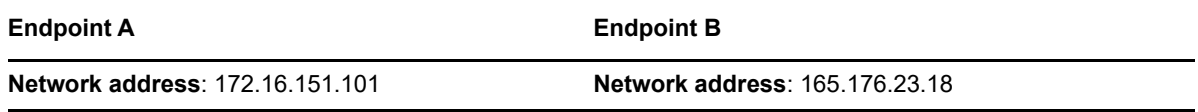

#### <span id="page-89-0"></span>**Scenario 6: Console with Public Address; Endpoints on Either Side of NAT Device**

In this scenario, the Vivinet Assessor Console is located on the public Internet. Two of the three endpoint computers are located behind a NAT device. One of these , labeled B in the diagram below, is used in more than one call group. It is paired with an endpoint on the private side for Call Group 1, and paired with an endpoint on the public side for Call Group 2. The firewall has 172.16.100.1 as the public IP address for Endpoint A, and 172.16.100.5 as the public IP address for Endpoint B.

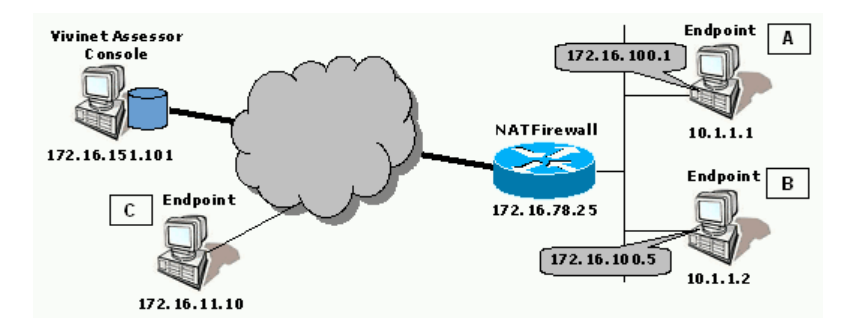

The endpoint with IP address 10.1.1.2 is created twice, using two different names.

Endpoint B is in the database with Network Address 10.1.1.2 and Setup Address 172.16.100.5 (Endpoint Name is B), and also with the same Network Address, no Setup Address, and NAT Address 172.16.100.5 (Endpoint Name is B-NAT).

**NOTE:** Vivinet Assessor allows you to create two endpoints with the same IP Network Address only if they have different names and different configurations for their Setup address or NAT address.

VoIP connectors create Call Group 1 between Endpoint A and Endpoint B and Call Group 2 between Endpoint B-NAT and Endpoint C. Call Group 2 tests the NAT device.

When sending test traffic through the firewall to Endpoint B-NAT, Endpoint C uses the NAT Address. However, with Call Group 1, the public addresses shown in the diagram above are only used for assessment setup between the Console and endpoints The call traffic between Endpoint A and Endpoint B will use the Network Addresses, bypassing the NAT firewall. This is important because actual VoIP calls between these network nodes will not cross the firewall.

The firewall is configured to allow bi-directional TCP and UDP setup flows on Port 10115, and bidirectional UDP flows on a selected port for the test call traffic between the endpoints in Call Group 2. It is also configured to allow outgoing TCP flows on Port 10116 so that the protected endpoints can send results back to the Console.

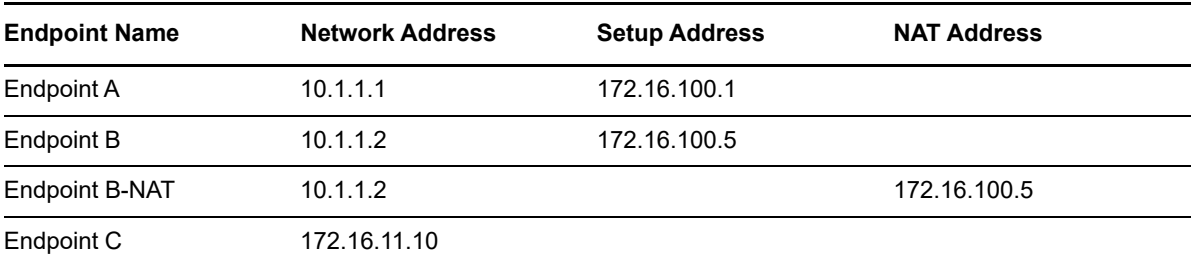

Here is a summary of the configuration for this scenario:

The Setup Addresses configured for endpoints A and B are required; they allow the Console to contact those endpoints with assessment setup information through the NAT device.

8

# <sup>8</sup>**Generating Reports**

After an assessment has run on your network, you use the Report view to customize and generate two different reports of the results: the *Executive Summary Report* and the *Complete Report*.

By default, reports include information about all the assessments that you have completed. However, you can selectively filter some of the information to be included.

Some reporting parameters are dependent on result ranges you can configure. For example, Vivinet Assessor calculates Mean Opinion Score (MOS) estimates for each call group and rates each group's overall performance as "Good," "Acceptable," or "Poor" based on its average MOS. The result ranges determine how scores are rated. For more information, see [Section 7.8.1, "Setting Result](#page-67-1)  [Ranges," on page 70](#page-67-1).

You can generate reports while any assessment is still running. But be aware that this action might alter your results slightly. For example, depending on exactly when you click the **Generate Report** button, some call groups in the VoIP Quality assessment might include results from a few more simulated calls than others. And some polling intervals for the Utilization assessment may be incomplete. You are especially likely to interfere with the results if you generate a report from a large assessment—monitoring 25 devices and links, for example—while utilization monitoring is still proceeding.

Do not try to generate and display reports from multiple assessment databases simultaneously, or you will receive an error.

## **8.1 Customizing a VoIP Readiness Assessment Report**

For the Executive Summary and Complete reports, you can add customized information to the cover page, such as your name, your customer's name, and even a logo. If you ran a VoIP Quality assessment, you have the further option of adding Potential Lost Revenue information to a report. Potential lost revenue, which gives you a sense for the likely return on investment (ROI) of your VoIP

deployment, is calculated as lost revenue per hour, per employee. By incorporating lost revenue information in your report, you will be able to estimate the financial impact of poor VoIP quality for the assessed network.

#### **To customize a VoIP Readiness Assessment Report:**

- **1** Expand the **Report** view tab and click the **Set Up** view tab.
- **2** In the fields in the Cover Page and Potential Lost Revenue sections, supply the appropriate information as described below. You do not need to supply information in all the fields—only those that you want on the cover page or in the Potential Lost Revenue summary.

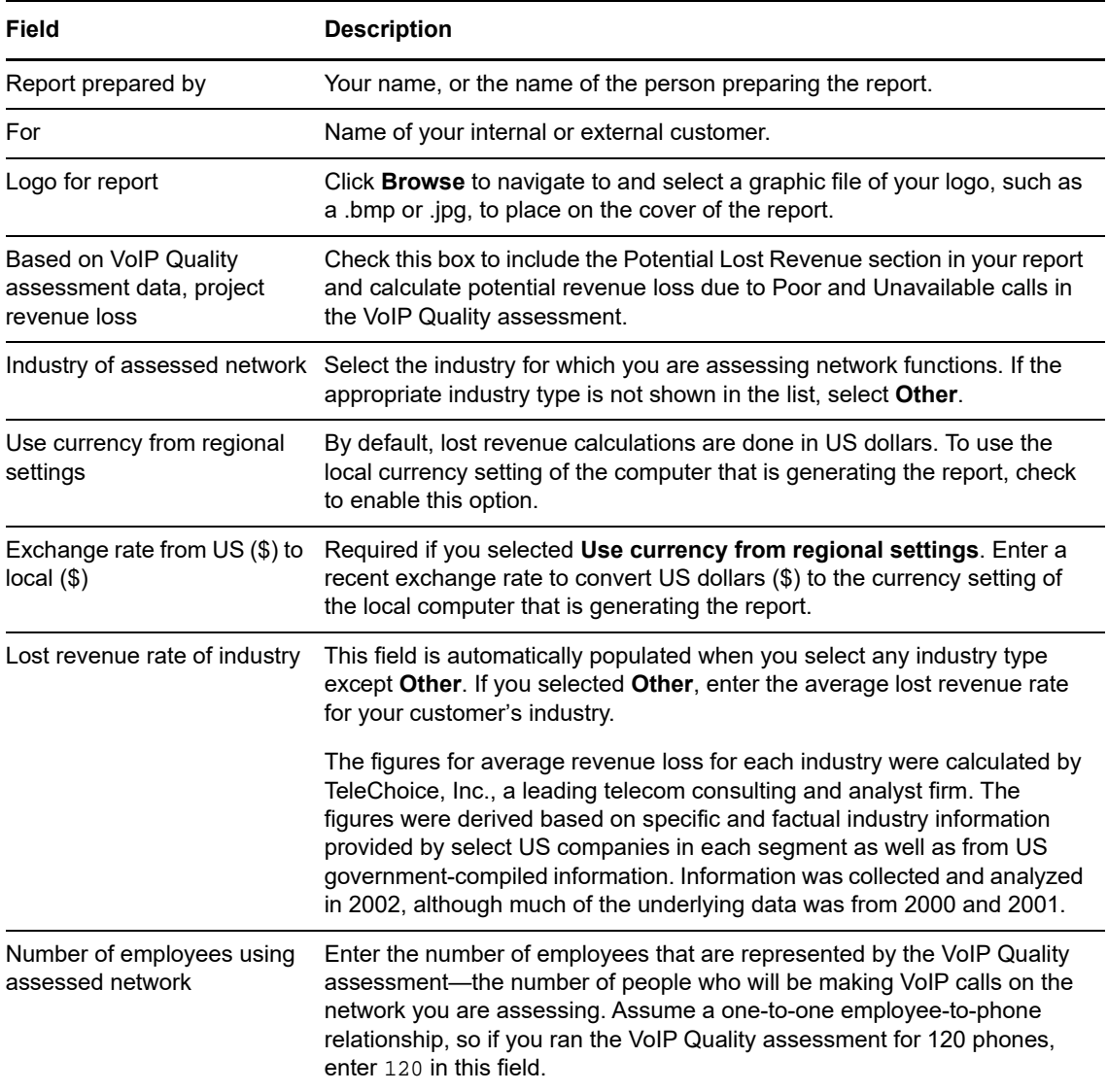

**3** After you set up your report, you can generate it. For more information, see [Section 8.2,](#page-92-0)  ["Generating an Executive Summary Report," on page 95](#page-92-0) and [Section 8.3, "Generating a](#page-92-1)  [Complete Report," on page 95](#page-92-1).

# <span id="page-92-0"></span>**8.2 Generating an Executive Summary Report**

The Executive Summary Report provides a summary, with relevant charts and graphs, of the results that most directly affected the overall quality of voice over IP calls on your network.

Reports may take several minutes to compile and display. The fewer days and hours you filter out of the Executive Summary Report, the longer it takes.

**To generate an Executive Summary Report:**

- **1** Expand the **Report** view tab and click the **Generate** view tab.
- **2** Select **Executive Summary**.
- **3** Use the **Filter Results** fields to control the results that display in the report. You can choose to include only those assessment results that occurred during a specific range of hours or a specific range of days. To filter results, select **Include only results between these times** or **Include only results between these day**s, and then provide the appropriate time range.
- **4** Click **Generate Report**. The Executive Summary is generated in Microsoft Word. For more information, see [Section 8.4, "Understanding Report Content," on page 96](#page-93-0).

## <span id="page-92-1"></span>**8.3 Generating a Complete Report**

The Complete Report provides information, charts, and graphs about every type of data collected during every day of the assessment.

The Complete Report is very comprehensive and may take several minutes to compile and display. Be aware that, depending on the number of devices and call groups in your assessment, the report could contain up to 300 pages. The fewer days, hours, and detail sections you filter out of the Complete Report, and the more devices and links you monitored and call groups you included in the VoIP Quality assessment, the longer it takes. Although filtering helps, in many cases, the Executive Summary Report provides more than enough information to determine a network's ability to handle voice traffic.

#### **To generate a Complete Report:**

- **1** Expand the **Report** view tab and click the **Generate** view tab.
- **2** Select **Complete Report**.
- **3** Use the **Filter Results** fields to control the results that display in the report. You can choose to include only those assessment results that occurred during a specific range of hours or a specific range of days. To filter results, select **Include only results between these times** or **Include only results between these day**s, and then provide the appropriate time range. This option lets you see only the compiled results that apply to the days and hours considered significant to your organization.

**NOTE:** The Filter Results option differs from the Filter Content option in a significant way: when you filter the results, you actually alter the data that appears in the report. For example, when you choose to show only the data gathered on weekdays, the results may not include a particular router's poor performance during a weekend outage. Filtering the content, on the other hand, can exclude information without altering the data shown. You could, therefore, include the day of the week that the outage occurred but exclude detailed information about that particular router.

**4** Use the Filter Content tree and tabs to control the sections of content that are included in the report.

You can apply more filtering to the report by excluding any content sections that are not applicable to your situation. Click the **Sections** tab and clear any box for a section you want to exclude from the report. Or check a box to include any section that is not included by default. The selections on the **Sections** tab correspond to the Table of Contents that will appear in the Complete Report.

For even more comprehensive filtering, click the **Details** tab and select the specific routers, switches, links, modeled links, and call groups that you want to exclude from or include in the report.

Filtering by device does not affect the results you see in measurement charts, which show results for all monitored devices or links. For example, if you clear the boxes next to every router except the one at Corporate Headquarters, the device details for all the excluded routers will be excluded, but their utilization statistics will still be included in the measurements shown in the charts.

**5** Click **Generate Report**. The Complete Report is generated in Microsoft Word. For more information, see [Section 8.4, "Understanding Report Content," on page 96](#page-93-0).

## <span id="page-93-0"></span>**8.4 Understanding Report Content**

Although the Executive Summary and the Complete VoIP Readiness Assessment reports contain introductory and explanatory text, the topics in this section provide a few helpful tips for understanding the various charts and tables, as well as the data and device readiness metrics you see.

## **8.4.1 Working with Microsoft Word and Excel**

Vivinet Assessor invokes Microsoft Word and Excel to interact with the database and produce charts, graphs, and detailed explanations of the data in a formatted report. It may take some time to compile and generate a report, depending on the size of your assessment and the amount of data collected.

Although you can create your own custom reports by reading an assessment database using Microsoft SQL Server Management Studio Express, another option is to edit the Complete Report in Microsoft Word after it is generated, removing the sections you do not need from the Word document. For more information, see [Section 10.1, "Using SQL Server Management Studio Express," on](#page-116-0)  [page 119.](#page-116-0)

### **Configuring Microsoft Word Security Settings**

Before generating a report in Microsoft Word, check your Word security settings. Vivinet Assessor cannot generate reports unless your settings allow templates from a trusted source.

**To configure your security settings in Microsoft Word 2007 and later versions:**

- **1** In Word, click the **Microsoft Office** button, and then click **Word Options**.
- **2** Click **Trust Center**, and then click **Trust Center Options**.
- **3** Select **Enable all macros**.
- **4** Click **OK**.

### **Configuring Date Formats**

Reports automatically use the Windows date format configured on your computer. For example, if you selected one of the "Short Date Formats" for dates in your Windows Regional settings, Vivinet Assessor reports will show "15-Oct-02" or "15-10-02," depending on which format you selected.

#### **To change the format:**

- **1** Navigate to the Control Panel and double-click **Regional Options**.
- **2** Click the **Date** tab. Click **Customize** on the Regional Options dialog box to see the **Date** tab.
- **3** Select **Short Date Format** or **Long Date Format** from the lists, and click **Apply**. But be aware that the "Long Date Formats" might not wrap neatly in most Excel data tables. To get "15-Oct-02," select the **Short** format **dd-MMM-yy**.

### **Configuring Footers For Printing**

If report footers are not printing correctly, the problem may be that your printer has a bottom edge requirement that is greater than the "From edge" setting for footers configured in the Microsoft Word report template. The template by default supplies a value for the "From edge: Footer" setting.

#### **To prevent footers from being cut off by your printer:**

- **1** From the report document, click **Page Setup** on the File menu.
- **2** On the Margins tab, find the **Footer** field and increase the value slightly.
- **3** In the **Apply To** list, select **Whole Document**.
- **4** Print a test page to make sure you increased the footer distance enough for your printer.

## <span id="page-94-0"></span>**8.4.2 Readiness Ratings**

During the Utilization assessment, Vivinet Assessor rates the VoIP readiness of individual monitored components. The VoIP readiness ratings Vivinet Assessor assigns are derived from result ranges you can configure, and they comprise four categories:

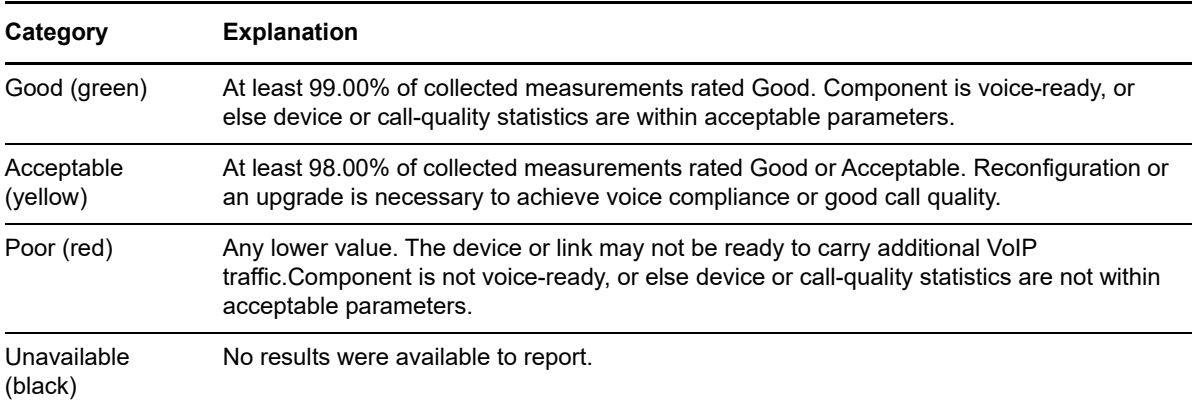

In the VoIP Readiness Assessment reports, the colors are assigned to routers, switches, and links based on the Utilization assessment. Note that they correspond to the colors that are used to report the Call Quality results of the VoIP Quality assessment. For more information, see [Section 8.5,](#page-97-1)  ["Reviewing VoIP Quality Assessment Factors," on page 100](#page-97-1).

Readiness ratings are based on the result ranges you configured for Device and Link Readiness. For more information, see [Section 7.8.1, "Setting Result Ranges," on page 70.](#page-67-1)

## **8.4.3 VoIP Quality Charts**

Just like jitter, delay, and lost data, call quality is measured in units. In the case of call quality, the units are points on the five-point Mean Opinion Score (MOS) scale. This means that in bar charts showing call quality, the line graph shows the average MOS of all calls made between the endpoints in a call group. And the bars are further broken down into call-quality mappings to show the percentage of all calls that were rated as having Good, Acceptable, and Poor quality or were Unavailable.

You can set the mappings for call quality and for all result metrics to determine how collected results translate into VoIP readiness ratings. For more information, see [Section 7.8.1, "Setting Result](#page-67-1)  [Ranges," on page 70](#page-67-1).

On charts that break out specific impairment factors by day or by hour, a line graph of that factor's values is superimposed over a bar graph. For example, a line graph of Lost Data Evaluation by Day gives you a quick overview of the lost data results averaged for each day of the assessment. The bars show what percentage of the lost data values fell into the Good, Acceptable, and Poor ranges.

For charts that show results broken out by hour of the day, it can be difficult to see all the values that extend to two decimal places. When you add all the values in a column, it can, therefore, appear that the values total only 99%. To see the full values, including the decimal places, double-click any chart to launch Microsoft Excel. You then have access to the spreadsheet containing your data.

### **8.4.4 Data Tables**

In Vivinet Assessor reports, bar charts are paired with data tables so that you can quickly scan the results and see the specific values. Different colors in the bar charts provide an overview of the data, while the tables provide the specifics.

Most values shown are based on averages. For example, when you look at the charts that break out Call Quality by time of day ("Call Quality Evaluation by Hour," for example), you seeing quality averages for all simulated calls that were sent over the network during a certain hour of the day over the course of the entire assessment.

## **8.4.5 Device and Link Availability**

During the Utilization assessment, Vivinet Assessor sends out SNMP queries to the network devices and links you discovered during the Network Inventory to gather data on network utilization. Responses to these queries do not always make it back to the Console. For various reasons, including network congestion or link failure, the responses are lost, and Vivinet Assessor receives no data from a device or link during a polling period. This fact is recorded in the reports; the device or link is said to be "Unavailable," and the measurement that could not be obtained is said to be "n/a" (not available).

In the VoIP Readiness Assessment reports, statistics on "Unavailable" measurements for devices and links are shown separately from the utilization measurements used to determine their readiness rating. Look at the Router Utilization Details chart in the Sample report for an example. For more information, see [Section 12.6, "Sample Reports," on page 134](#page-131-0).

No readiness rating is given at all if a device was completely "Unavailable" during the assessment. The "Unavailable" results are shown separately within the table because they are not folded into the measurements for each device and link. After all, it is entirely possible that the devices in question never actually went down during the assessment, so no values were recorded in order to avoid

skewing the results. However, this method of reporting can in itself be misleading: keep in mind that the more frequently a device was "Unavailable" during polling intervals, the fewer samples were used to determine the results. Assuming, for example, that a certain switch was "Unavailable" for 90% of the polling intervals in the assessment, that switch's "Good" readiness rating is not very impressive.

**NOTE:** Another reason for "Unavailable" results is that Vivinet Assessor cannot always get information about every utilization measurement from every device. Some device MIBs do not support certain utilization measurements.

You should investigate when a device or link has high unavailability.

## **8.4.6 Endpoint Availability**

If endpoints were found to be "Unavailable" in the initial VoIP Quality Summary, generate the Complete Report to find out what went wrong. In the sections that recap the assessment of VoIP Quality, the Complete Report offers an Availability Summary that breaks out all availability issues into specific categories. This summary supplements the error information you can view in The Log Viewer.

The explanations listed in the table below may not cover all instances in which the endpoints return the specified error to the Console. Be sure to check the Log Viewer for the assessment and click the Help for Message button to find out more. For more information, see [Section 11.5, "The Log Viewer,"](#page-122-0)  [on page 125.](#page-122-0)

An endpoint may be "Unavailable" due to any of the following errors, shown in the Availability Summary as percentages of all "Unavailable" endpoints The CHR# error messages you are likely to see are also indicated:

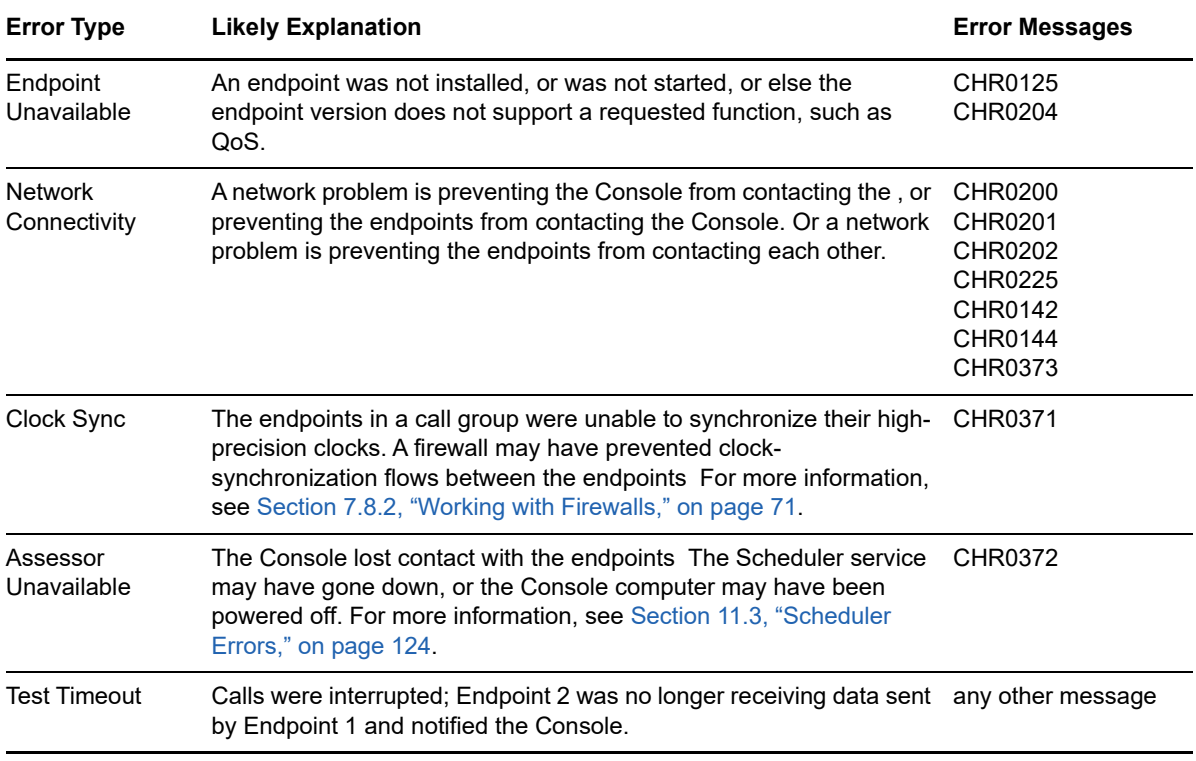

# <span id="page-97-1"></span>**8.5 Reviewing VoIP Quality Assessment Factors**

<span id="page-97-0"></span>During the VoIP Quality assessment, Vivinet Assessor calculates Call Quality based on a set of factors known to affect the perceived quality of voice over IP transmissions. Just as device and link utilization is measured and rated for VoIP readiness, Call Quality is also rated, and the results of the ratings are broken out in detail in the final VoIP Readiness report.

A subjective factor is necessarily part of evaluating VoIP because a listener must be able to understand the received transmission, and both talkers must be able to tolerate the amount of delay between speaking and being heard (called "the walkie-talkie effect"), lost or fractured syllables, and echo that often impede the conversation.

To determine the relative quality of each simulated VoIP call made during a VoIP Quality assessment, Vivinet Assessor measures the following quality impairment factors:

- [Section 8.5.1, "Mean Opinion Score," on page 100](#page-97-2)
- ◆ [Section 8.5.2, "Delay," on page 102](#page-99-0)
- [Section 8.5.3, "Jitter," on page 103](#page-100-1)
- [Section 8.5.4, "Jitter Buffers and Datagram Loss," on page 103](#page-100-2)
- ◆ [Section 8.5.5, "Lost Data," on page 104](#page-101-0)
- <span id="page-97-3"></span>• [Section 8.5.6, "Time Zone Considerations," on page 104](#page-101-1)

Each factor is measured, and the results are evaluated for VoIP readiness. You can determine how any of these factors are rated by changing the result ranges for the VoIP Quality assessment. For more information, see [Section 7.8.1, "Setting Result Ranges," on page 70.](#page-67-1)

### <span id="page-97-2"></span>**8.5.1 Mean Opinion Score**

The chief unit of measurement for Call Quality in Vivinet Assessor VoIP Quality results is an estimated Mean Opinion Score, or MOS. The E-Model, ITU Standard G.107, quantifies what is essentially a subjective judgment: a user's opinion of the perceived quality of a voice transmission. After much study, the ITU determined which impairment factors produced the strongest user perceptions of lower quality. The E-Model thus includes factors for equipment and impairments and takes into account typical users' perceptions of voice transmissions affected by jitter, lost data, and delay.

In its calculations, Vivinet Assessor modifies the E-model slightly and adds three call quality categories, Good, Acceptable, and Poor, to help you determine how well VoIP performs on your network. You can change the way the categories are applied to conform to your own quality standards.

Readiness Assessment reports, however, also show how many calls could not be completed ("Unavailable" calls) and give you the objective measurements of lost data, jitter, and delay so that you can independently judge for yourself. See [Section 11.2, "VoIP Quality Assessment Errors," on](#page-121-1)  [page 124.](#page-121-1)

Vivinet Assessor uses a modified version of the ITU G.107 standard E-Model equation to calculate a Mean Opinion Score (MOS) estimate for each call group.

The E-Model, developed by the European Telecommunications Standards Institute (ETSI), has become ITU standard G.107. This algorithm is used to evaluate the quality of a transmission by factoring in the "mouth-to-ear" characteristics of a speech path. The output of an E-model calculation is a single scalar, the "R-value," which is derived from voice quality impairment factors. The R-value output is then mapped to an estimated MOS.

In calculating the MOS, Vivinet Assessor modifies the E-model slightly, using the following factors:

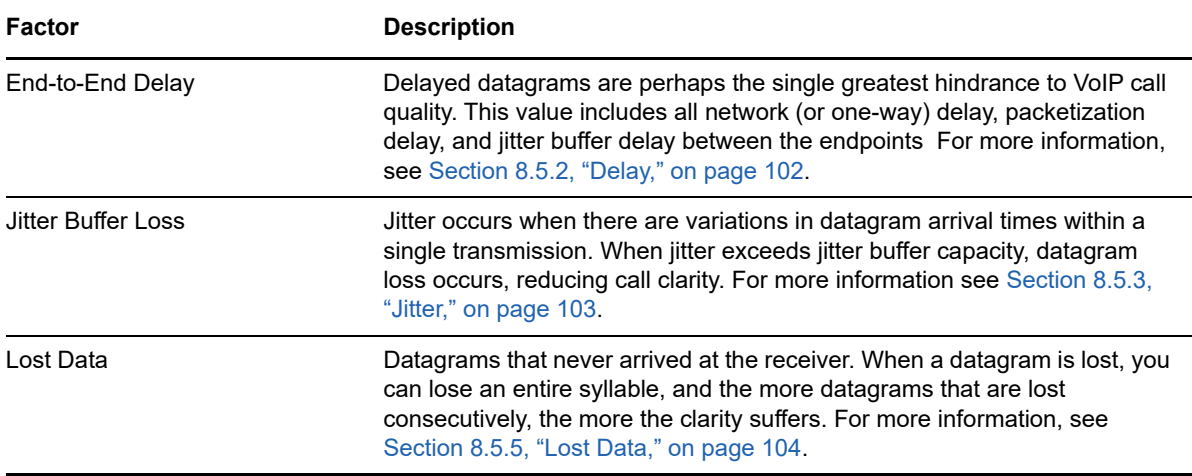

A MOS of 5 is excellent; a MOS of 1 is unacceptably poor. The following table (taken from ITU G.107) summarizes the relationship between the MOS and user satisfaction:

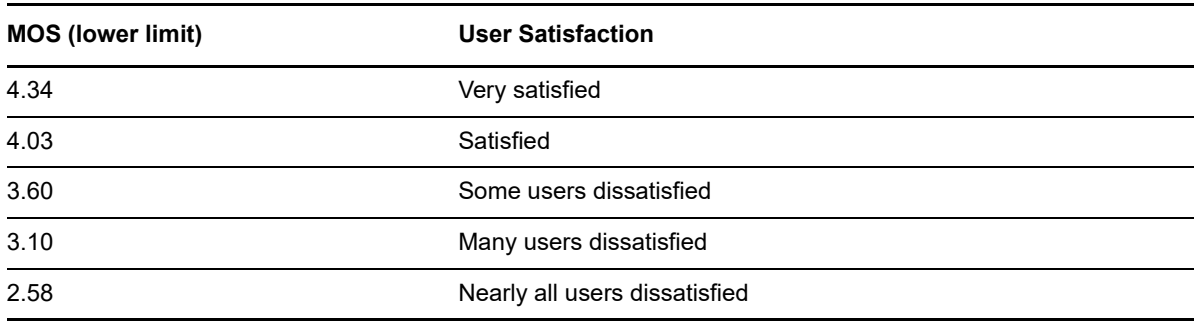

By default, Vivinet Assessor maps MOS estimates to the three readiness ratings categories as follows:

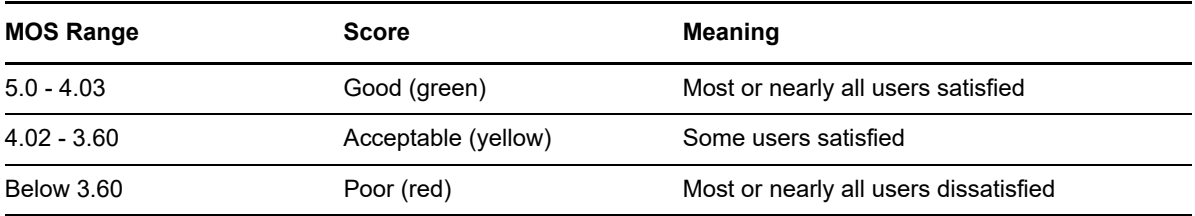

If the MOS value calculated for a call group during an assessment is less than the maximum possible for the codec being used, the "Factors Affecting Call Quality" charts in the report will show which impairment factors contributed to the degradation in the MOS, and how much they contributed. Therefore, these tables provide rudimentary guidelines for improving call quality on your network.

## <span id="page-99-0"></span>**8.5.2 Delay**

<span id="page-99-2"></span>The end-to-end delay, or latency, as measured between the endpoints is a key factor in determining VoIP call quality. Vivinet Assessor calculates the end-to-end delay for calls between the endpoints in a single direction by adding the following factors:

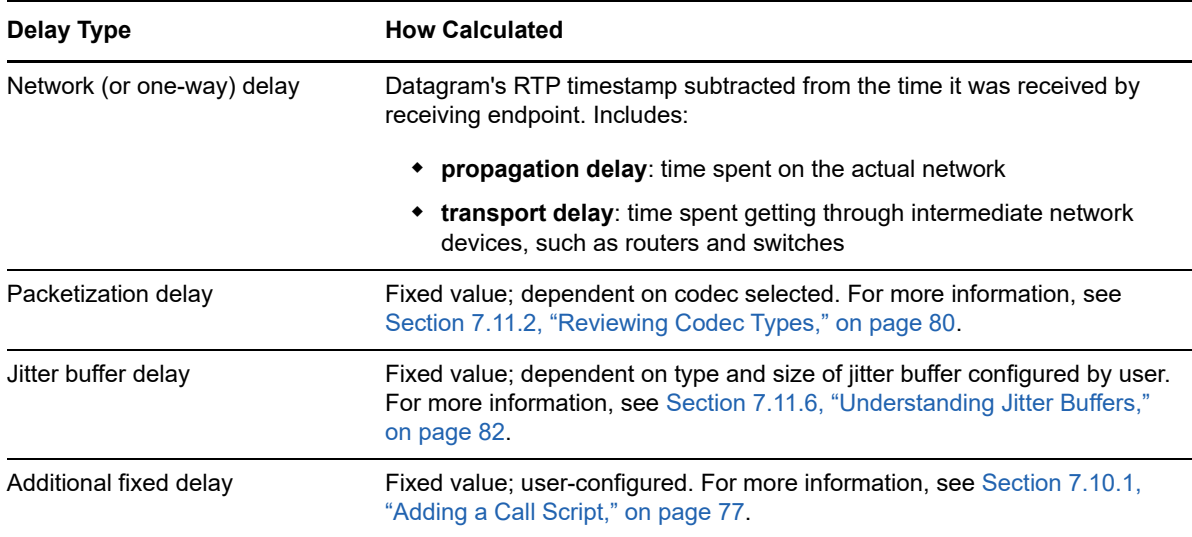

There is a distinction between the delay *impairment factor* and the delay *statistic*. In charts reporting delay statistics, the calculations include all the factors shown in the table above. However, in charts showing call-quality impairment factors, the packetization delay is included in the Codec impairment value, not in the Delay impairment value.

Most callers notice round-trip delays in excess of 250 ms. ITU-T standard G.114 specifies 150 ms as the maximum one-way delay that is tolerable for high-quality VoIP, so you should consider these factors when determining your delay budget.

### <span id="page-99-1"></span>**How Endpoints Calculate Delay**

To provide a useful measurement of delay for VoIP, the endpoints in each call group must continuously synchronize their high-precision clocks. The endpoints maintain virtual (software) clocks for each partner involved in a VoIP test. These virtual clocks consist of the offset between the microsecond clocks maintained by the two endpoints

A high-resolution microsecond clock is maintained independently of the operating system's system clock. The endpoints paired with each other in a call group compare their respective versions of the clocks prior to the start of each set of simulated calls and periodically during the calls. They also measure clock synchronization and drift between sets of calls to establish a track record for the expected delay. If an error occurs in this process, you will see error message **CHR0359**:

An error was detected in the high precision timer.

The Windows 98 and Windows Me operating systems do not support high-precision timing very well. You will see **CHR0384** if you try to use endpoints on these operating systems in your VoIP Quality assessment.

### <span id="page-100-1"></span>**8.5.3 Jitter**

<span id="page-100-0"></span>As simulated calls run during a VoIP Quality assessment, the endpoints calculate jitter, a factor known to adversely affect call quality. Jitter is also called delay variation, and it indicates the differences in arrival times among all datagrams sent during a simulated voice over IP call.

When a datagram is sent, the sender (one of the ) gives it a timestamp. When it is received, the receiver adds another timestamp. These two timestamps are used to calculate the datagram's transit time. If the transit times for datagrams within the same call are different, the call contains jitter. In a telephone call, the effects of jitter may be similar to the effects of packet loss: some words may be missing or garbled.

The amount of jitter in a call depends on the degree of difference between the datagrams' transit times. If the transit time for all datagrams is the same—no matter how long it took for the datagrams to arrive—the call contains no jitter. If the transit times differ slightly, the call contains some jitter. And if there is any jitter detected for a call, Vivinet Assessor measures jitter buffer loss as well.

Vivinet Assessor reports show jitter as an average. But to calculate call quality scores, it uses the statistic for datagrams lost due to the size of the jitter buffer ("jitter buffer loss") in the call script.

## <span id="page-100-2"></span>**8.5.4 Jitter Buffers and Datagram Loss**

VoIP equipment typically has a jitter buffer, either frame-based or absolute. A frame-based jitter buffer holds a given number of voice datagrams, whereas an absolute jitter buffer is based on time. They both smooth out VoIP network jitter. All call scripts used in VoIP Quality assessments by default emulate a frame-based jitter buffer of two datagrams. For more information, see [Section 7.11.6,](#page-79-2)  ["Understanding Jitter Buffers," on page 82.](#page-79-2)

Although jitter buffers smooth out jitter by feeding datagrams to the application in a steady stream, they also exacerbate data loss: datagrams that are not contained by the jitter buffer are discarded. Thus, Vivinet Assessor's jitter buffer lost datagrams statistic includes:

- **jitter buffer overruns**—datagrams that had a delay variation greater than the jitter buffer size or were delayed too long. For example, a datagram with a delay of 50 ms would not be contained in a jitter buffer set to 40 ms. Or if five datagrams were delayed sequentially, an absolute jitter buffer set to two datagrams would discard three datagrams.
- **jitter buffer underruns**—datagrams that arrived too quickly while the jitter buffer was still full.

Jitter buffers may be static or dynamic. Each type of buffer has its strengths, but it is in the nature of IP networks to exact a trade-off. One assumption used in calculating call quality is that buffering not only causes loss, but also adds delay, which can offset the positive effects of smoothing out jitter.

In charts reporting jitter statistics, the calculations are based on jitter buffer loss, but the jitter average is also shown in the accompanying table. Similarly, in charts showing call-quality impairment factors, the jitter impairment factor reflects jitter buffer loss for the call scripts used.

When jitter is detected, jitter buffer loss totals are factored into the Mean Opinion Score estimate and also reported separately. You can determine what levels of jitter buffer loss are acceptable on your network by configuring result ranges. For more information, see [Section 5.2, "Determining](#page-43-0)  [Assessment Result Ranges," on page 46.](#page-43-0)

Jitter buffer loss in excess of .5% of all datagrams sent in a call can adversely affect call quality.

## <span id="page-101-0"></span>**8.5.5 Lost Data**

In VoIP Readiness Assessment reports, Vivinet Assessor includes statistics on lost packets, expressed as a percentage of all data sent in the relevant calls. For example, in charts indicating lost data by call group, lost data is expressed as a percentage of all data sent between the endpoints in the call group over the course of the entire assessment. Other charts might show data loss as a percentage of data sent at a certain time of day, averaged over the course of all days in the assessment.

When a packet is lost during a VoIP transmission, you can lose an entire syllable or word in a conversation. Obviously, packet loss can severely impair call quality. Vivinet Assessor therefore includes data loss as a call quality impairment factor in calculating the MOS of each simulated VoIP call. Industry-wide, greater than 5% packet loss is considered a problem for VoIP.

To measure data loss, one computer in each call group keeps track of how many bytes of data it sent. The sending endpoint reports to the receiving endpoint how many bytes it sent, and the receiver compares that value to the amount received to determine lost data.

In Analysis Console, you can see values for Maximum Consecutive Datagram Loss, which is not included in the reports. Consecutive loss has a greater negative impact on call quality than simple datagram loss. Analysis Console also shows how many datagrams were received out of order over the course of the assessment. For more information, see [Chapter 9, "Working with Analysis](#page-104-0)  [Console," on page 107](#page-104-0).

If you have packet loss concealment (PLC) enabled for the G.711 codecs, call quality will improve if any data is lost during the assessment. PLC may make the codec itself more expensive to manufacture, but it does not add delay or have other bad side-effects. The VoIP equipment you plan to purchase probably uses PLC, which has become an industry standard. For more information, see [Section 7.11.2, "Reviewing Codec Types," on page 80.](#page-77-1)

## <span id="page-101-1"></span>**8.5.6 Time Zone Considerations**

If you run a VoIP Quality assessment across various time zones, be aware that you will need to "translate" some of your results to understand the actual times they were recorded. Vivinet Assessor creates graphs and reports for all results in the Executive Summary or Complete Report as if they have occurred in the local time zone—the time zone where the Console is located.

Unless you take time zones into account, you may misinterpret some results. Here is an example:

VoIP quality may improve from noon to 1 PM for call groups located on the East Coast as data traffic on the network is reduced during the lunch hour. However, this same time slot on the West Coast (that is, 9 AM to 10 AM) is a likely to be a time of heavy traffic, and VoIP quality may be much lower for these call groups. Yet Vivinet Assessor reports will graph the 9 AM to 10 AM West Coast call groups in the same time slot as the 12 to 1 PM call groups on the East Coast. In graphs that show average quality broken out by time of day, be aware of the role that time zones are playing.

In addition, keep in mind that Vivinet Assessor is using the localization (date and time) settings of the operating system when it generates charts and graphs in Analysis Console, as well as reports. The Scheduler service also uses these settings. If you change the Windows default setting to **Automatically adjust clock for daylight saving changes** on the Console computer, you need to reboot the computer or restart the Scheduler service so that it will use the same settings. Otherwise, you may see a negative value for the "% complete" reading during Verification.

# **8.6 Reviewing Utilization Assessment Factors**

To evaluate a network device or link's readiness to carry VoIP traffic, Vivinet Assessor places the measurements taken during Utilization monitoring into VoIP readiness ratings categories. You can determine how a measurement is rated by changing the result ranges for the Utilization assessment. For more information, see [Section 5.2, "Determining Assessment Result Ranges," on page 46](#page-43-0) and [Section 8.4.2, "Readiness Ratings," on page 97](#page-94-0).

The topics in this section define each measurement used to determine device and link readiness and discuss how these measurements are taken.

### **8.6.1 Router Measurements**

To determine each router's VoIP readiness, Vivinet Assessor uses SNMP queries to take the following measurements. Each measurement is then rated according to the readiness ratings configured for the Utilization assessment. For more information, see [Section 8.4.2, "Readiness](#page-94-0)  [Ratings," on page 97](#page-94-0) and [Section 5.2, "Determining Assessment Result Ranges," on page 46.](#page-43-0)

The Router Measurements section of the VoIP Readiness Assessment report provides the following information:

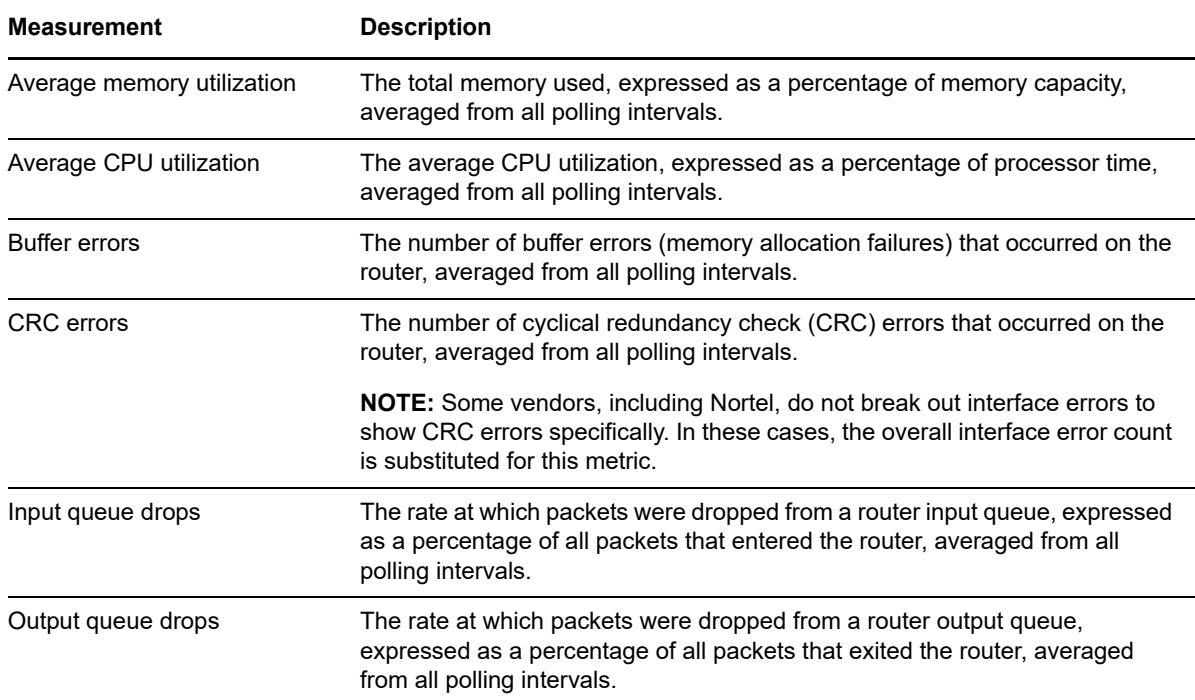

When Vivinet Assessor monitors routers, it gathers device statistics from each of a router's individual interfaces. For many metrics, the values it reports are derived from an average of all measurements, from all interfaces. For example, for input and output queue drops per hour and CRC errors, the measurements are taken from active interfaces and averaged for the entire router.

Equipment by different vendors gathers and reports on these statistics slightly differently in a few cases. For example, the CRC errors metric taken from routers actually reflects the overall interface error count for Nortel routers because these routers do not break out interface errors to show CRC errors specifically.

## **8.6.2 Switch Measurements**

To determine each switch's VoIP readiness, Vivinet Assessor uses SNMP queries to take the following measurements. Each measurement is then rated according to the readiness ratings configured for the Utilization assessment. For more information, see [Section 8.4.2, "Readiness](#page-94-0)  [Ratings," on page 97](#page-94-0) and [Section 5.2, "Determining Assessment Result Ranges," on page 46.](#page-43-0)

Some Nortel and Extreme switches do not provide the necessary MIB data for Utilization monitoring. Therefore, values from these switches show no data in the results.

The Switch Measurements section of the VoIP Readiness Assessment report provides the following information:

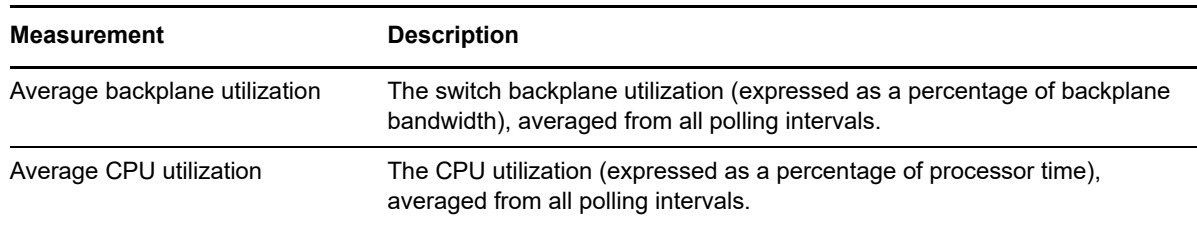

## **8.6.3 Link Measurements**

To determine each WAN or LAN link's VoIP readiness, Vivinet Assessor uses SNMP queries to take and average the following measurement. The average measurement is then rated according to the readiness ratings configured for the Utilization assessment. For more information, see [Section 8.4.2,](#page-94-0)  ["Readiness Ratings," on page 97](#page-94-0) and [Section 5.2, "Determining Assessment Result Ranges," on](#page-43-0)  [page 46](#page-43-0).

The Link Measurements section of the VoIP Readiness Assessment report provides one measurement:

#### **Average bandwidth utilization**

Bandwidth utilization on this link, expressed as a percentage of available bandwidth, or link capacity, averaged from all polling intervals.

<span id="page-104-0"></span><sup>9</sup>**Working with Analysis Console**

Analysis Console lets you get a closer look at data from individual call groups or even individual calls. With Analysis Console, you can generate custom charts on demand for use in detailed reports.

Invoke Analysis Console by clicking the **Analyze and Chart Results** button in the Run view of the VoIP Quality assessment. It is available anytime you design and save an assessment of VoIP Quality.

The charts you create with Analysis Console can be saved or exported to the Windows Clipboard and pasted into other Microsoft applications, such as Word documents or PowerPoint presentations. You can use them to enhance the VoIP Readiness Assessment reports.

Running as a standalone application, Analysis Console helps you do more with the results you see in the Run view of the VoIP Quality assessment and in VoIP Readiness Assessment reports. With Analysis Console, you can:

- View results sorted by call group or by call time, if you collected timing records during the assessment.
- Orient your view of the data using real-time rotation, zooming, and panning.
- Re-order the data streams and apply colors within a chart to improve readability.
- Mix and match data and chart styles within a single chart.
- Detect when results breach a high or low threshold by creating static threshold indicators.
- Re-use chart data in other applications.

Analysis Console is divided into several panes, as shown in the illustration above. See the following topics for more information.

## **9.1 Results Pane**

9

In the Results pane, the Results Table lets you analyze, sort, and group results from a VoIP Quality assessment, as well as select results for charting. You have two options for selecting the broad set of results that are shown in the table:

- View results from all call groups or from a particular call group by selecting that group from the **Call Groups** list.
- View results from all the calls that were simulated during the entire assessment, or the results from a single call that occurred at a particular time by selecting the time from the **Call Times** list.

Selecting a call time gives you access to a more granular level of data. You can only select a call time if you collected timing records during the VoIP Quality assessment. To collect timing records, select to run a **Single Set of Calls** in the Schedule view, or select **Collect timing records when running a series of calls**. For more information, see [Section 7.8.4, "Setting Assessment Run Options," on](#page-71-0)  [page 74](#page-71-0).

You can further sort the results by clicking the various column headers. If you click the "Call Script" column header, for example, results in the table are rearranged to sort them by the associated call script. Group the results by clicking a column header and dragging it to the gray area above the table.

#### **To add a metric to a chart:**

- **1** Right-click the desired row of data and select **Add Measurement to Chart**.
- **2** Select the desired measurement from the list.
- **3** *To remove all the data streams* from the current chart and start over, right-click and select **Create New Chart with Measurement**. You are prompted to save or discard the current chart.
- **4** *To show actual values in the Results table measured to two decimal places*, select **Show results as average values**. For more information, see [Section 7.8.1, "Setting Result Ranges," on](#page-67-1)  [page 70](#page-67-1).
- **5** *To show values in the Results table as VoIP Quality indicators* and the colors associated with the three readiness ratings categories—Good, Acceptable, or Poor—instead of the actual measurements, select **Show results as VoIP Quality indicators**. For more information, see [Section 8.5.1, "Mean Opinion Score," on page 100.](#page-97-3)
- **6** *To review how VoIP Quality was evaluated for this assessment*, click **View VoIP Quality Indicators Legend**. "Result ranges" determine how call performance measurements are mapped to VoIP quality ratings. For more information, see [Section 7.8.1, "Setting Result](#page-67-1)  [Ranges," on page 70](#page-67-1).
- **7** *To restore the Results table to its default settings*, click **Clear Groupings and Filters**. By default, no results are excluded (filtered) from the table, and call groups are sorted by connector, in the order in which connectors were created.

## **9.2 Understanding the Results Table**

The Results table not only provides a way to view, sort, and group the data you received from a VoIP Quality assessment. It also shows data that *is not* included in VoIP Readiness Assessment reports. Each tabbed view in the table contains a summary of the major statistics—those that figure directly in the MOS calculation—as well as a listing of the measurements used to derive the major statistics.

For example, when you click the **Lost Data Results** tab, you can find out whether data loss was in a random or a bursty pattern by looking at the "Maximum Consecutive Datagrams Lost" column. Or you can check whether a significant number of datagrams were received out of order.

The Results table lets you easily see which factors contributed to a particular call-quality problem and also helps you test possible remedies. Adding quality of service to network traffic is one example of such a remedy. If you add QoS settings to some of the call groups in the VoIP Quality assessment, you can later access Analysis Console to sort the results by QoS. Just click on the "QoS" column heading and drag it to the gray area just above the Results table to sort the results by QoS setting. Similarly, you can sort the results by codec (call script) by clicking and dragging the "Script" column heading.

When you view the values in the Results table as **Average Values**, you might notice some apparent discrepancies in the totals. For example, assume you ran a VoIP Quality assessment containing four call groups. Each call group was created by a VoIP connector that defined four simultaneous calls. Analysis Console lets you view averages per call if you drill down into details for a call group. Select the call group in the **Call Group Details** list above the Results table.

The Results table presents data for each of the simultaneous "calls" whose results were collected over the course of the entire assessment. Averages are shown per call and per call direction.

Click to view the results as **VoIP Quality indicators**. Position the mouse over an indicator to see whether any calls were "Unavailable." If you see any Unavailable results, the per-call values will not be exact averages of the per-direction values. That is because to be included in the per-call averages, a call must be *complete*: it must have generated results *in both directions*. Results from

either direction may be unavailable. The per-direction averages include all results received for each direction. But unavailable results in one direction mean that the (available) results for the other direction are excluded from the per-call averages.

## **9.2.1 VoIP Results Tab**

The VoIP Results tab summarizes the results from the VoIP Quality assessment. By default, results are sorted by lowest MOS to highest. More information about each of the VoIP performance metrics shown in the tab (delay, jitter, and lost data) is available in the following topics.

**Column Name Description** Endpoint 1/Endpoint 2 The endpoints in a call group. Endpoints are computers that initiated and received bi-directional, simulated VoIP calls during the assessment. Script The call script used to generate the simulated VoIP traffic between the endpoints. Corresponds to a popular VoIP codec type. QoS Quality of service setting used by the simulated VoIP traffic, if any. For more information, see [Section 7.11.7, "Reviewing Quality of Service," on page 83](#page-80-1). # Calls The number of simulated calls that ran simultaneously between the endpoints in each call group. The **Call Multiplier** in the VoIP connector definition determines the number of calls. Call Quality The average Mean Opinion Score (MOS) estimate that a call group received over the course of the assessment. A score of 5.0 is the highest possible and is only theoretically achievable. By default, Vivinet Assessor assigns a VoIP readiness rating of "Good" to call groups with a MOS in the range of 5.0 to 4.03. For more information, see [Section 8.5.1, "Mean Opinion Score," on page 100](#page-97-3). End-to-End Delay (ms) The average delay, or latency, measured between the endpoints in a call group from one end of the network to the other. Calculated by adding the network delay, packetization delay, jitter buffer delay, and additional fixed delay (if any was configured). Jitter Buffer Loss (%) Average data loss due to the jitter buffer configured in the call script, shown as a percentage of all data sent between the endpoints in a call group. Lost Data (%) Lost datagrams, expressed as a percentage of all data sent between the endpoints in a particular call group over the course of the entire assessment. R-value The output of an E-model calculation. The E-Model, ITU standard G.107, is an algorithm used to evaluate the quality of a voice transmission. The R-value is derived from voice quality impairment factors and mapped to an estimated Mean Opinion Score. Throughput (kbps) The average data rate achieved by the call traffic sent between the endpoints in a particular call group over the course of the VoIP Quality assessment. Comment Identifies the VoIP connector. By default, consists of the following information: Call script name: Endpoint 1 name - Endpoint 2 name Call multiplier.

The following information is shown on the **VoIP Results** tab:

## **9.2.2 Delay Results Tab**

The Delay Results tab summarizes the delay results from the VoIP Quality assessment. By default, results are sorted by lowest MOS to highest. For more information, see [Section 8.5.2, "Delay," on](#page-99-2)  [page 102.](#page-99-2)

See Section 9.2.1, "VoIP Results Tab," on page 109 for definitions of the "Endpoint," "Script," "QoS," "Call Quality," and "Comment" columns on the Delay Results tab. The following measurements are also shown:

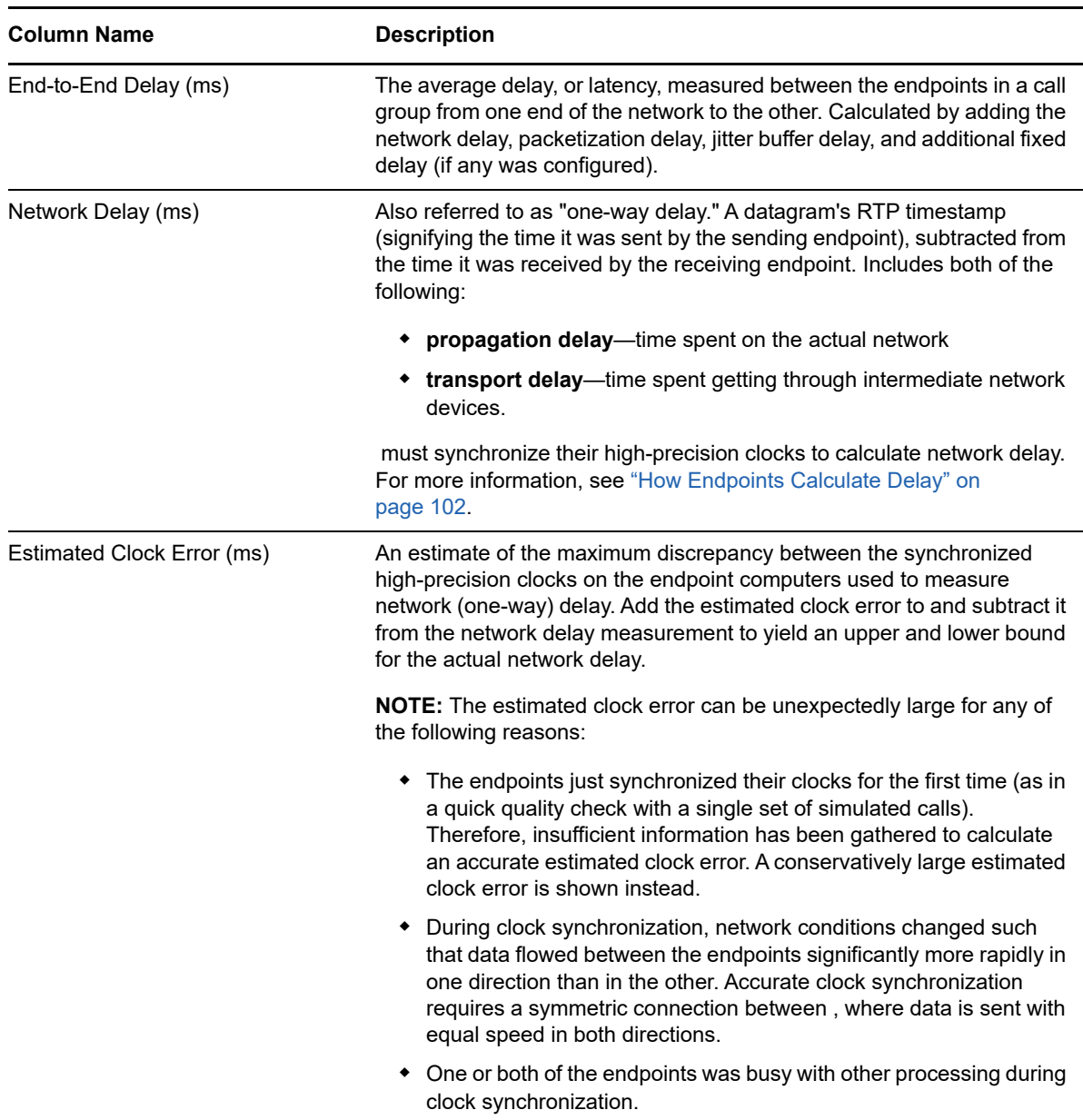
#### **9.2.3 Jitter Results Tab**

The Jitter Results tab summarizes the delay results from the VoIP Quality assessment. By default, results are sorted by lowest MOS to highest. For more information, see [Section 8.5.3, "Jitter," on](#page-100-0)  [page 103](#page-100-0) and [Section 8.5.4, "Jitter Buffers and Datagram Loss," on page 103](#page-100-1).

See Section 9.2.1, "VoIP Results Tab," on page 109 for definitions of the "Endpoint," "Script," "QoS," "Call Quality," and "Comment" columns on the Jitter Results tab. The following measurements are also shown:

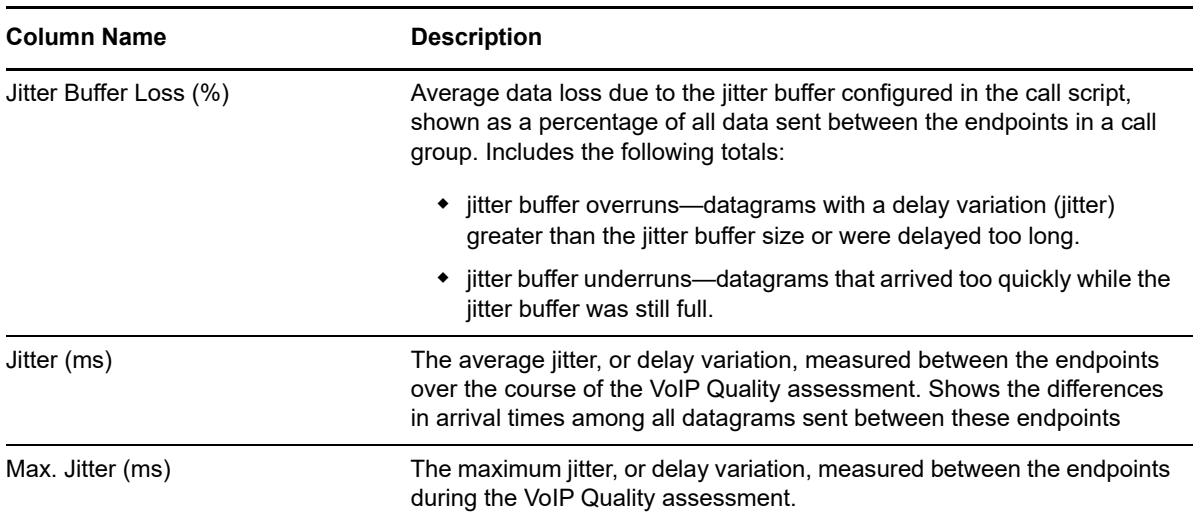

#### **9.2.4 Lost Data Results Tab**

The Lost Data Results tab summarizes the delay results from the VoIP Quality assessment. By default, results are sorted by lowest MOS to highest. For more information, see [Section 8.5.5, "Lost](#page-101-0)  [Data," on page 104.](#page-101-0)

See Section 9.2.1, "VoIP Results Tab," on page 109 for definitions of the "Endpoint," "Script," "QoS," "Call Quality," and "Comment" columns on the Lost Data Results tab. The following measurements are also shown:

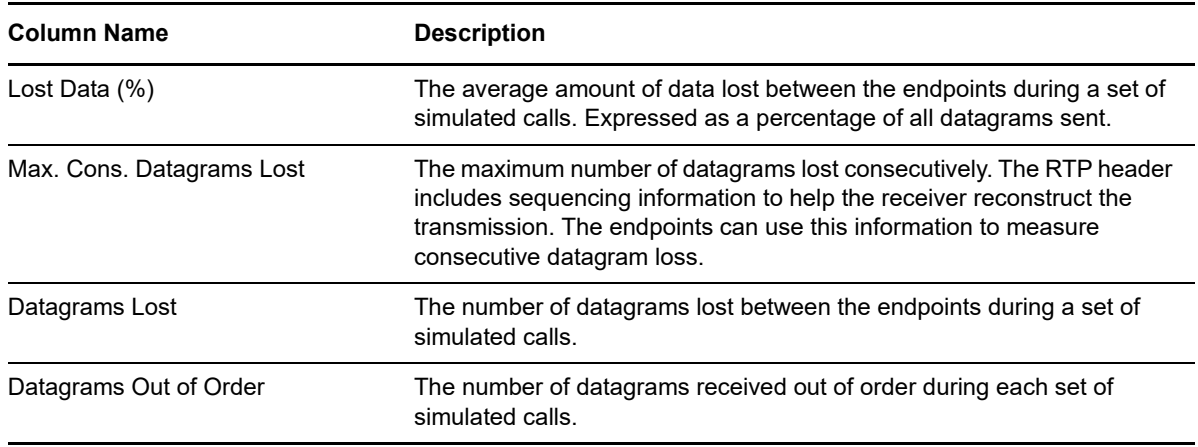

## **9.2.5 Endpoint Configuration Tab**

The Endpoint Configuration tab identifies each endpoint used in the VoIP Quality assessment and provides the following information:

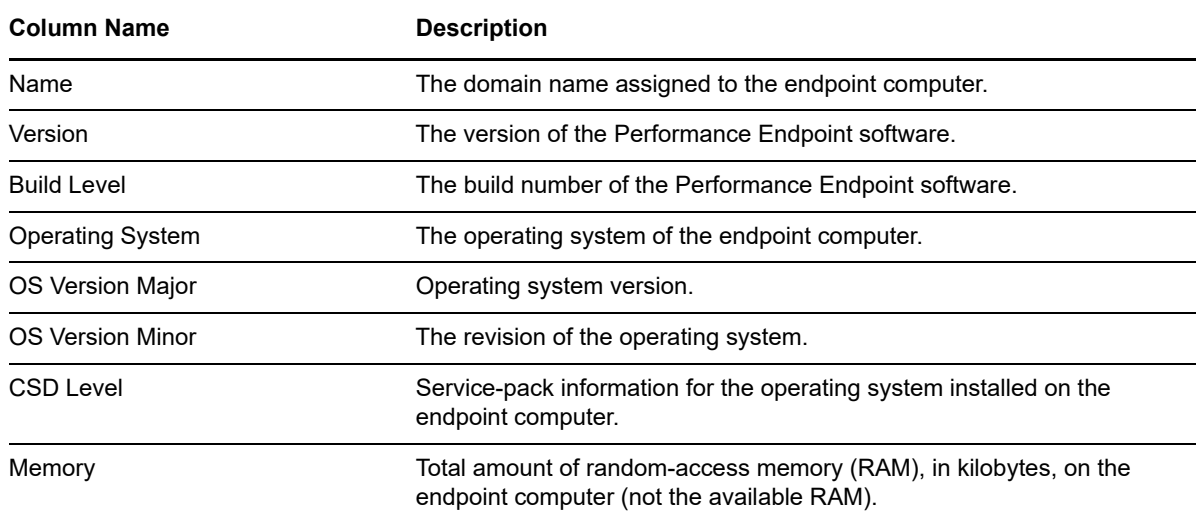

For more information, see [Section 1.4, "NetIQ Performance Endpoints," on page 14](#page-11-0).

#### **9.2.6 Background Traffic Tab**

The Background Traffic tab summarizes the results from any background traffic that ran during the VoIP Quality assessment. For more information, see [Section 7.11.1, "Understanding Background](#page-77-0)  [Traffic," on page 80](#page-77-0).

See Section 9.2.1, "VoIP Results Tab," on page 109 for definitions of the "Endpoint" and "Comment" columns on the Background Traffic tab. The following measurements are also shown:

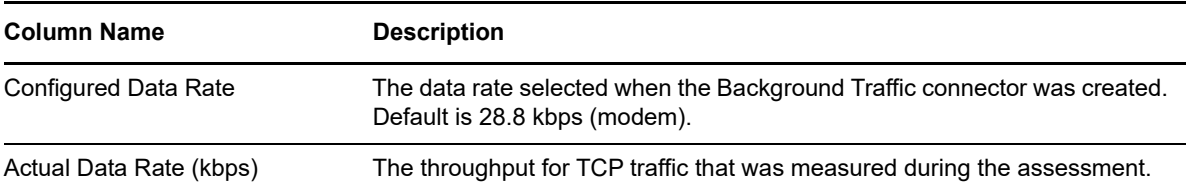

## **9.3 Chart Tree**

The lower-left pane of Analysis Console contains the Chart Tree, which lists all charts that have been saved for an assessment. Any Analysis Console instance is always associated with a single saved VoIP Readiness assessment.

The first charts listed in the Chart Tree are *chart starters*: pre-defined charts of particular performance metrics, such as Jitter Buffer Loss. You can add other data streams to these charts, including other types of measurements (such as Lost Data) and measurements from other call groups. It is a good idea to make your charts based on chart starters, which perform a lot of the work involved in creating a chart.

Chart starters define parameters and build a chart from them. For example, the "Call Quality for Worst 5 Call Groups" chart starter builds a chart that shows key performance metrics from the five call groups with the lowest call quality scores. Double-click any chart starter in the Chart Tree to generate a chart.

Just below the list of pre-defined charts, charts you already generated and saved appear under the heading "Your Charts." Double-click any saved chart to view it.

When you save a chart, you are saving the chart parameters, such as which call groups to include and which data streams to chart. You are not, however, saving the data, which is dynamically taken from the assessment database. If you run an assessment again after saving a chart, the next time you look at that chart, it reflects data from the current assessment run, not from the initial run.

## **9.4 Working with Charts**

When you create a chart, either by double-clicking a chart starter or selecting a measurement in the Results table, by default you see only a chart of the entire series of calls that ran during the VoIP Quality assessment. That chart is displayed on the **Series Summary** tab, as shown below:

To see a chart of a selected set of calls, select a time from the **Call Time** list at the top of the Analysis Console window. Or double-click a data point on the chart to open the Graph Data Details dialog box. Then click the **View Call Details** button. A red, vertical Call Time indicator appears on the original chart of the call series.

In addition, the **Call Details** tab is displayed. Click the **Call Details** tab to see detailed information about the calls that ran on the network at the time you selected.

#### **NOTE**

- Call details are available only if you collected timing records during the assessment. With new assessments, timing records are collected by default. For more information, see [Section 7.8.4,](#page-71-0)  ["Setting Assessment Run Options," on page 74](#page-71-0).
- Assessments with large numbers of simulated calls will take longer to process, and Analysis Console may slow down. Charting of metrics may take two or more minutes, depending on the amount of data being processed.

Right-click the chart and select **Show aggregation** to display the following fields beneath the chart (and above the legend):

- **Aggregate**—Allows you to combine data points into larger time segments. For example, if you select **12 hours**, the chart shows one data point for each 12-hour period of the assessment. The value shown is the averaged—aggregated—values that went into that 12-hour bucket.
- **Fit data to window**—When checked, all the data is made to fit in one chart window. When cleared, some data points are shown within the first window, while others require scrolling to be seen. When cleared, the number of data points shown at once is controlled by the Point Density chart property. Change the point density by right-clicking the chart and choosing **Properties**. Move the **Point Density** slider to the left to show fewer points per window, to the right to show more.

#### **9.4.1 Reviewing the Chart Legend**

By default, a legend is displayed beneath a chart in Analysis Console.

The following table describes the legend components and indicates how, or whether, they can be customized:

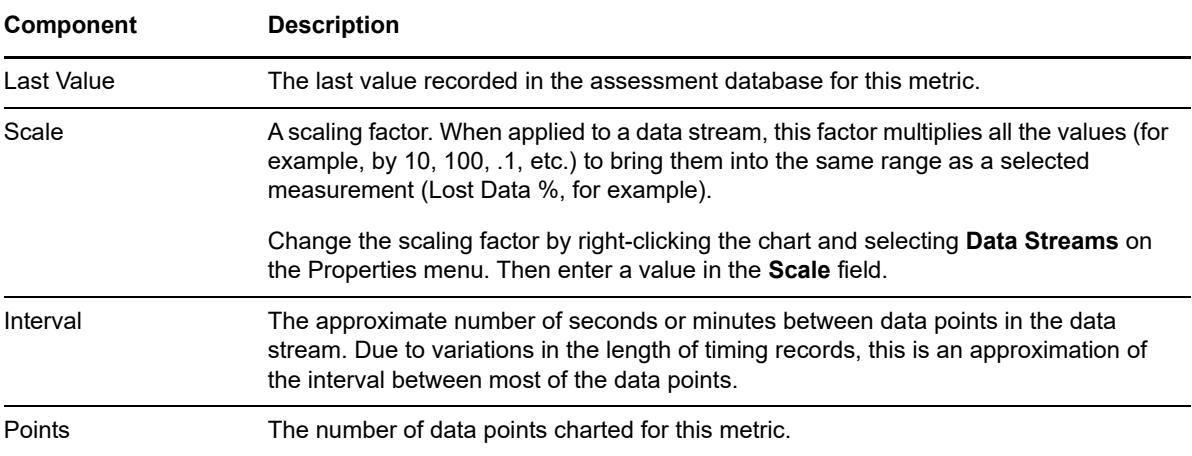

If you do not want to see the chart legend, right-click the chart and select **Show legend**. This option is a toggle. Repeat the step to reveal the legend.

#### **9.4.2 Understanding Data Streams**

The building blocks of an assessment database are called data points. Data points represent single units of numeric data—the individual measurement—collected during a VoIP Quality assessment.

A series of these data points, collected while a VoIP Quality assessment runs and summarized in the Analysis Console Results pane, is called a data stream. Data streams represent averaged results, usually from multiple simulated VoIP calls. Once they are selected for charting, they are plotted over time.

**NOTE:** For a couple of measurements—maximum jitter and maximum consecutive datagrams lost the results are not averaged. Instead, the maximum value is used.

To place a data stream in a chart, select a table cell that contains data. Right-click and select **Add Selected Measurement to Chart**. Although there is no true limit to the number of data streams that can be added to a single chart, the practical limit is about 20 because above that number, the colors representing individual data streams become more or less indistinguishable.

The actual measurement that a single data point represents was collected by the endpoints and sent over the network to the Vivinet Assessor Console, which stored it in the assessment database. Endpoints collect and send data using timing records. A single timing record does not necessarily become a single data point in Analysis Console, however. Assessment results may be collected either from a single set of simulated calls (a quick quality check) or from a series of simulated calls sent over the course of a scheduled assessment. And the endpoints send data in two directions, so their timing records are averaged.

Data points may represent a set of timing records whose results have been averaged. Or you can also choose to collect more granular data. On the Run Options tab, select **Collect call details (timing records) when running a series of calls**. By default, this selection is enabled for all new assessments.

The Run Options tab also gives you the option to control the size of timing records. Changing the default setting is recommended only for advanced users. By default, a new timing record is generated every five seconds. For more information, see [Section 7.8.4, "Setting Assessment Run Options," on](#page-71-0)  [page 74](#page-71-0).

If you double-click a selected data stream in a chart, the Graph Data Details dialog box is displayed. When accessed from the Series Summary tab, the Graph Data Details dialog box includes a button labeled **View Call Details**. Click the button to switch to the Call Details tab and see detailed data about a selected call instead of viewing averaged results for the series.

For more information, see [Section 9.2, "Understanding the Results Table," on page 108.](#page-105-0)

#### <span id="page-112-0"></span>**9.4.3 Changing Chart Properties**

Change the appearance of a chart or add information such as screentips to a chart by changing the Chart Properties. The options on the General, Colors, and Data Streams tabs of the Chart Properties dialog box let you change chart attributes such as frame rate, graphical style and color scheme, threshold values and colors, and dates and times for which data is displayed.

#### **To change the properties of a chart:**

- **1** Right-click a chart and select **Properties**.
- **2** To determine properties for your chart that include the type of perspective from which to display it, the maximum value for the y axis, CPU usage, and data stream settings, click the **General** tab. Complete the fields as described in the following table:

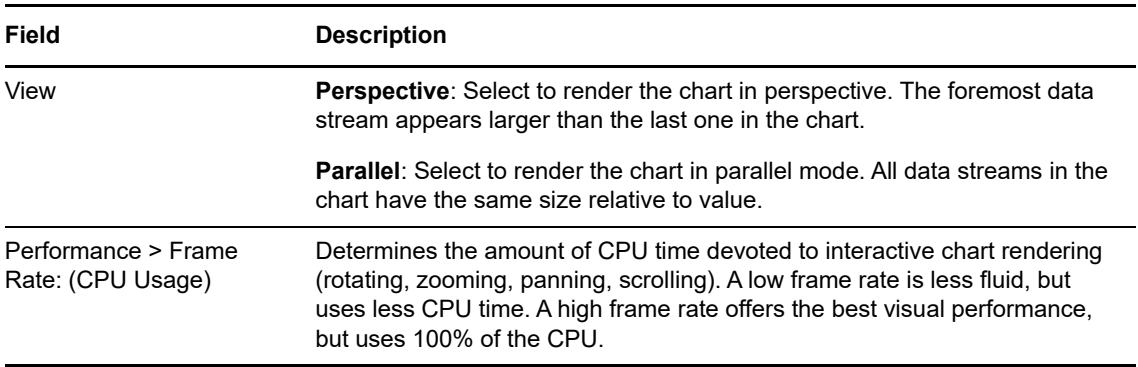

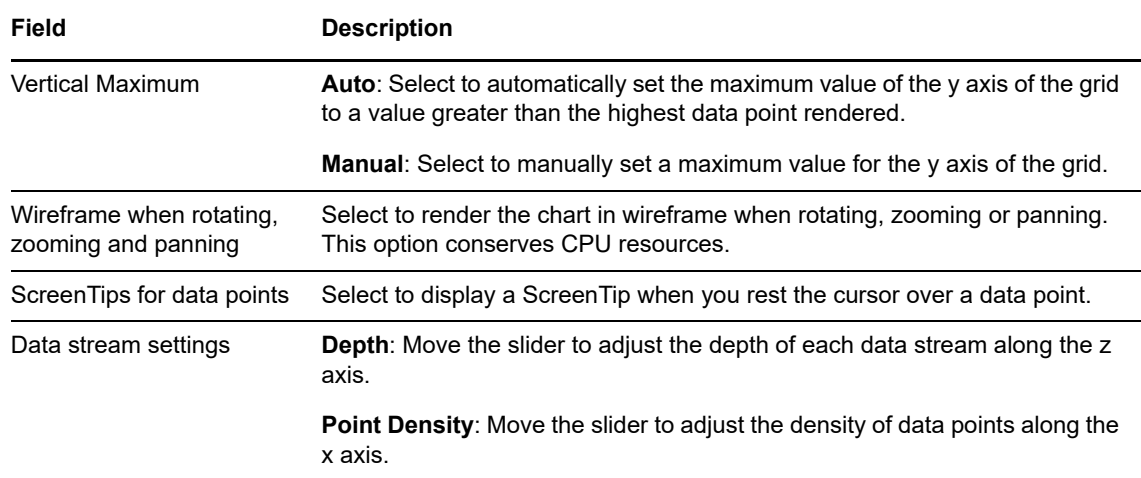

**3** To determine the color scheme for your chart, click the **Colors** tab. Complete the fields as described in the following table:

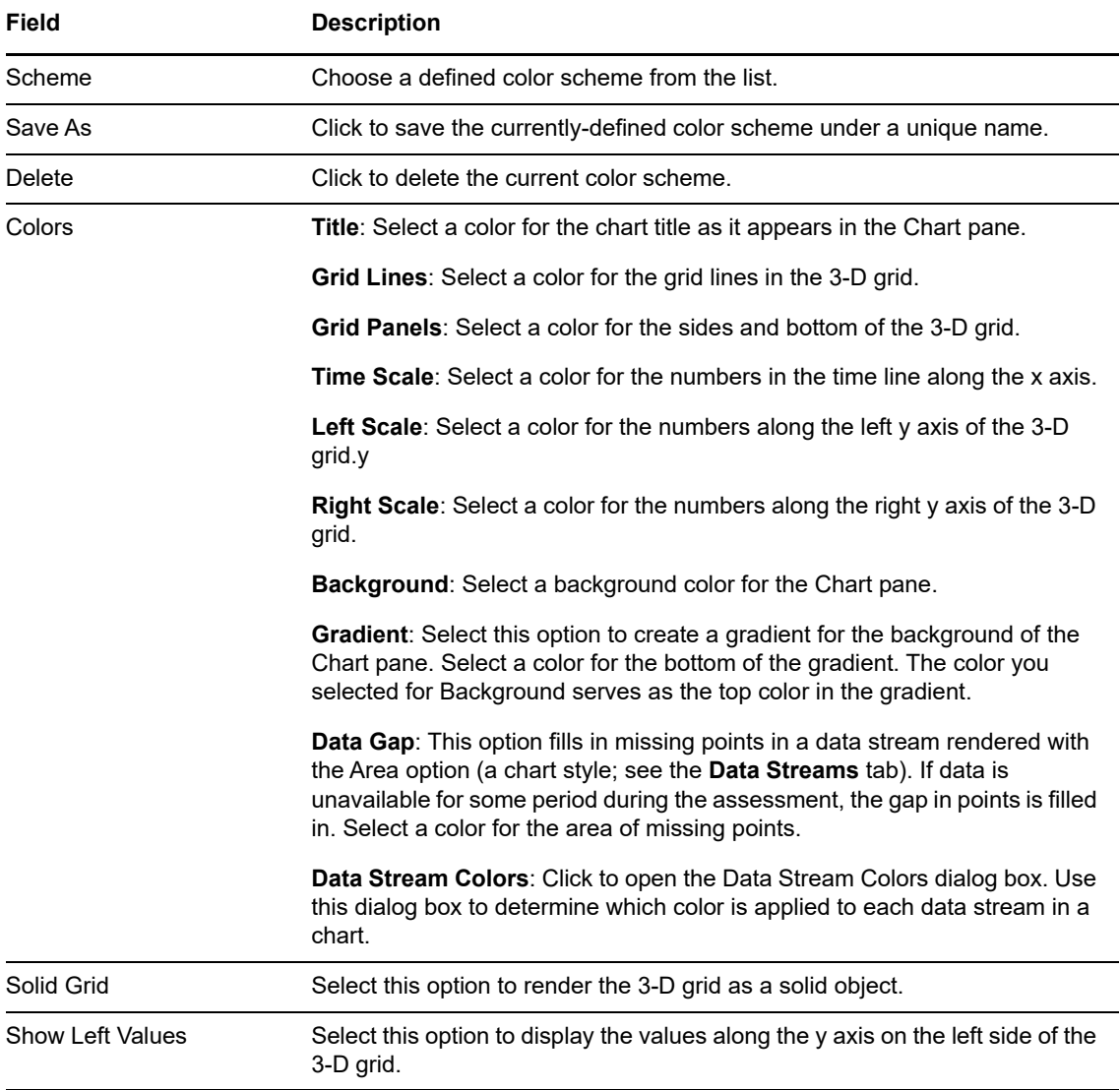

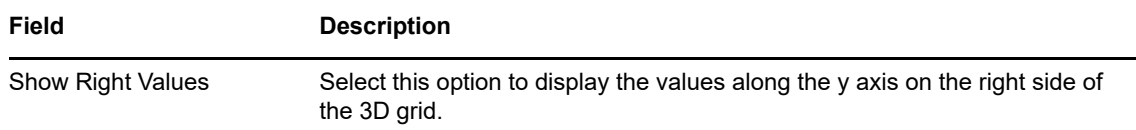

**4** To set style, scale, and threshold settings for the data streams in your chart, click the **Data Streams** tab. Complete the fields as described in the following table:

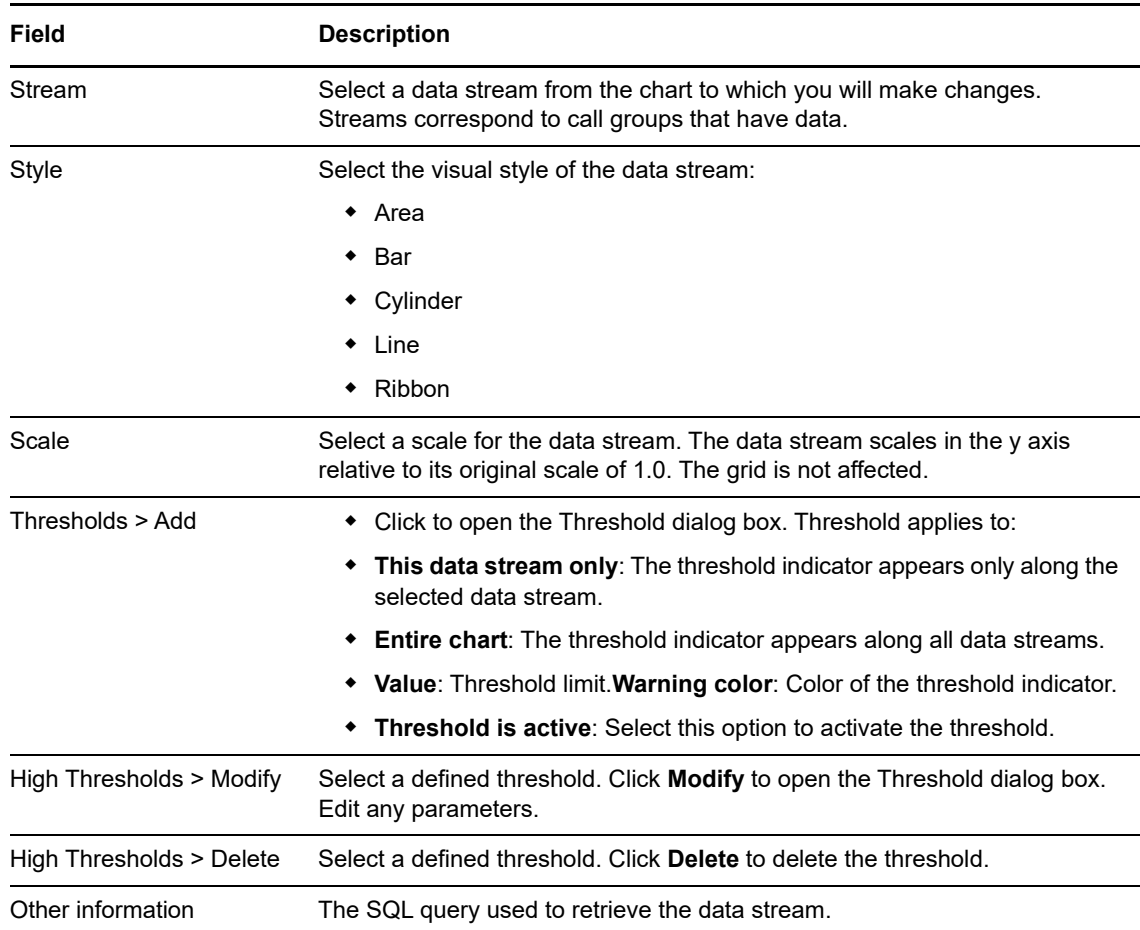

#### **9.4.4 Exporting Charts**

The charts you create, edit, and save can be exported to the Windows Clipboard, to an XML file, or as HTML files in a report format.

Exporting a chart to the Clipboard is the easiest way to insert a chart into one of the Vivinet Assessor VoIP Readiness Assessment reports, which are in Microsoft Word format.

#### **To export a chart to the Clipboard:**

- **1** Right-click a chart and select **Export > Image to Clipboard**.
- **2** In Microsoft Word, click **Paste** on the Edit menu to paste the image into a Word document.

#### **To export a chart as an image file in .png format:**

- **1** Right-click a chart and select **Export > Image to File**.
- **2** Supply a filename and folder location.

#### **To export a chart as an HTML file:**

- **1** Right-click a chart and select **Export > Report to HTML**. The HTML Report wizard starts.
- **2** In the Report Type dialog box, choose to export both the chart and the data reflected in it, the chart alone as a .png (image) file, or the chart data only, formatted as a table in HTML.

Use the **Include the following data streams list** to exclude any previously charted data streams from the exported report.

- **3** Click **Next**.
- **4** In the Report Title dialog box, check or change the **Report title** to be used for the exported report. You can also choose a **Chart color scheme**. The default setting has a white background. The color-scheme choices are the same as those you can select in the Chart Properties dialog box. For more information, see [Section 9.4.3, "Changing Chart Properties," on page 115](#page-112-0).
- **5** Click **Finish**. Provide a **Save in** location and a **File name**, and then click **Save**. To maintain its formatting and keep the text and image files together, the exported report is placed in a folder of the same name as the selected file name.

# 10 **Working with the SQL Database**

Vivinet Assessor saves assessment definitions (all your configuration choices from the Design view, the schedule you selected, and any Assessment Options), any results associated with assessments you have run, plus any error information, in a SQL database system. The SQL service is installed with the instance name VASSESSOR.

The name you assigned to an assessment when you saved it identifies each assessment within the SQL database system, but assessments are not also saved in separate files that you can readily access, e-mail to coworkers, or move to other locations. Each assessment is instead stored as a separate database within the system.

However, Vivinet Assessor offers several features that help you manipulate your data, use existing assessments as templates for future assessments, export scripts and assessments—with or without results—into files that can be e-mailed or otherwise transported, and delete individual assessments.

## **10.1 Using SQL Server Management Studio Express**

The Vivinet Assessor database is fully compatible with Microsoft SQL Server Management Studio Express (SSMSE), which means you can view and manipulate the data from an assessment.

SSMSE is a graphical management tool for managing SQL Server 2014. It is available free from the following location:

<https://www.microsoft.com/en-in/download/details.aspx?id=30438>

For more information about using SSMSE, see [https://technet.microsoft.com/en-us/library/](https://technet.microsoft.com/en-us/library/ms365247(v=sql.105).aspx) [ms365247\(v=sql.105\).aspx](https://technet.microsoft.com/en-us/library/ms365247(v=sql.105).aspx).

## **10.2 Changing the Location of Your Assessment**

If you want to save assessments to a different location (if, for example, you do not have enough disk space on the drive you were using), you can choose where the SQL database system writes (saves) assessment information.

#### **To change assessment locations:**

- **1** In the Vivinet Assessor Console, click **Assessment Location** on the Options menu.
- **2** Clear **Use default location** and then click **Browse** to select a new location. The new location you select must be a local, fixed drive and not a network drive, a CD drive, or a floppy disk drive. To distribute assessments to locations other than fixed, local drives, see [Section 10.3, "Exporting](#page-117-0)  [and Importing Assessments, Scripts, and Definitions," on page 120.](#page-117-0)
- **3** Click **OK**.

From now on, any new assessments you create or import will be saved to the new location. However, existing assessments will not be moved to this location. To save an existing assessment to a new location, first follow the steps above to change locations. Then open the assessment and click **File > Save As**.

**NOTE:** Clicking **Save As** will not let you copy an existing assessment to a new location unless you also give the assessment a new name. You should then delete the old assessment by clicking **Delete** on the File menu.

## <span id="page-117-0"></span>**10.3 Exporting and Importing Assessments, Scripts, and Definitions**

You can distribute assessments, assessment configurations, and call scripts by exporting and then importing them into different Vivinet Assessor Consoles or into different assessments. You can export and import the following:

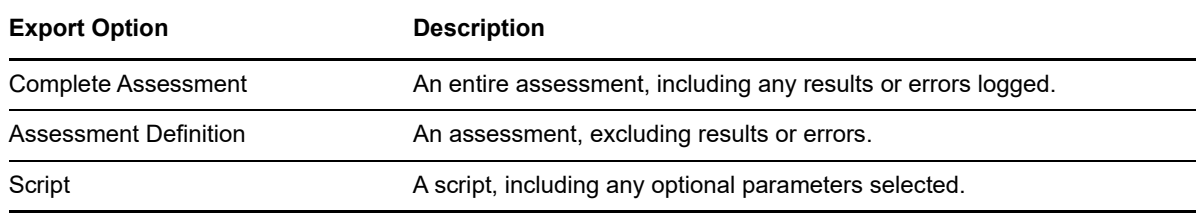

#### **NOTE**

- If an assessment or script you import is marked as read-only, the SQL database system will cause the import operation to fail. Therefore, if you plan to distribute assessments or call scripts on a CD, you must first copy them to a local drive and change their properties to make them writable before you try to import them.
- Ensure the directory to which you are exporting the assessment or script allows the System account to have write access. Otherwise, you will receive an error message. The SQL server service, which runs under the System account, must be able to write the exported file to the target directory.

#### **10.3.1 Working with Assessments**

Suppose you want to use an existing assessment as a template for future assessments. You export an assessment definition, transfer the file to another computer if desired, and then import it, into another copy of Vivinet Assessor, for example. You can also use the following procedure to export an entire assessment.

#### **To export an assessment or an assessment definition:**

- **1** Open the assessment you want to export and make sure it is not running or verifying. The assessment cannot be active during the export.
- **2** On the File menu, click **Export** and then click **Complete Assessment** or **Assessment Definition**.
- **3** In the Save As dialog box, supply the name you want to assign to the exported file.
- **4** Browse to the location where Vivinet Assessor will save the exported file.
- **5** Click **OK**.

After the export is complete, you can move, or import, the exported file anywhere you like, including to another computer. The exported file has the extension .AEF.

Vivinet Assessor does not allow you to overwrite an existing assessment if that assessment is active. When you import an assessment definition, the status of the assessment will be changed back to "Ready to verify" if the status was "Completed," "Running," "Stopped," or "Stopped with Errors." Any results are lost.

Before you can import an .aef file, the Group or user names field on the Security tab for the file must contain permission for Network Service. You need to give this permission for each .AEF file individually, even if the file is located in a directory that already has permission given to Network Service.

#### **To set up Network Service permissions and import an .aef file:**

- **1** Right-click the assessment and select Properties.
- **2** On the Security tab, click Add.
- **3** In the Object Name field, type Network Service.
- **4** Click OK.
- **5** Click OK and continue with your import.
- **6** On the File menu, click **Import**.
- **7** In the **Look in** field, enter the location where you saved the exported assessment definition, or click **Browse** to find the exported file.
- **8** In the **Import as assessment name** field, supply a name for the imported file. Or choose the name of an existing assessment from the list.
- **9** Click **OK**.
- **10** If you import a file with the name of an existing assessment, you are asked whether you want to overwrite the existing assessment. Click **Yes**.

#### **10.3.2 Working with Call Scripts and Definitions**

Vivinet Assessor exports all the call scripts and QoS definitions in the source assessment. You cannot overwrite only a selected script or definition in the destination assessment when you import the scripts or definitions you exported.

#### **To export call scripts or QoS definitions:**

- **1** Open the assessment that uses the call scripts or QoS definitions you want to export.
- **2** On the Options menu, click **Call Scripts** or **Options**, and then select **Export**.
- **3** In the Save As dialog box, supply the name you want to assign to the script or definition file once it is exported.
- **4** Browse to the location where Vivinet Assessor will save the exported file.
- **5** Click **OK**.

When the export operation is complete, you can move the exported file anywhere you want. However, bear in mind that it can only be imported from a local, fixed drive.

#### **To import call scripts or QoS definitions:**

- **1** From the assessment into which you want to import the scripts or definitions, click **Call Scripts** or **QoS Definitions** on the Options menu, and then select **Import**.
- **2** In the Import dialog box, enter the location where you saved the exported script file, or click **Browse** to find the exported file.
- **3** Click **OK**.

## 11 <sup>11</sup>**Troubleshooting**

The topics in this chapter provide guidance if you experience difficulties working with Vivinet Assessor.

For problems generating and printing reports using Microsoft Excel and Word, see [Section 8.4.1,](#page-93-0)  ["Working with Microsoft Word and Excel," on page 96.](#page-93-0)

## **11.1 Verification Errors**

If errors occur during verification, a red Error symbol, plus a number indicating the number of verification calls that experienced an error, appear in the **Errors** column of the table in the Assess VoIP Quality - Run view.

A yellow Warning indicator appears when an endpoint reports a warning, such as **CHR0384**, which informs you that one of the endpoint operating systems may not yield the most accurate results. This warning probably means that one of the endpoints in the call group is running on Windows Me. Select another endpoint—one that is running a different supported operating system.

**NOTE:** The Warning indicator is shown only once because it applies to an unchanging condition. You see the Warning indicator in the Errors column only if no errors have been reported for the call group.

Always click **View Error Log** if you see an Error or Warning indicator during verification. The Log Viewer not only tells you why you received the message, but it also advises you how to correct the problem and avoid the message at the next verification. Click **Details** in the Log Viewer to see a detailed explanation of the highlighted message. Then click **Help for Message** to see what action you should take to correct the problem. To view only the errors reported by a single call group, highlight that call group in the table, right-click, and select **View Error Log for this Call Group**.

There is no need to start over with a new assessment if you receive verification errors. On the View menu, click **Assess VoIP Quality** and **Design** to return to the Design view and edit your assessment. Double-click on any endpoint or connector to edit it. Or, in the Run view, highlight the call group that has the error symbol. Right-click, and select **Show Connector in Design** to go straight to that call group in the Design view.

The most common errors you are likely to encounter occur when you have not correctly configured your SNMP community string information. The Network Inventory and Utilization assessments cannot proceed without this information. For more information, see [Section 3.1.1, "Editing SNMP](#page-25-0)  [Configuration Information," on page 28](#page-25-0).

Other common errors associated with the VoIP Quality assessment occur because the endpoint software is not installed, or is installed improperly. If this is the case, during verification you will see the error **CHR0200**: "The TCP connection attempt timed out.," or **CHR0204**: "No partner program is waiting to accept this TCP sockets connection." The pie graph in the Verify view should show a black portion to indicate that these endpoints were "Unavailable."

If you see either of these errors, check the endpoint computers included in the assessment and make sure the endpoint software is installed and running. The endpoint documentation includes advice for checking to make sure the endpoint is running and for restarting it, if necessary.

## **11.2 VoIP Quality Assessment Errors**

Certain types of errors that occur during a VoIP Quality assessment are no real cause for concern. For example, Vivinet Assessor may detect an error in one of the endpoint computers' high-precision timers and generate error **CHR0359**. If you see this error while the assessment is running, there is no need to stop the assessment because the error will not invalidate your results. If you see the error during verification, simply run the verification again.

A lack of *endpoint availability* is a common source of errors and can occur if network links go down, if the endpoint software is improperly installed, or if the software or the computer where it is installed is no longer running.

Other types of errors that commonly occur will invalidate or impede the VoIP Quality assessment. When one of the endpoints is powered off during the assessment period, your results will show **CHR0200**. A few examples of this problem over the course of a seven-day assessment will not invalidate the assessment, but obviously, as long as the target computer is inactive, you are not logging any results for that call group. If you see error **CHR0125** while an assessment is running, you should stop the assessment. An endpoint you included in the Design is an older endpoint version and does not support VoIP Quality assessments. Take one of the following steps:

- From the table in the Run view, right-click over the call group that shows the error and select **Show Connector in Design** to jump to that endpoint. Change the Design to exclude it.
- Install the latest version of the endpoint software on the affected computer.

When you receive an error, you should always check the Log Viewer and read the error details, which provide detailed Help for each error message. Click **View Error Log** to find out more about the error. For more information, see [Section 11.5, "The Log Viewer," on page 125.](#page-122-0)

## <span id="page-121-0"></span>**11.3 Scheduler Errors**

The Vivinet Assessor Scheduler service is described in detail in [Section 2.2.4, "Vivinet Assessor](#page-21-0)  [Scheduler Service," on page 24.](#page-21-0) It is the component responsible for initializing and running assessments. If you receive an error from the Console that says the Scheduler needs to be started, first check to make sure it is started. Try to verify an assessment; if it verifies, the Scheduler is running.

Most Scheduler errors simply require you to stop and restart the Scheduler service. First, make sure no assessments are running. Then do the following:

From a command prompt in the Vivinet Assessor root directory, enter

```
net stop netiqvivinetassessor (to stop the service)
net start netiqvivinetassessor (to start it)
```
#### **Or take the following steps:**

- **1** Navigate to the Control Panel and double-click **Administrative Tools**.
- **2** Double-click **Administrative Services** and select **NetIQ Vivinet Assessor**.
- **3** Click **Restart** on the Actions menu.

The Scheduler logs any errors that occur to the ASSESSOR.log file in the Micro Focus\Vivinet Assessor directory. To read this log file, use the command-line program FMTLOG.exe. For more information, see [Section 11.4, "Formatting Error Logs," on page 125](#page-122-1).

**NOTE:** The Scheduler also writes information about Scheduler errors to the Application Log of the System Event Viewer. In the Scheduler error message window, click **View Event Logs** and then click **Application Log**.

## <span id="page-122-1"></span>**11.4 Formatting Error Logs**

Whenever the Vivinet Assessor application encounters a problem, the Scheduler logs the problem information to an error log file, assessor.log, at the Console. Similarly, whenever one of the endpoint programs encounters a problem it cannot report to the Console, it logs that problem to an error log file at the endpoint, endpoint.log, in the endpoint's directory.

To view the Console error log, you can use the Log Viewer. To view any error log, you can use the command-line program named FMTLOG, which is installed in the root directory where you installed Vivinet Assessor. For more information, see [Section 11.5, "The Log Viewer," on page 125.](#page-122-0)

The program FMTLOG reads from a binary log file, and writes its formatted output to stdout. Here is the syntax of the FMTLOG command:

FMTLOG log\_filename >output\_file

The FMTLOG program is installed by default in the \Program Files\Micro Focus\Vivinet Assessor folder and is also installed at the endpoints For more information, see the *Performance Endpoints* guide included in the Vivinet Assessor documentation set.

## <span id="page-122-0"></span>**11.5 The Log Viewer**

Whenever the Console or one of the endpoint programs encounters a problem, error informationis logged into the Vivinet Assessor database. When errors have occurred, the **View Error Log** button is enabled and an error symbol appears in the Results table.

Use the Log Viewer to read and organize the error information. To open the Log Viewer, click the **View Error Log** button.

The Log Viewer shows the record number of the entry, the date and time, the source of the error and a brief description of the error.

An error log for an assessment or verification is not saved to disk as a separate file. Instead, it is immediately committed to the database. Errors in the log are usually detected or caused by the endpoints. Errors caused by problems with the Scheduler service are handled slightly differently. For more information, see [Section 11.3, "Scheduler Errors," on page 124.](#page-121-0)

The Log Viewer is available only if errors occurred during the present verification or run. Any errors that occurred during a previous verification or run are erased when an assessment is verified or run for a second time.

You can select the criteria for the entries that you want to view. For more information, see [Section 11.5.3, "Filtering Log Entries," on page 127](#page-124-0). You can also choose to see the entire error log for a VoIP Quality assessment, or the errors that occurred for a particular call group. To see the entire error log, click the **View Error Log** button. To see the error log for a single call group, highlight the group name in the Call Groups table. Right-click, and select **View Error Log for this Call Group**.

## **11.5.1 Reviewing an Error Log**

Click **Error Log** on the View menu or click **View Error Log** to review the entries shown in the Log Viewer to determine why errors occurred during assessment verification or while an assessment was running. Click any column heading to sort the entries by that column. By default, entries are sorted by record number.

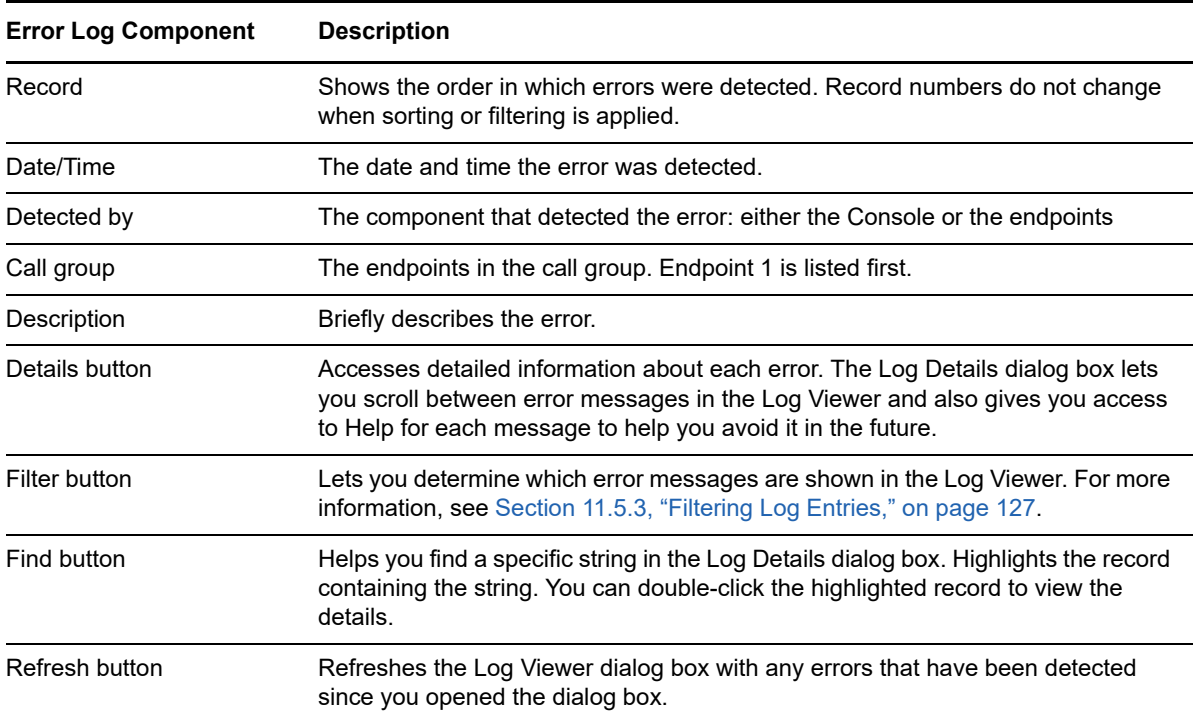

#### **11.5.2 Viewing Error Details**

To get more information about an entry in the Log Viewer, highlight the entry and click **Details**. The Log Details dialog box shows detailed information about the selected entry.

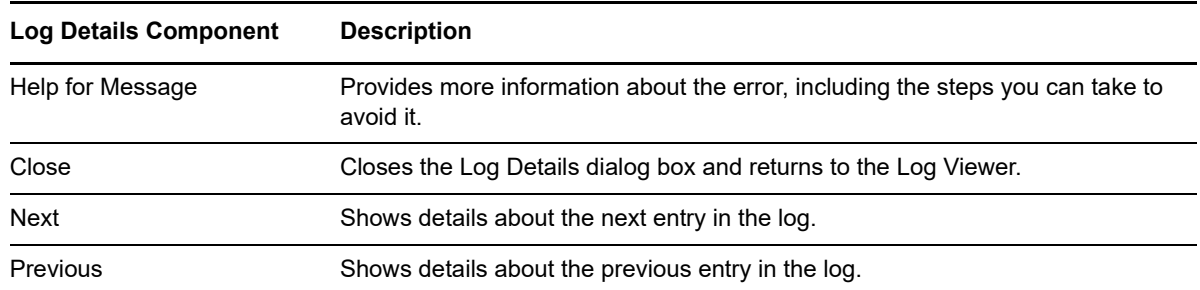

#### <span id="page-124-0"></span>**11.5.3 Filtering Log Entries**

Click **Filter** in the Log Viewer dialog box to determine which entries in the log are shown in the Log Viewer. Select **Filter Log** to enable filtering, and then choose from the following filtering options:

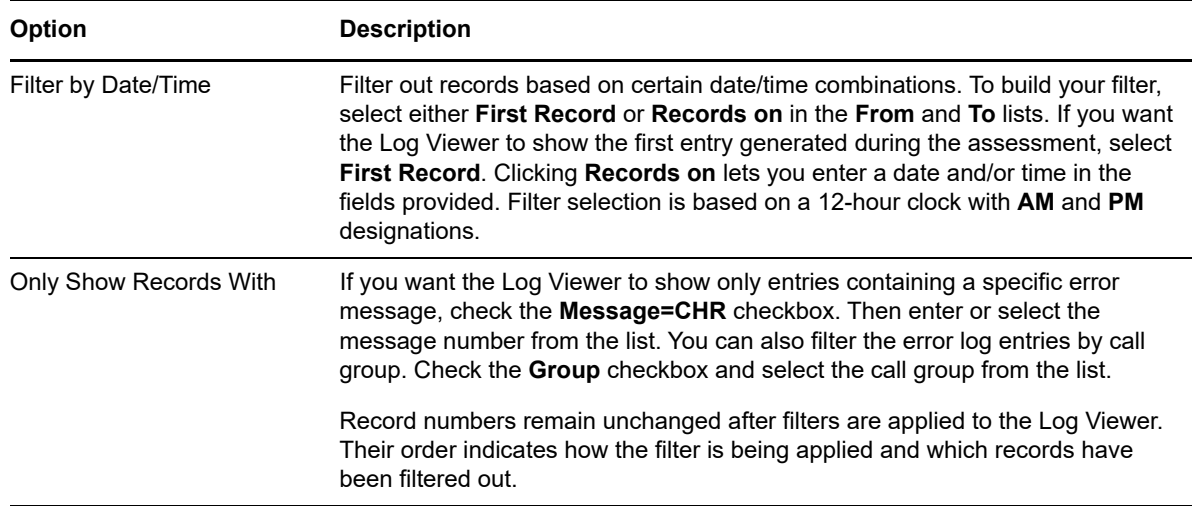

## **11.6 Getting Technical Support**

If you are unable to resolve your problem using the topics in the Troubleshooting chapter, contact NetIQ Technical Support.

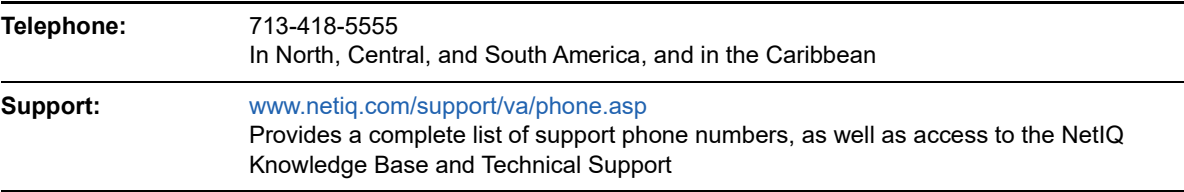

In many cases, Technical Support personnel will ask you to gather certain files from your computer that are needed to determine the sort of problem you are experiencing. Vivinet Assessor includes a tool that automates that procedure for you.

**Gany Problem Sleuth** (GanyPS) collects pertinent data for problem determination and uses FTP to send it directly to NetIQ Technical Support.

GanyPS builds a list of files and zips them within a directory created during product installation. Next, GanyPS attempts to FTP the .zip file to the Support Team. You are notified when the FTP operation has succeeded.

To run GanyPS, enter the following at a command prompt in the directory where you installed Vivinet Assessor:

ganyps filename [-t ftp\_site]

The usage is as follows:

filename: When you contact Technical Support, you should receive an incident number, expressed as the filename to enter here.

-t ftp\_site: Specifies an alternative FTP site. The default is ftp://web.ganymede.com/.

# 12 <sup>12</sup>**Working with the Sample Assessment**

This chapter discusses the assessments you can review and the reports you can generate from the Sample assessment that ships with Vivinet Assessor. A review of the Sample assessment will acquaint you with the kind of data you can get from your own VoIP Readiness Assessment.

To view the Sample assessment, click **Open** on the File menu, select **Sample** from the list, and then click **OK**.

- [Section 12.1, "Sample Network Inventory," on page 129](#page-126-0)
- [Section 12.2, "Sample Configuration Assessment," on page 130](#page-127-0)
- [Section 12.3, "Sample Utilization Assessment," on page 132](#page-129-0)
- [Section 12.4, "Sample Bandwidth Modeling," on page 133](#page-130-0)
- [Section 12.5, "Sample VoIP Quality Assessment," on page 133](#page-130-1)
- [Section 12.6, "Sample Reports," on page 134](#page-131-0)

## <span id="page-126-0"></span>**12.1 Sample Network Inventory**

The Network Inventory view tells Vivinet Assessor how to discover switches, router, and links on your network. Vivinet Assessor enters discovered devices and links into the Vivinet Assessor SQL database, along with their names, locations, and IP addresses.

To see how the Sample Network Inventory was set up, expand the **Inventory Network** view tab and click the **Set Up** view tab. For more information, see [Section 3.1, "Setting Up a Network Inventory," on](#page-24-0)  [page 27](#page-24-0).

The Sample Network Inventory was scheduled to start immediately after activation using a default gateway of 10.0.60.165. Click **Edit SNMP Configuration** to see that the Network Inventory used the "public" community string. For more information, see [Section 3.1.1, "Editing SNMP Configuration](#page-25-0)  [Information," on page 28.](#page-25-0)

Click the Discover view tab to see which devices the Network Inventory found. For more information, see [Section 3.2, "Discovering Network Devices and Links," on page 33](#page-30-0).

The Discovered Devices and Links table shows all switches, routers, and links that Vivinet Assessor discovered in the subnet you specified in the Set Up view. Each tab in the table indicates how many of each item were discovered.

Vivinet Assessor reports provide more information about discovered devices. For more information, see [Chapter 8, "Generating Reports," on page 93.](#page-90-0)

## <span id="page-127-0"></span>**12.2 Sample Configuration Assessment**

During a Configuration assessment, Vivinet Assessor examines the information in the database for devices discovered during the Network Inventory. It compares the available information to the rules file and clearly reports any devices that passed or failed rule criteria. For more information, see [Chapter 4, "Task 2: Assessing Configuration," on page 37](#page-34-0).

Vivinet Assessor applies the Sample rules file to the information in the Sample database to perform a Configuration assessment. A valid rules file is essential to completing a successful Configuration assessment.

#### **To apply the Sample rules file:**

- **1** Expand the **Assess Configuration** view tab and click the Set Up view tab.
- **2** Click **Browse**, navigate to \Program Files\Micro Focus\Vivinet Assessor\Samples and select **SampleRules.xml**.
- **3** Click **Import**.
- **4** On the **Routers** and **Switches** tabs of the table, select each router and switch so that each device is included in the Configuration assessment.

#### **To run the Sample Configuration assessment:**

- **1** Click the **Run** view tab. Notice that the **Rules description** field displays the name of the Sample rules file.
- **2** Click **Activate Assessment**.
- **3** When prompted, click **Yes** to save the assessment. When complete, the assessment results are displayed on the **Routers** and **Switches** tabs of the Results table.

**NOTE:** Although the routers and switches being assessed are not actually installed on your network, the Configuration assessment completes successfully because the devices being assessed are included in the Sample database.

When the assessment is complete, you can analyze the results.

Click the plus sign (+) to expand the first set of results in the Results table. By default, results for routers are displayed first, sorted by result. Failure results are first, as indicated by the red error symbol, then by rule name (taken from the Sample rules file), and then by device name. To see results for switches, select the Switches tab.

Mouse over the first failure result row in the table to view the mouse over text that makes it easy to see why the device failed the rule:

The routers named belattix01.bellevue.netiq and sjcdgibsonst01.sanjose.netiq did not pass the rule named CiscoMemoryRule. As directed by the Sample rules file, the rule checked all Cisco Model 3640 routers with an operating system level of either 12.3(14)T or 12.3 to ensure they all had at least 64 MB of RAM. The following is an excerpt of the rule from the Sample rules file.

```
<Rule Name="CiscoMemoryRule
 Description="Cisco /memoryRAM/MemoryFlash/model/version rule">
 <TopRule LogicalOperator="AND">
  <!--Check all 3640 routers are running IOS 12.3 or 12.3(14)T1 and have greater 
than 64 MB or RAM-->
 <IntermediateRule LogicalOperator="OR">
   <BasicRule ComparisonOperator="EqualTo">
   <BasicPropertyItem>
    <Property>OSRevision</Property>
    <Type>String</Type>
    <Unit>None</Unit>
    <Value>12.3(14)T1</Value>
     <DeviceType>router</DeviceType>
    </BasicPropertyItem>
   </BasicRule>
   <BasicRule ComparisonOperator="EqualTo">
    <BasicPropertyItem>
    <Property>OSRevision</Property>
    <Type>String</Type>
    <Unit>None</Unit>
    <Value>12.3</Value>
    <DeviceType>router</DeviceType>
    </BasicPropertyItem>
   </BasicRule>
  </IntermediateRule>
   <BasicRule ComparisonOperator="EqualTo">
    <BasicPropertyItem>
    <Property>Model></Property>
    <Type>String</Type>
    <Unit>None</Unit>
    <Value>cisco3640</Value>
    <DeviceType>router</Devicetype>
    </BasicPropertyItem>
   </BasicRule>
   <BasicRule ComparisonOperator="EqualTo">
    <BasicPropertyItem FilterOn="true">
     <Property>Vendor</Property>
     <Type>String</Type>
     <Unit>None</Unit>
     <Value>Cisco</Value>
```

```
 <Devicetype>router</DeviceType>
    </BasicPropertyItem>
   </BasicRule>
   <BasicRule ComparisonOperator="GreaterThanEqualTo">
    <BasicPropertyItem>
     <Property>MemoryRAM</Property>
     <Type>Integer</Type>
     <Unit>Megabytes</Unit>
     <Value>64</Value>
     <DeviceType>router</DeviceType>
    </BasicPropertyItem>
   </BasicRule>
 </TopRule>
</Rule>
```
Take a few minutes to scan the Sample rules file, which is saved by default in the  $\Per{\sigma}$ Files\Micro Focus\Vivinet Assessor\Samples directory. It is carefully commented to help you understand how rules can be constructed to avoid false failures, to enforce vendor-recommended operating system and memory levels, and to check for installed modules. For more information, see [Section 4.1.1, "Creating a Rules File," on page 38](#page-35-0).

If you further expand the failure results for routers, you see that another Cisco router failed a rule because it did not have the required number of voice ports. And, with only 8 MB of RAM, a Nortel router failed the NortelMemoryRule requiring Rapid City routers of type rcA8610 to have at least 64 MB of RAM.

## <span id="page-129-0"></span>**12.3 Sample Utilization Assessment**

The Utilization assessment gathers and assesses utilization statistics for the devices and links on your network to let Vivinet Assessor determine whether your network is VoIP-ready. Vivinet Assessor contacts every device and link discovered during the Network Inventory.

The first steps in assessing utilization are to set up and verify the assessment. However, for the purposes of reviewing this Sample assessment, we will look only at the results. For more information, see [Section 5.1, "Setting Up the Utilization Assessment," on page 46](#page-43-0) and [Section 5.3, "Verifying the](#page-45-0)  [Utilization Assessment," on page 48.](#page-45-0)

You run the Utilization assessment from the Monitor view, which is also where results are displayed. To access the Monitor view, expand the **Assess Utilization** view tab and click the **Monitor** view tab. It is easy to see from the pie charts that our Sample network may be close to 100% VoIP-ready. Only 1% of switches and links were rated "Poor."

In the table below the pie charts, notice that no router, switch, or link was found to be "Unavailable." However, several were rated "Poor" or only "Acceptable," indicating places where upgrades may be needed to ensure the network supports high-quality VoIP calls.

For more information about assessment ratings, see [Section 5.2, "Determining Assessment Result](#page-43-1)  [Ranges," on page 46](#page-43-1).

## <span id="page-130-0"></span>**12.4 Sample Bandwidth Modeling**

After you complete the Utilization assessment, you can try the Bandwidth Modeling feature. Bandwidth Modeling lets you project the effects of different codecs and call volumes, and helps you determine whether more bandwidth is required to support high-quality VoIP traffic after deployment. In other words, you can test multiple "what if" VoIP usage scenarios.

Bandwidth Modeling is pretty straightforward. Click the **Model Bandwidth** view tab, select a link in the Monitored Links table, and click **Create Modeled Link**.

In the Create a Modeled Link dialog box, select the parameters you want to test, and then click **OK**. A bandwidth model is displayed in the Modeled Links table.

Feel free to experiment with different variations of models using the links discovered during the Sample Network Inventory. For more information, see [Chapter 6, "Task 4: Modeling Bandwidth," on](#page-48-0)  [page 51](#page-48-0).

## <span id="page-130-1"></span>**12.5 Sample VoIP Quality Assessment**

The Sample assessment was designed to illustrate good VoIP Quality assessment design principles. In addition, the assessment has already been scheduled, verified, and activated. For the purposes of the Sample assessment, we will review only the design. However, for an actual VoIP Quality assessment, you must perform all relevant steps. For more information, see [Chapter 7, "Task 5:](#page-54-0)  [Assessing VoIP Quality," on page 57](#page-54-0).

In the Sample assessment, expand the **Assess VoIP Quality** tab and click the **Design** view tab.

The Sample assessment deploys endpoints in a variety of locations and creates call groups to assess local and long-distance calling on a corporate network, using two different codecs.

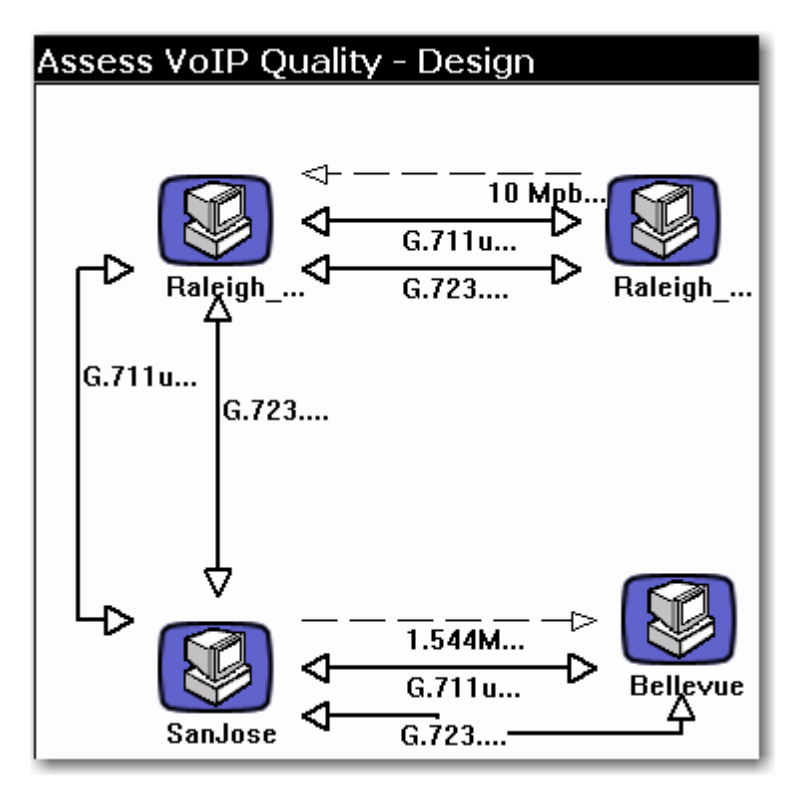

As you can see from the Design view, two call groups contain endpoints located in Raleigh. Two VoIP connectors run simulated calls between these endpoints using different codecs, G.711u and G.723.1, so that the performance of each codec can be compared.

Two other call groups using the same two codecs send VoIP traffic across a WAN link between Raleigh and San Jose. A WAN link in your network is likely to cause VoIP performance issues and should be a part of any assessment.

The final two call groups run calls between San Jose and Bellevue over a long-distance link that is not a geographically dispersed as the Raleigh-San Jose link. The same two codecs are compared.

Take a look at [Section 12.6, "Sample Reports," on page 134](#page-131-0) to see how this design helps identify which codecs perform the best. You can also compare MOS impairments that were caused by external factors, such as a slow WAN link, with impairments that were caused solely by the codec. In ["VoIP Quality Assessment Results" on page 136,](#page-133-0) notice how we isolated a slow network segment by comparing the performance of the worst-performing call group using the G.711u codec with that of the worst-performing group using the G.723.1-ACELP codec.

## <span id="page-131-0"></span>**12.6 Sample Reports**

With the Sample assessment, you can generate an Executive Summary report and a Complete report. For more information, see [Chapter 8, "Generating Reports," on page 93.](#page-90-0)

Expand the **Report** tab, click the **Generate** view tab, and then review the following topics.

- [Section 12.6.1, "Sample Executive Summary Report," on page 134](#page-131-1)
- [Section 12.6.2, "Sample Complete Report," on page 136](#page-133-1)

#### <span id="page-131-1"></span>**12.6.1 Sample Executive Summary Report**

The Executive Summary report provides a high-level overview of the results of each component of the VoIP Readiness Assessment.

#### **To generate the Executive Summary report:**

- **1** In the Generate view, select **Executive Summary**.
- **2** Click **Generate Report**. The report is generated in Microsoft Word and opens in its own window.

The Executive Summary begins by summarizing the VoIP Readiness Assessment, including which assessments were run and whether they ran to completion:

The Network Inventory section of the summary indicates the number of routers, switches, and links that were discovered.

Executive Summary reports do not include information about Configuration assessments and Bandwidth modeling.

#### **Utilization Assessment Results**

Scroll down through the Executive Summary into the section of results from the Utilization Assessment. After the summary of relevant information about when utilization monitoring was performed and what result ranges were configured, you see the following chart:

The Utilization Readiness Summary is the highest-level summary of the results from utilization monitoring. At a glance, you can see that which of the monitored links had enough "Good" utilization measurements to receive a "Good", "Acceptable, or "Poor" rating.

The Executive Summary also includes charts that illustrate router, switch, and link utilization measurements broken out by day and by hour. Again, a quick look makes it apparent that the quality of the utilization statistics might vary slightly by the day of the week.

In fact, the **Link Measurements by Hour** chart, farther into the report, might reveal that utilization measurements were significantly worse between the hours of 8:00 AM and 6:00 PM, the hours when, more than likely, most users were accessing the network.

#### **VoIP Quality Assessment Results**

The "VoIP Quality Assessment" section of the Executive Summary includes information about the Potential Lost Revenue calculation. Vivinet Assessor found that **17.47%** of the simulated VoIP calls made during the assessment were either "Poor" or "Unavailable."

Based on a projected loss of \$42.67 per hour, per employee, in the Financial industry, Vivinet Assessor has calculated that the Poor and Unavailable calls in this assessment could lead to a revenue loss of as much as \$745.44 per hour.

Farther down, the **Call Quality Summary** chart shows the percentage of all calls that fell into each call quality category.

This chart provides a first indication that further investigation of the results is required: although **45%** of the simulated calls were Good quality and **37%** were Acceptable quality, **13%** were Poor quality and **5%** were Unavailable.

Just below the Call Quality Summary chart, the **Factors Affecting Call Quality** chart indicates that the greatest impairment factors in the Sample assessment were codec at **82%**, delay at **14%**, and lost data at **4%**. You can analyze these results with the information provided by the Complete report. For more information, see [Section 12.6.2, "Sample Complete Report," on page 136.](#page-133-1)

Scroll down to the **Call Quality Summary by Call Group** chart. At a glance, you can tell which call groups had the lowest call quality. With a MOS of 3.50, the worst-performing call group was **Raleigh Bldg 1-SanJose: G.723.1-ACELP**. The endpoints in this call group are located in the Raleigh and San Jose offices. Two call groups include these: **Raleigh\_Bldg 1-SanJose: G.723.1- ACELP** and **Raleigh\_Bldg 1-SanJose: G.711u**.

Although the Raleigh\_Bldg 1-San Jose link experienced much better performance using the G.711u codec, it was still the worst-performing call group using that codec. According to the result ranges defined for this assessment (shown on the previous page of the report), the G.711u codec produced Good results (MOS of **4.18**) between these, while the G.723.1-ACELP codec produced Poor results (MOS of **3.50**).

#### <span id="page-133-1"></span>**12.6.2 Sample Complete Report**

The Complete report expands on the information provided by the Executive Summary, allowing you to drill down into results for a more detailed analysis.

#### **To generate the Complete report:**

- **1** Click the **Generate** view tab and select **Complete Report**.
- **2** In the Filter Content tree, expand **VoIP Quality Assessment** and then click to check **Call Group Details**. Selecting this option provides a breakout of results per call group.
- **3** Click **Generate Report** and then click **Yes** to save your changes. The report is generated in Microsoft Word and opens in its own window. This process may take several minutes. The Complete report is much longer than the Executive Summary report.

#### **Network Inventory Results**

In the report, find **Network Inventory** in the Table of Contents. Click the corresponding page number to go straight to that section. Discovered routers, switches, and links are identified in tables. The names of devices and links are hyperlinks that take you to an appendix with some very detailed information. Click a hyperlink to see the information that is available for each device and link type.

**TIP:** It is easier to navigate within the Complete report if you use the **Back** and **Forward** arrow buttons in Word. Click **Toolbars** on the View menu, and then select the **Web** toolbar.

Click **Back** to return to the Table of Contents. To see how the routers fared during the Utilization Assessment, find the **Router Utilization Details** subsection and click on the corresponding page number to see a table.

The router names correspond to their locations. One router in the table might be the best-performing one, while another router might perform the worst, with CPU and output queue drops as the worst measurements. Both measurements suggest that this router is congested.

Return to the Table of Contents and navigate to the **Router Average CPU Utilization by Day** and **Router Average CPU Utilization by Hour** sections.

#### <span id="page-133-0"></span>**VoIP Quality Assessment Results**

This section of the Complete report provides information about the poorly performing call group. This codec appears to be the major source of the poor-quality calls made by this call group. However, it is best to make sure no other factors were involved before purchasing the phones that will use this codec.

Navigate to **Factors Affecting Call Quality by Call Group**, located in the Calls by Group section of the VoIP quality assessment to view results. For more information, see [Section 7.11.2, "Reviewing](#page-77-1)  [Codec Types," on page 80](#page-77-1).

To determine if was delay a major problem, navigate to the **Delay Evaluation by Call Group** chart, which. Notice that **89.66%** of delay values recorded for this call group fell into the Acceptable range.

The delay for this call group is not alarming. However, the average delay for this call group hovered around **176 ms**, as seen in the Delay Summary by Call Group chart, and most vendors believe that delay of more than 150 ms impairs call quality. Even though delay stayed within the Acceptable range, the delay impairment combined with the G.723.1 codec impairment was sufficient to drive call quality to a Poor level. Because the G.723.1 codecs have a theoretical maximum MOS of only 3.69, even a minor impairment can make their call quality Poor.

The G.723.1 call group may not be the only low performer. In the **Factors Affecting Call Quality by Call Group** chart, notice that the Raleigh\_Bldg 1-San Jose: G.711u call group shows data loss of **.18**  MOS point.

First, find out whether a network performance problem occurred during the assessment to cause the excessive data loss. Perhaps a problem existed on the link between Raleigh and San Jose. Navigate to the **Call Quality Evaluation by Day** chart.

Notice that call quality held pretty steady on each day of the assessment except for Monday, May 21, when **19.11%** of all MOS scores fell into the Poor range.

The **Factors Affecting Call Quality by Call Group** chart indicates that lost data was the largest MOS impairment factor for the G.711u call group, so look more closely at the Lost Data charts for this call group. Navigate to the **Lost Data Evaluation by Day** chart.

The chart indicates that Monday, May 21, experienced the highest amount of data loss: **0.07%**. On that day, **4.53%** of all lost data values fell into the Acceptable range. For an even more granular view of the data, navigate to the **Lost Data Evaluation by Hour** chart.

Notice that at its worst, data loss at 2 PM was low enough to be considered Good at **89%**. Most VoIP vendors recommend data loss of no more than 0.50% to maintain good call quality, so our loss of .07% (and less for the rest of the week) is not considered significant. Data loss for the G.711u call group is not a major contributor to the overall low MOS.

#### **Pre-Deployment Discussion**

The network delay results for the Raleigh Bldg 1-San Jose: G.723.1-ACELP call group raise the question: Are the cross-country links adequate to carry high-quality VoIP in their present state?

The delay on these links was enough, when combined with the low-performing G.723.1-ACELP codec, to push call quality to an Acceptable or Poor level. And, according to the Link Utilization Details section of the Complete report, even the VoIP readiness of all the links was rated only Acceptable after the Utilization assessment.

Even using the high-performing G.711u codec, some calls between Raleigh and San Jose still have either Poor or Acceptable quality. Upgrading the fractional T3 line may work, but is expensive.

However, perhaps adding or changing **QoS**, which is recommended by most VoIP vendors, will improve call quality. You may want to deploy some call groups that use QoS and others that do not. You can compare the results to see which method provides better call quality. For more information, see [Section 7.11.7, "Reviewing Quality of Service," on page 83](#page-80-0).